Ethernet Desktop Switch 8275-113

# Manual de Instalação e Planejamento

Ethernet Desktop Switch 8275-113

# Manual de Instalação e Planejamento

#### **Nota**

Antes de utilizar estas informações e o produto suportado por elas, leia as informações de segurança na seção "Informações de Segurança" na página x e os avisos gerais e de emissão no Apêndice B, "Avisos" na página B-1.

#### **Segunda Edição (Novembro de 1998)**

Esta edição aplica-se à publicação IBM Ethernet Desktop Switch 8275-113.

Pedidos de publicações devem ser encaminhados a um representante de marketing IBM ou à filial IBM que atende a sua localidade. As publicações não são armazenadas no endereço abaixo.

Um formulário para comentários do leitor é fornecido no final desta publicação. Se o formulário tiver sido removido, envie seus comentários para:

Centro Industrial IBM Brasil Centro de Traduções Caixa Postal 71 Campinas, SP - Brasil 13001-970

Quando você envia informações à IBM, concede a ela direitos não exclusivos de utilização ou distribuição das informações, da forma que julgar adequada, sem incorrer em obrigações para com você.

Copyright International Business Machines Corporation 1998. Todos os direitos reservados.

# **Índice**

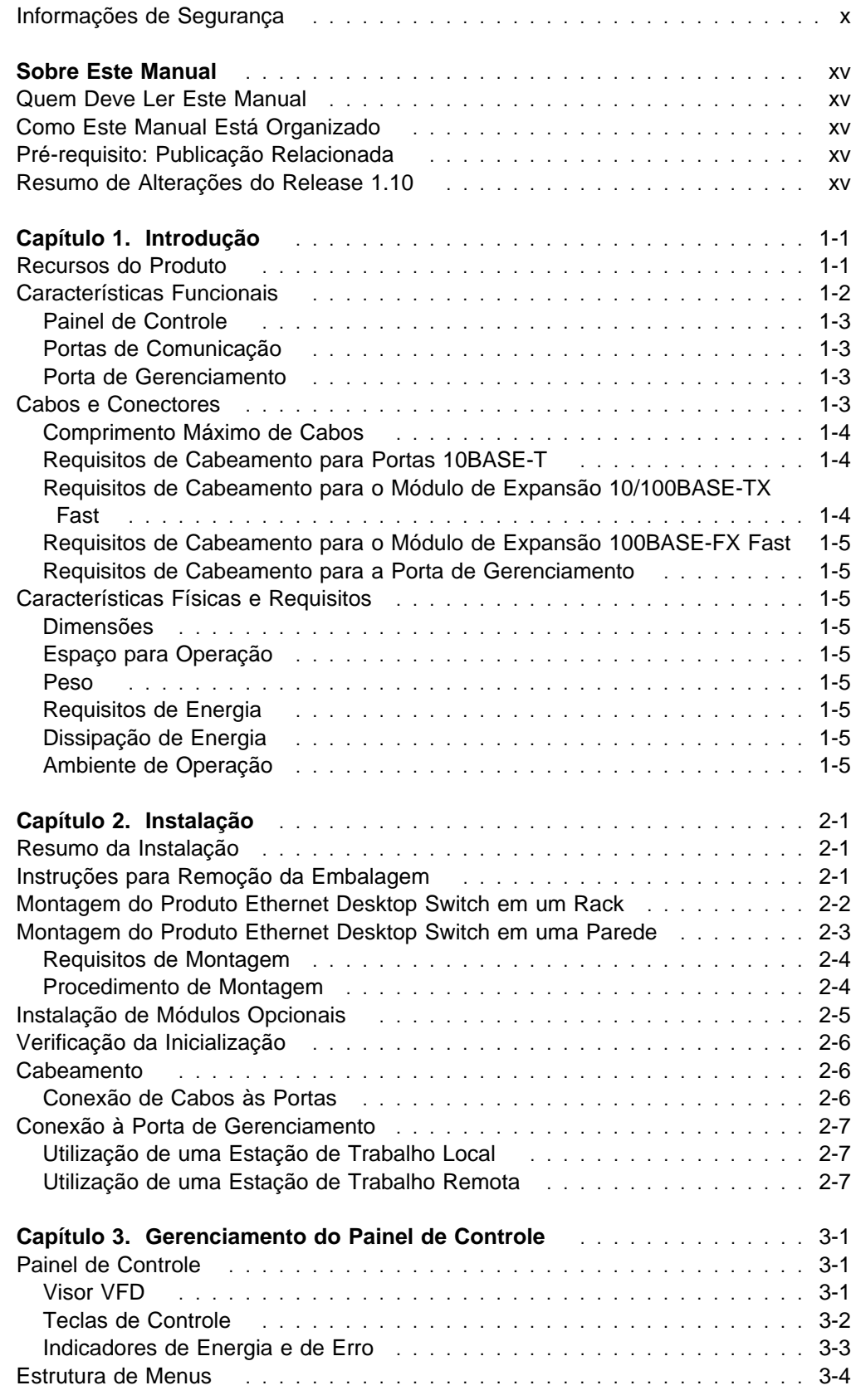

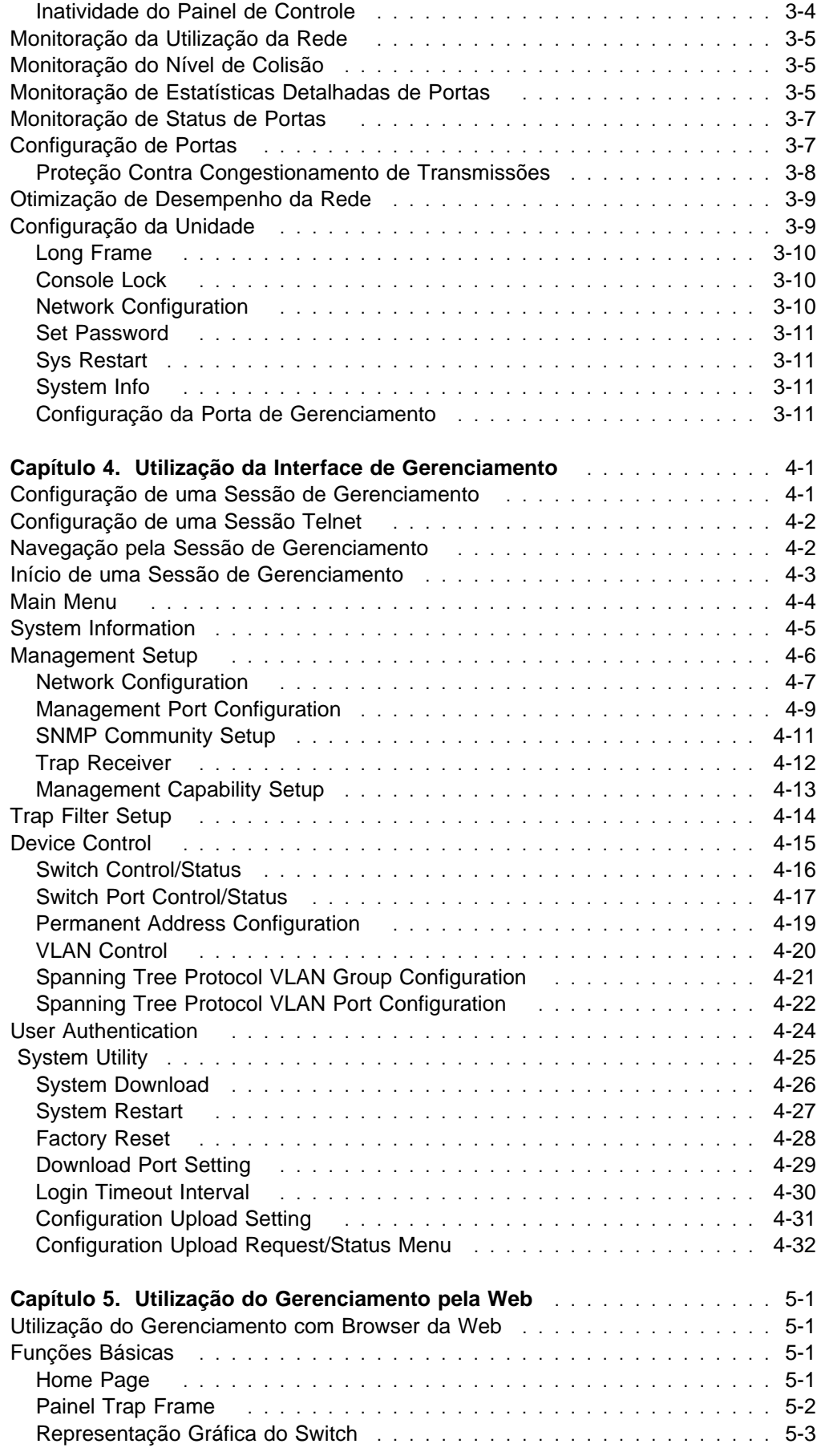

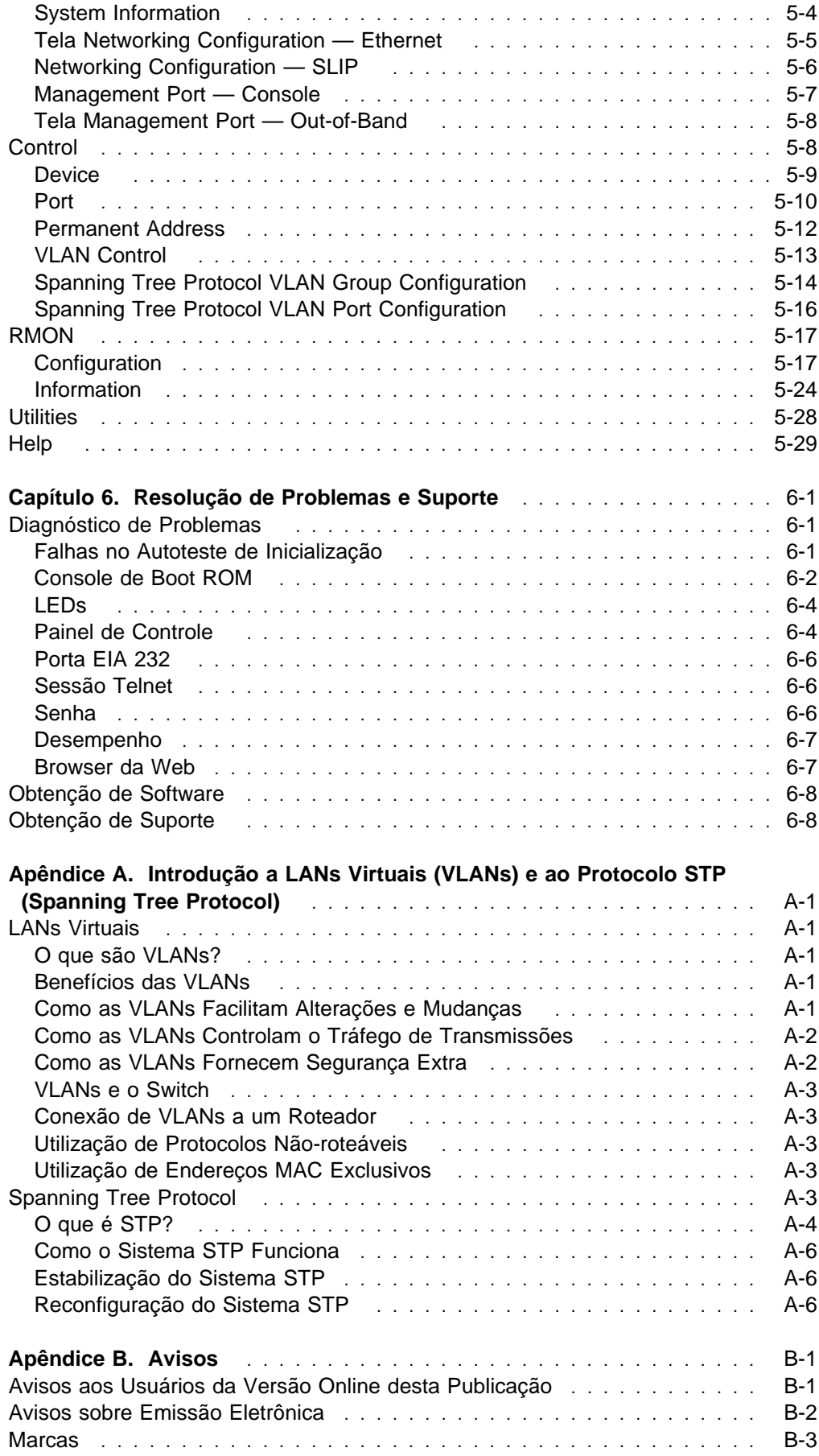

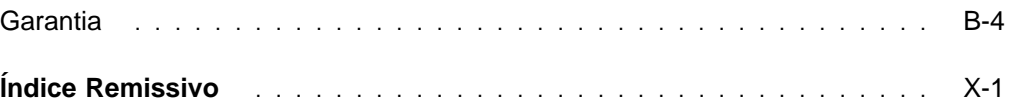

## **Figuras**

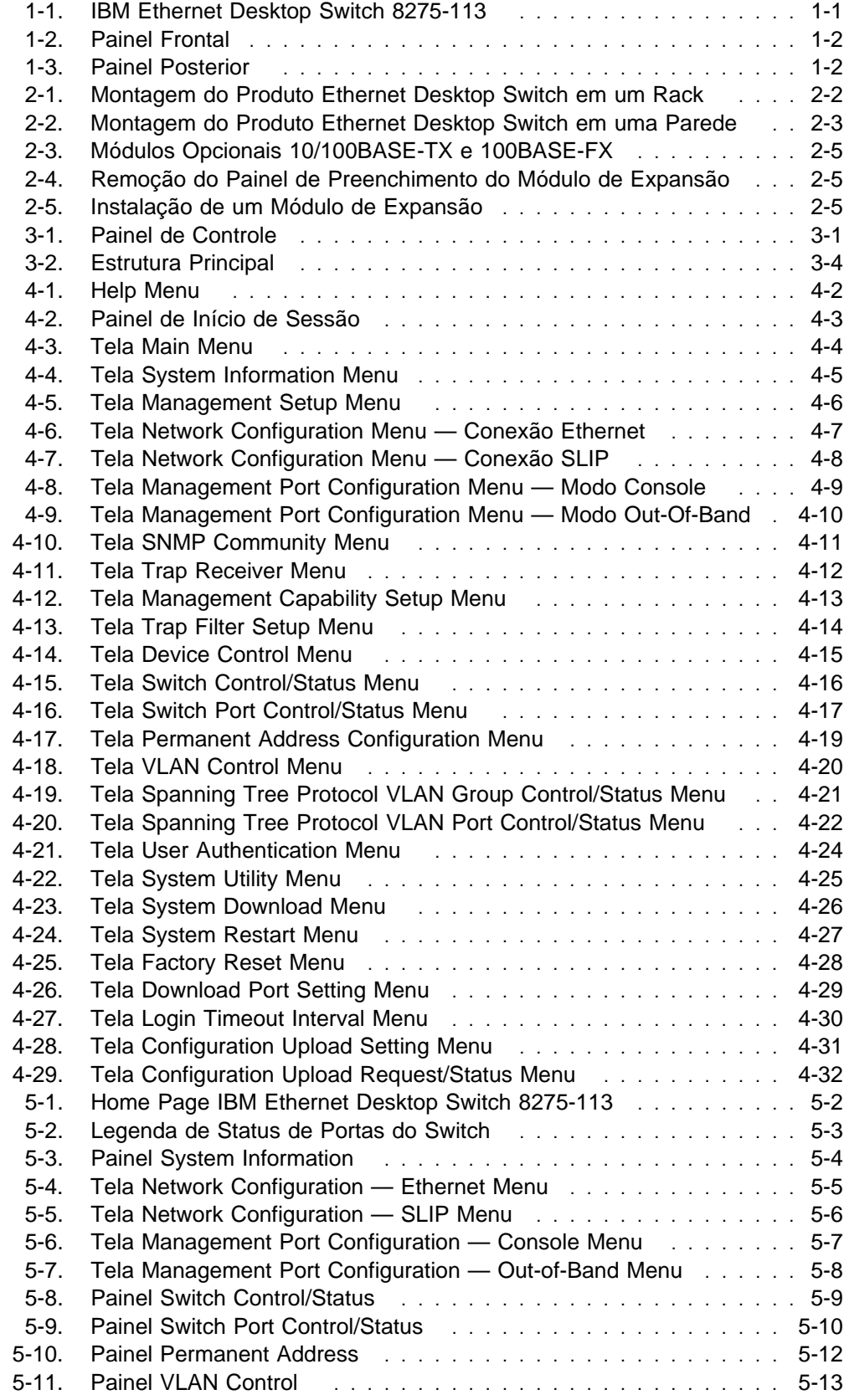

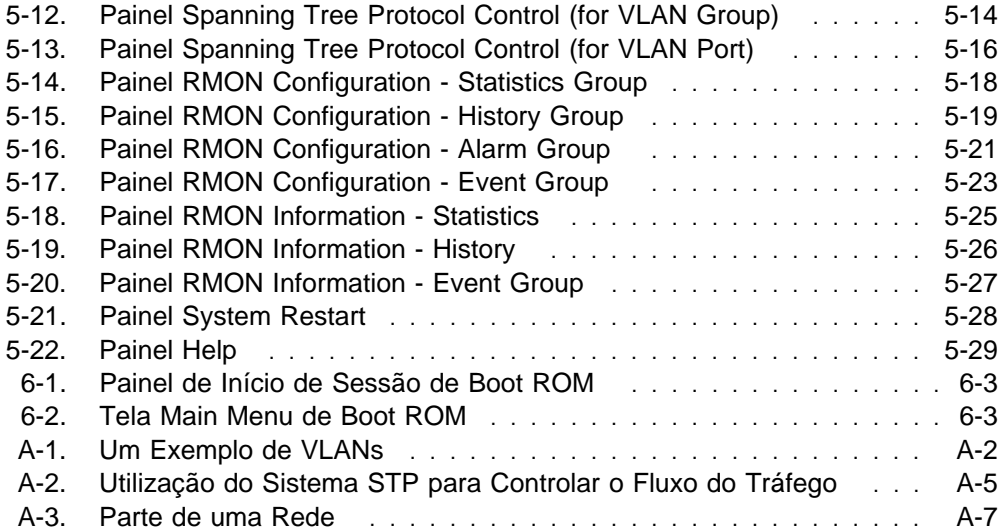

## **Tabelas**

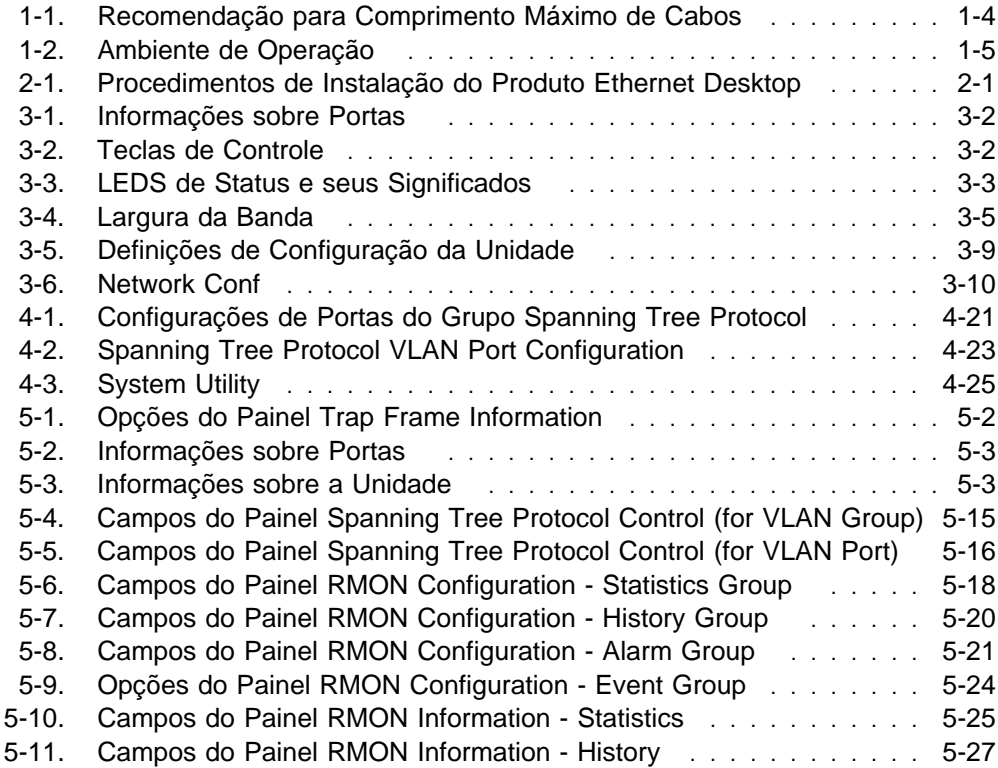

## **Informações de Segurança**

 **Danger:** Before you begin to install this product, read the safety information in Caution: Safety Information—Read This First, SD21-0030. This booklet describes safe procedures for cabling and plugging in electrical equipment.

 **Gevaar:** Voordat u begint met de installatie van dit produkt, moet u eerst de veiligheidsinstructies lezen in de brochure PAS OP! Veiligheidsinstructies—Lees dit eerst, SD21-0030. Hierin wordt beschreven hoe u electrische apparatuur op een veilige manier moet bekabelen en aansluiten.

 **Danger:** Avant de procéder à l'installation de ce produit, lisez d'abord les consignes de sécurité dans la brochure ATTENTION: Consignes de sécurité—A lire au préalable, SD21-0030. Cette brochure décrit les procédures pour câbler et connecter les appareils électriques en toute sécurité.

 **Perigo:** Antes de iniciar a instalação deste produto, leia as informações de segurança contidas na publicação Caution: Safety Information—Read This First, SD21-0030. Esse folheto descreve procedimentos de segurança para a instalação de cabos e conexões em equipamentos elétricos.

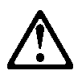

危險:安裝本產品之前,請先閱讀 "Caution: Safety Information--Read This First" SD21-0030 手冊中所提 供的安全注意事項。 這本手冊將會說明 使用電器設備的纜線及電源的安全程序。

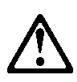

Opasnost: Prije nego sto pŏcnete sa instalacijom produkta, pročitajte naputak o pravilima o sigurnom rukovanju u Upozorenje: Pravila o sigurnom rukovanju - Prvo pročitaj ovo, SD21-0030. Ovaj privitak opisuje sigurnosne postupke za priključrivanje kabela i priključivanje na električno napajanje.

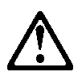

Upozornění: než zahájíte instalaci tohoto produktu, přečtěte si nejprve bezpečnostní informace v pokynech "Bezpečnostní informace" č. 21-0030. Tato brožurka popisuje bezpečnostní opatření pro kabeláž a zapojení elektrického zařízení.

 **Fare!** Før du installerer dette produkt, skal du læse sikkerhedsforskrifterne i NB: Sikkerhedsforskrifter—Læs dette først SD21-0030. Vejledningen beskriver den fremgangsmåde, du skal bruge ved tilslutning af kabler og udstyr.

 **Gevaar** Voordat u begint met het installeren van dit produkt, dient u eerst de veiligheidsrichtlijnen te lezen die zijn vermeld in de publikatie Caution: Safety Information - Read This First, SD21-0030. In dit boekje vindt u veilige procedures voor het aansluiten van elektrische appratuur.

 **VAARA:** Ennen kuin aloitat tämän tuotteen asennuksen, lue julkaisussa Varoitus: Turvaohjeet—Lue tämä ensin, SD21-0030, olevat turvaohjeet. Tässä kirjasessa on ohjeet siitä, mitensähkölaitteet kaapeloidaan ja kytketään turvallisesti.

 **Danger :** Avant d'installer le présent produit, consultez le livret Attention : Informations pour la sécurité — Lisez-moi d'abord, SD21-0030, qui décrit les procédures à respecter pour effectuer les opérations de câblage et brancher les équipements électriques en toute sécurité.

 **Vorsicht:** Bevor mit der Installation des Produktes begonnen wird, die Sicherheitshinweise in Achtung: Sicherheitsinformationen—Bitte zuerst lesen, IBM Form SD21-0030. Diese Veröffentlichung beschreibt die Sicherheitsvorkehrungen für das Verkabeln und Anschließen elektrischer Geräte.

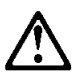

Κίνδυνος: Πριν ξεκινήσετε την εγκατάσταση αυτού του προϊόντος, διαβάστε τις πληροφορίες ασφάλειας στο φυλλάδιο Caution: Safety Information-Read this first, SD21-0030. Στο φυλλάδιο αυτό περιγράφονται οι ασφαλείς διαδικασίες για την καλωδίωση των ηλεκτρικών συσκευών και τη σύνδεσή τους στην πρίζα.

 **Vigyázat:** Mielôtt megkezdi a berendezés üzembe helyezését, olvassa el a Caution: Safety Information— Read This First, SD21-0030 könyvecskében leírt biztonsági információkat. Ez a könyv leírja, milyen biztonsági intézkedéseket kell megtenni az elektromos berendezés huzalozásakor illetve csatlakoztatásakor.

 **Pericolo:** prima di iniziare l'installazione di questo prodotto, leggere le informazioni relative alla sicurezza riportate nell'opuscolo Attenzione: Informazioni di sicurezza — Prime informazioni da leggere in cui sono descritte le procedure per il cablaggio ed il collegamento di apparecchiature elettriche.

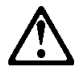

危険: 導入作業を開始する前に、安全に関する 小冊子SD21-0030 の「最初にお読みください」 (Read This First)の項をお読みください。 この小冊子は、電気機器の安全な配線と接続の 手順について説明しています。

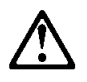

위험: 이 제품을 설치하기 전에 반드시 '주의: 안전 정보-시작하기 전에' 에 있는 안전 정보를  $(SD21-0030)$ 읽으십시오.

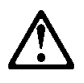

**ONACHOCT** Пред да почнете да го инсталирате овој продукт, прочитајте ја информацијата за безбедност: "Предупредување: Информација за безбедност: Прочитајте го прво ова", SD21-0030. Оваа брошура опишува безбедносни процедури за каблирање и вклучување на електрична опрема.

 **Fare:** Før du begynner å installere dette produktet, må du lese sikkerhetsinformasjonen i Advarsel: Sikkerhetsinformasjon — Les dette først, SD21-0030 som beskriver sikkerhetsrutinene for kabling og tilkobling av elektrisk utstyr.

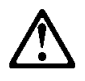

Uwaga: Przed rozpoczęciem instalacji produktu należy zapoznać się z instrukcją: "Caution: Safety Information - Read This First", SD21-0030. Zawiera ona warunki bezpieczeństwa przy podłączaniu do sieci elektrycznej i eksploatacji.

 **Perigo:** Antes de iniciar a instalação deste produto, leia as informações de segurança Cuidado: Informações de Segurança — Leia Primeiro, SD21-0030. Este documento descreve como efectuar, de um modo seguro, as ligações eléctricas dos equipamentos.

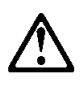

ОСТОРОЖНО: Прежде чем инсталлировать этот продукт, прочтите Инструкцию по технике безо-<br>пасности в документе "Внимание: Инструкция по<br>технике безопасности -- Прочесть в первую очередь",<br>SD21-0030. В этой брошюре описаны безопасные способы каблирования и подключения электрического оборудования.

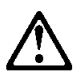

Nebezpečenstvo: Pred inštaláciou výrobku si prečítajte bezpečnosté predpisy v Výstraha: Bezpeč osté predpisy - Prečítaj ako prvé, SD21 0030. V tejto brožúrke sú opísané bezpečnosté postupy pre pripojenie elektrických zariadení.

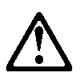

Pozor: Preden zaènete z instalacijo tega produkta Pozoi: Frederi Zdei lete z li sidacijo rega prov<br>preberite poglavje: 'Opozorilo: Informacije<br>o varnem rokovanju-preberi pred uporabo,'<br>SD21-0030. To poglavje opisuje pravilne<br>postopke za kabiliranje,

 **Peligro:** Antes de empezar a instalar este producto, lea la información de seguridad en Atención: Información de Seguridad — Lea Esto Primero, SD21-0030. Este documento describe los procedimientos de seguridad para cablear y enchufar equipos eléctricos.

**//\/** Varning — livsfara: Innan du börjar installera den här produkten bör du läsa säkerhetsinformationen i dokumentet Varning: Säkerhetsföreskrifter- Läs detta först, SD21-0030. Där beskrivs hur du på ett säkert sätt ansluter elektrisk utrustning.

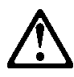

危險:

開始安裝此產品之前,請先閱讀安全資訊。

注意:

請先閱讀 - 安全資訊 SD21-0030

此冊子說明插接電器設備之電纜線的安全程序。

## **Sobre Este Manual**

Este manual explica como instalar e efetuar manutenção no produto IBM Ethernet Desktop Switch 8275-113.

#### **Quem Deve Ler Este Manual**

Este manual destina-se ao uso de técnicos de instalação, administradores de redes e pessoal de suporte técnico.

#### **Como Este Manual Está Organizado**

Capítulo 1, "Introdução": fornece uma descrição funcional do produto e requisitos de cabeamento.

Capítulo 2, "Instalação": descreve procedimentos de instalação e cabeamento.

Capítulo 3, "Gerenciamento do Painel de Controle": descreve como utilizar o painel de controle do produto Ethernet Desktop Switch.

Capítulo 4, "Utilização da Interface de Gerenciamento": descreve como utilizar a porta de gerenciamento EIA 232 através de uma conexão local ou remota.

Capítulo 5, "Utilização do Gerenciamento pela Web": descreve como utilizar um browser da web na Internet para estabelecer conexão e gerenciar o produto Ethernet Desktop Switch.

Capítulo 6, "Resolução de Problemas e Suporte": fornece procedimentos de resolução de problemas, como obter ajuda da IBM e procedimentos para download de novo código.

Apêndice A, "Introdução a LANs Virtuais (VLANs) e ao Protocolo STP (Spanning Tree Protocol)": fornece informações básicas e conceituais sobre redes locais virtuais (VLANs) e o protocolo STP (spanning tree protocol).

Apêndice B, "Avisos": contém avisos sobre o produto e fornece informações sobre garantia.

### **Pré-requisito: Publicação Relacionada**

Caution: Safety Information—Read This First, SD21-0030.

#### **Resumo de Alterações do Release 1.10**

Os itens a seguir representam novas funções deste release:

Suporte para gerenciamento "fora de banda" (SLIP) através da porta de gerenciamento EIA Recursos para upload e download de arquivos de configuração Recursos para configurar filtros de trap de gerenciamento de rede

Alterações e adições técnicas são indicadas por uma linha vertical (|) à esquerda da linha que contém a alteração.

## **Capítulo 1. Introdução**

Este capítulo descreve os recursos do produto IBM Ethernet Desktop Switch 8275-113 e fornece uma visão geral funcional que pode ajudá-lo a integrar o Ethernet Desktop Switch em sua rede nova ou existente.

O produto Ethernet Desktop Switch é um switch com gerenciamento inteligente, projetado para uso em grupos de trabalho de porte médio ou localizações remotas que façam parte de uma grande rede.

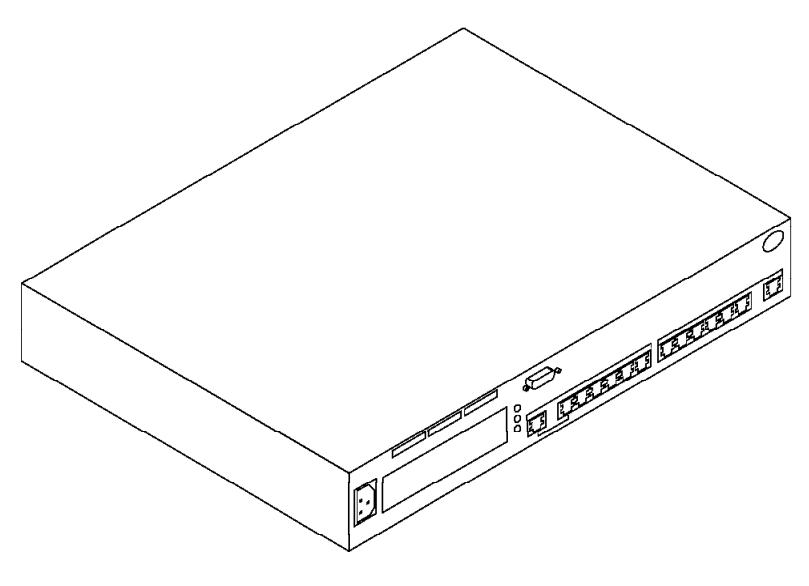

Figura 1-1. IBM Ethernet Desktop Switch 8275-113

#### **Recursos do Produto**

O produto Ethernet Desktop Switch contém os seguintes recursos:

Painel de Controle—Um console de exibição no painel frontal do Ethernet Desktop Switch, que permite que você monitore e gerencie o Ethernet Desktop Switch e suas portas. Você pode utilizar o painel de controle para definir valores de configuração em nível de dispositivo.

Interface de Gerenciamento—Uma interface que permite que você emita comandos de gerenciamento e recupere dados. Você pode acessar esta interface via:

- Emulação de terminal VT100, utilizando uma conexão local ou remota através da porta de gerenciamento EIA 232 do switch (referenciada como fora da banda).
- Telnet (referenciada como dentro da banda).

Gerenciamento de Rede SNMP — A capacidade de agir como um agente SNMP, permitindo que o switch seja gerenciado por uma grande variedade de programas de gerenciamento SNMP, como os programas Nways Workgroup Manager para Windows NT V1.1.2 e Nways Manager para AIX V1.2.2 - Campus Manager LAN.

Gerenciamento Baseado na Web — A capacidade de utilizar um browser da Internet para gerenciar o produto Ethernet Desktop Switch remotamente, utilizando a World Wide Web.

Filtragem do Endereço MAC — A capacidade de restringir o acesso entre certos usuários ou segmentos. O tráfego da rede pode ser controlado por endereços filtrados seletivamente nas portas.

Segurança do Switch — A capacidade de utilizar uma senha para evitar que pessoal não-autorizado altere as definições de configuração do switch.

Redes Virtuais (VLANs) — A capacidade de dividir efetivamente o produto Ethernet Desktop Switch em quatro domínios separados. Os pacotes são transmitidos apenas entre as portas do mesmo domínio.

Atualizações de software — A capacidade de fazer download de atualizações de software para o produto Ethernet Desktop Switch utilizando TFTP.

#### **Características Funcionais**

A Figura 1-2 mostra os indicadores, portas e teclas do painel frontal do produto Ethernet Desktop Switch.

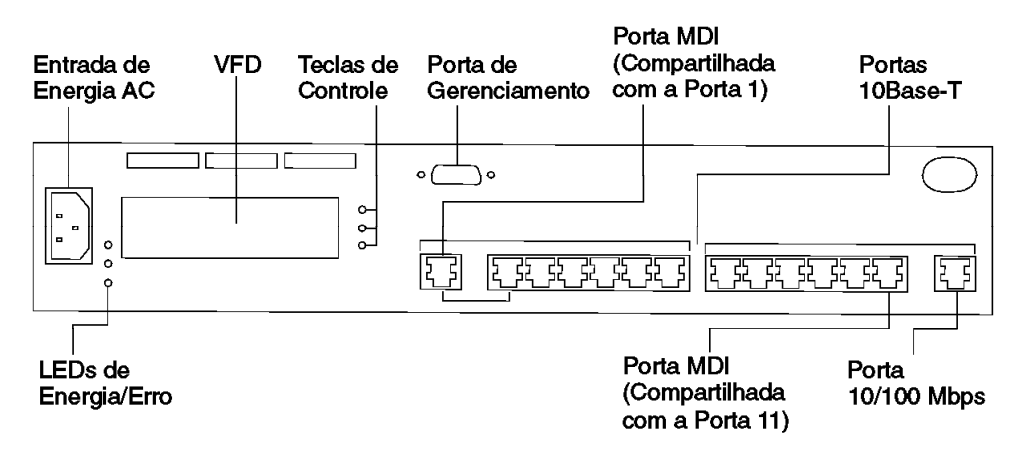

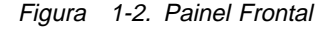

A Figura 1-3 mostra o painel posterior do produto Ethernet Desktop Switch.

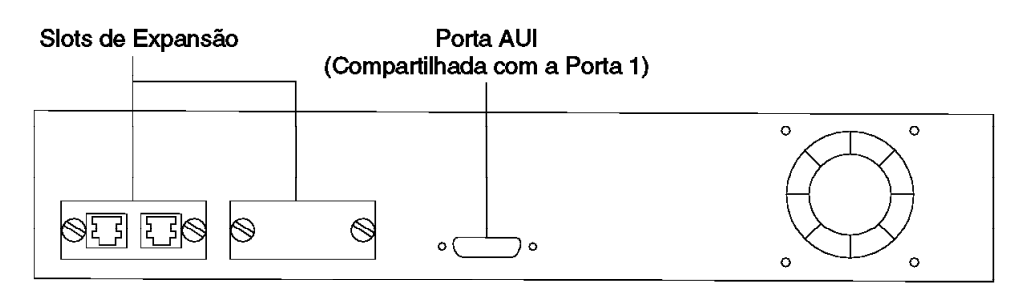

Figura 1-3. Painel Posterior

#### **Painel de Controle**

O painel de controle é uma ferramenta de gerenciamento eficaz para monitorar e configurar o produto Ethernet Desktop Switch. O painel de controle fornece estatísticas gerais de utilização que permitem a monitoração rápida de todas as portas. Também fornece informações detalhadas sobre erros e configuração, por porta. Para obter mais informações sobre o painel de controle, consulte "Painel de Controle" na página 3-1.

#### **Portas de Comunicação**

Os seguintes tipos de portas, exibidos na Figura 1-2 e na Figura 1-3, estão disponíveis no produto Ethernet Desktop Switch.

Portas Ethernet – Onze portas 10BASE-T. Estas portas estão localizadas no painel frontal (portas 1–11) e utilizam cabos UTP/STP categoria 3, 4 ou 5, com conectores RJ-45.

Porta Fast Ethernet – Uma porta 10/100BASE-TX com detecção automática. Esta porta está localizada no painel frontal (porta 12). Se a porta operar em 10 Mbps, você poderá utilizar cabos UTP/STP categoria 3, 4 ou 5, com conectores RJ-45. Se a porta operar em 100 Mbps, será necessário utilizar um cabo UTP/STP categoria 5, com conectores RJ-45.

Portas MDI – Duas portas compartilhadas. Uma porta MDI é compartilhada com a Porta 1 e a porta AUI, e a outra porta MDI é compartilhada com a porta 11. Estas portas estão localizadas no painel frontal e utilizam cabos UTP/STP categoria 3, 4 ou 5, com conectores RJ-45.

AUI – Uma porta AUI. Esta porta está localizada no painel posterior. Conexões com outras redes, como 10BASE5, podem ser feitas utilizando um transmissor/receptor adequado conectado à porta AUI. Esta porta é compartilhada com a porta 1 e tem prioridade sobre a porta 1.

Portas de Expansão – Dois slots de expansão no painel posterior. Estes slots permitem que você inclua portas 10/100BASE-TX ou 100BASE-FX.

O módulo de opção 10/100BASE-TX é configurado para MDI e MDI-X. O produto Ethernet Desktop Switch é fornecido com um módulo 10/100BASE-TX pré-instalado na porta 13. Se a porta operar em 10 Mbps, você poderá utilizar cabos UTP/STP categoria 3, 4 ou 5, com conectores RJ-45. Se a porta operar em 100 Mbps, será necessário utilizar um cabo UTP/STP categoria 5, com conectores RJ-45.

O módulo 100BASE-FX possui conectores do tipo SC e utiliza fibra ótica multimodo.

#### **Porta de Gerenciamento**

A porta de gerenciamento é uma porta EIA 232 que é utilizada para configurar o produto Ethernet Desktop Switch.

#### **Cabos e Conectores**

Os requisitos de cabos e conectores diferem, dependendo da porta à qual cada cabo é conectado.

#### **Comprimento Máximo de Cabos**

A Tabela 1-1 lista o comprimento máximo recomendado para cabos.

**Tipo de Ethernet Comprimento Máximo do Segmento** 10BASE-T 100BASE-TX 100 m (328 pés) 100BASE-FX Half-duplex — 412 m (1352 pés) Full-duplex — 2000 m (6561 pés)

Tabela 1-1. Recomendação para Comprimento Máximo de Cabos

#### **Requisitos de Cabeamento para Portas 10BASE-T**

As portas 10BASE-T funcionarão corretamente com qualquer um dos seguintes cabos:

Cabo UTP ou ScTP de 100 ohms categoria 3, 4 ou 5 e hardware de conexão, conforme especificado nos padrões ANSI/TIA/EIA 568-A ou CSA T529.

Cabo STP-A de 150 ohm e componentes, conforme especificado nesses padrões.

Cabo STP ou STP-A de 150 ohm, do Sistema de Cabeamento IBM tipos 1, 6 e 9. Se estiver utilizando sistemas de cabeamento de 150 ohm, dispositivos de equivalência de impedância deverão ser utilizados em conjunto com o cabo.

Cabos e componentes blindados ou não blindados, balanceados, de 100 e 120 ohm, categoria 3, 4 ou 5, conforme especificado no padrão ISO/IEC 11801.

Cabos e componentes blindados, balanceados, de 150 ohm, conforme especificado no padrão ISO/IEC 11801.

Qualquer ligação que atenda às especificações de uma ligação Classe D. Se estiver utilizando sistemas de cabeamento de 150 ohm, dispositivos de equivalência de impedância deverão ser utilizados em conjunto com o cabo.

Todos os dispositivos conectados aos cabos devem estar aterrados.

Não utilize cabos de extensão de telefone em redes 10BASE-T. Os pares de condutores nestes cabos não são trançados e os cabos não atendem outros requisitos para utilização em redes 10BASE-T.

#### **Requisitos de Cabeamento para o Módulo de Expansão 10/100BASE-TX Fast**

Este módulo incorpora dois conectores RJ-45 compartilhados, um MDI-X e um MDI. A porta MDI-X executa uma função de crossover que permite fácil conexão com outros dispositivos utilizando cabos direto padrão. A porta MDI não possui a função de crossover, permitindo conexão com dispositivos que tenham uma função de crossover interna utilizando cabos diretos padrão. Para conexão com redes 10BASE-T, você deverá utilizar cabos da categoria 3, 4 ou 5 que atendam às especificações especificadas em "Requisitos de Cabeamento para Portas 10BASE-T". Para conexão com redes 100BASE-TX, você poderá utilizar apenas cabos da categoria 5.

#### **Requisitos de Cabeamento para o Módulo de Expansão 100BASE-FX Fast**

O módulo de expansão utiliza dois conectores do tipo SC. Utilize fibra ótica multimodo que atenda às especificações dos padrões TIA/EIA 568A ou ISO/IEC 11801. O comprimento máximo do cabo de fibra ótica entre os dispositivos não deve exceder 2000 m (6562 pés) se a ligação for utilizada no modo full-duplex. Se a ligação for utilizada no modo half-duplex, o comprimento não deverá exceder 412 m (1352 pés).

#### **Requisitos de Cabeamento para a Porta de Gerenciamento**

A porta de gerenciamento é um conector macho DB-9 padrão que fornece uma interface serial EIA/TIA 232. Você pode estabelecer conexão utilizando um cabo de modem nulo em uma estação de trabalho local ou um cabo serial padrão em um modem para uma conexão remota utilizando o protocolo SLIP (serial line Internet protocol). Depois de conectado, você poderá gerenciar o produto Ethernet Desktop Switch. Este processo é denominado *gerenciamento fora da banda*.

**Nota:** Você pode fazer um cabo de modem nulo conectando um adaptador de modem nulo a um cabo serial padrão.

## **Características Físicas e Requisitos**

#### **Dimensões**

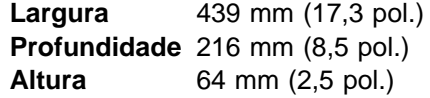

### **Espaço para Operação**

Parte Frontal – Espaço adequado para visualização dos LEDs Laterais  $-50.8$  mm  $(2$  pol.) Parte Posterior – 50,8 mm (2 pol.)

#### **Peso**

3,95 kg (8,7 lb)

#### **Requisitos de Energia**

A fonte de alimentação universal interna pode aceitar voltagem AC neste intervalo: 100–250 V AC, 50-60 Hz

### **Dissipação de Energia**

47 Watts

#### **Ambiente de Operação**

Tabela 1-2. Ambiente de Operação

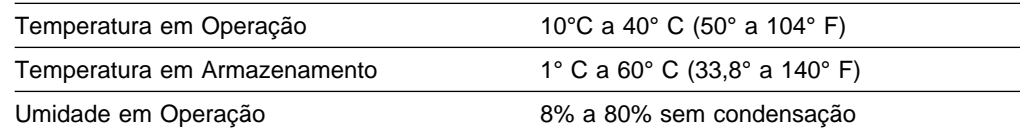

## **Capítulo 2. Instalação**

Antes de instalar o produto Ethernet Desktop Switch, leia o tópico "Informações de Segurança" na página x, e os avisos e informações sobre garantia no Apêndice B, "Avisos" na página B-1.

Este capítulo fornece instruções passo-a-passo para a instalação do produto Ethernet Desktop Switch. Explica também como instalar os módulos de expansão opcionais.

#### **Resumo da Instalação**

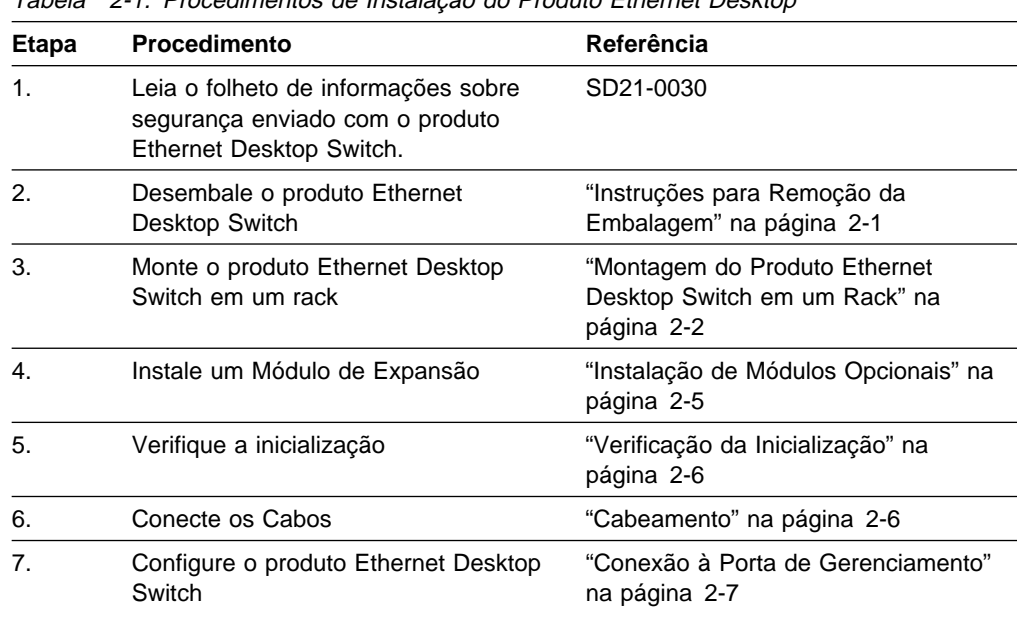

Tabela 2-1. Procedimentos de Instalação do Produto Ethernet Desktop

## **Instruções para Remoção da Embalagem**

**Etapa 1.** Verifique se os itens listados a seguir estão incluídos no pacote junto com este manual. O pacote deve conter:

> Uma unidade Ethernet Desktop Switch Kit de Montagem em Rack/Parede Um cabo de alimentação Publicação 8275 Quick Reference (pré-instalada na bandeja da placa sob o produto Ethernet Desktop Switch) Manual de Segurança

**Etapa 2.** Inspecione visualmente a unidade e verifique se não foi danificada durante o transporte. Se algum item estiver faltando ou danificado, entre em contato com seu revendedor.

## **Montagem do Produto Ethernet Desktop Switch em um Rack**

O produto Ethernet Desktop Switch pode ser instalado em uma superfície plana e lisa ou pode ser instalado em um rack padrão de 19 polegadas. Para instalar o produto Ethernet Desktop Switch em um rack, consulte a Figura 2-1 e execute as etapas a seguir.

- **Etapa 1.** Instale os dois suportes de fixação nas laterais do produto Ethernet Desktop Switch, utilizando os suportes e parafusos fornecidos.
- **Etapa 2.** Insira o switch em um rack de 19 polegadas.

**Nota:** Os parafusos para a montagem em rack não são fornecidos. Assegure que os orifícios de ventilação não estejam obstruídos.

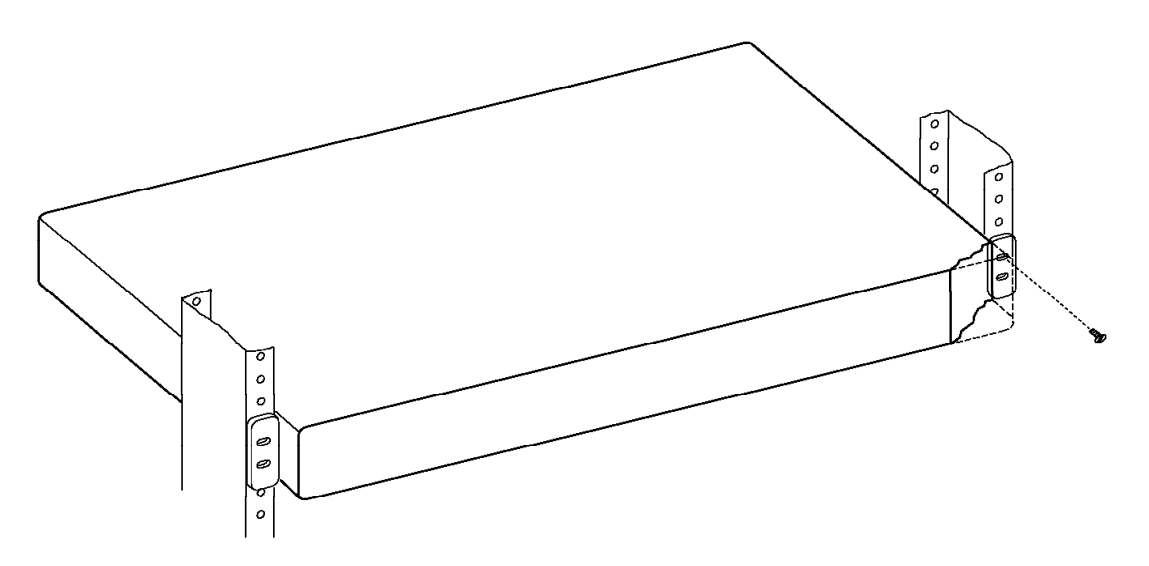

Figura 2-1. Montagem do Produto Ethernet Desktop Switch em um Rack

#### **Montagem do Produto Ethernet Desktop Switch em uma Parede**

O produto Ethernet Desktop Switch pode ser montado verticalmente em um pedaço de madeira ou em uma parede. Veja a Figura 2-2.

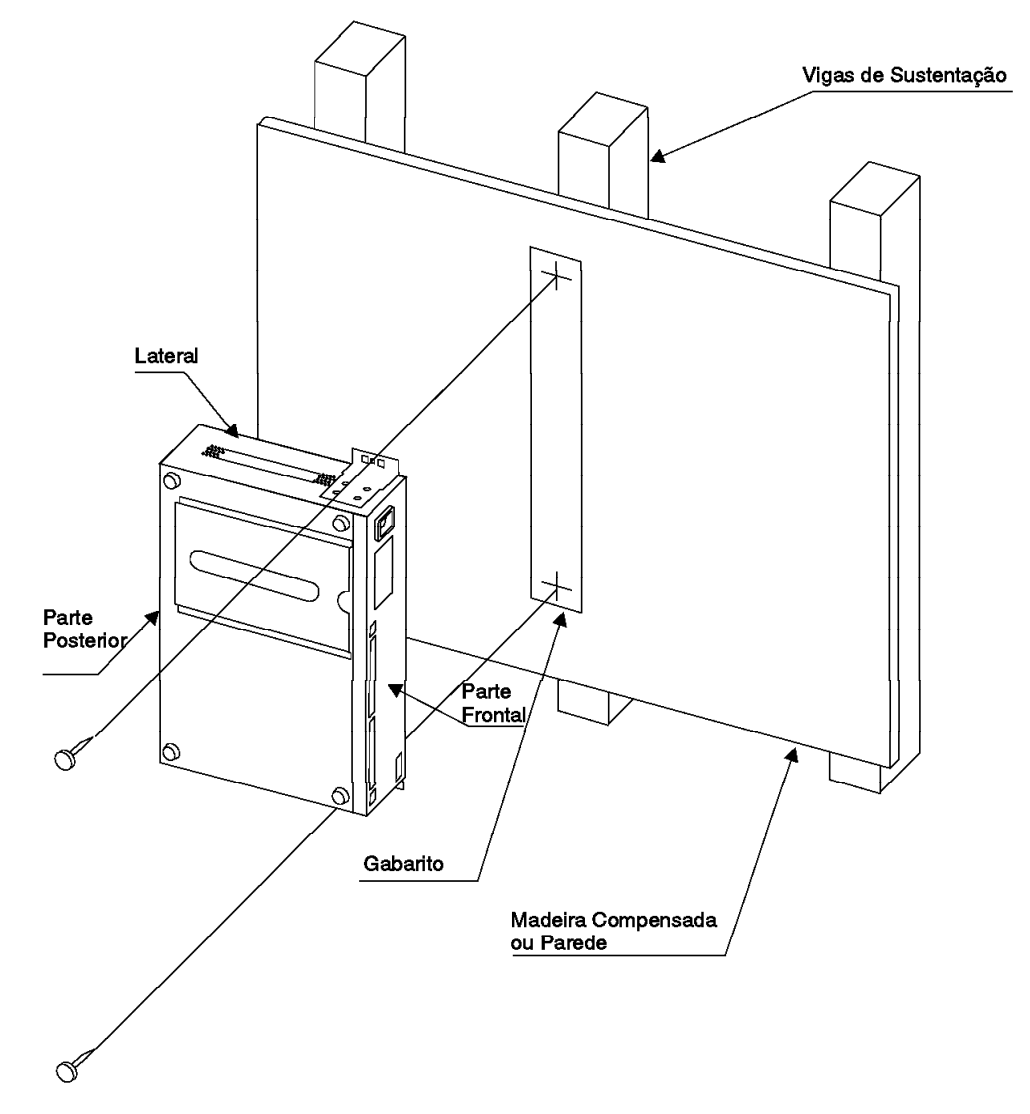

Figura 2-2. Montagem do Produto Ethernet Desktop Switch em uma Parede

**Nota:** Antes de montar o produto Ethernet Desktop Switch em uma parede, certifique-se de estar seguindo todas as regulamentações locais aplicáveis de construção e eletricidade.

#### **Materiais Necessários:**

Perfure com uma broca de 3,2 mm (1/8 pol.)

2 parafusos de montagem número 10, nos comprimentos indicados a seguir e chave de fenda apropriada

- **Comprimento de parafuso para montagem em madeira**—20 mm (3/4 pol.)
- **Comprimento de parafuso para montagem em parede**—20 mm (3/4 pol.) acrescido da espessura da parede

#### **Requisitos de Montagem**

Ao montar o produto Ethernet Desktop Switch, certifique-se de deixar espaço livre suficiente para visualização, ventilação e acesso adequados a uma tomada elétrica AC. O método de montagem deve suportar o peso combinado do produto Ethernet Desktop Switch (4,45 kg / 9,8 lb) acrescido do peso de todos os cabos suspensos a serem conectados à unidade Ethernet Desktop Switch.

#### **Área Livre**

Frontal—Espaço adequado para visualizar a tela do painel de controle

Lateral—50,8 mm (2 pol.)

Posterior—127 mm (5 pol.)

**Superfície de Madeira**—Uma espessura mínima de 16 mm (5/8 pol.) é recomendada.

**Superfície de Parede**— Parede sobre vigas de madeira ou de aço.

#### **Procedimento de Montagem**

- 1. Instale dois suportes de montagem em parede nas laterais do produto Ethernet Desktop Switch com os parafusos enviados.
- 2. Utilize o gabarito fornecido (PN 25L4906) para definir e marcar as posições dos parafusos de montagem.
- 3. Pré-perfure os orifícios de montagem.
- 4. Instale os dois parafusos de montagem nos orifícios pré-perfurados. Aperte cada parafuso até que a cabeça fique a aproximadamente 3 mm (1/8 pol.) da parede.
- 5. Utilizando os dois orifícios centrais dos suportes de montagem, deslize os suportes para baixo no local sobre as cabeças dos parafusos.

## **Instalação de Módulos Opcionais**

Dois módulos opcionais estão disponíveis para o produto 8275 Ethernet Desktop Switch—10/100BASE-TX (PN 08L2846) e 100BASE-FX (PN 08L2940).

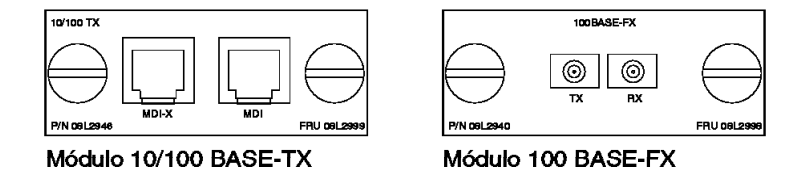

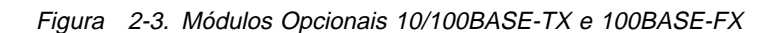

Para instalar estes módulos, execute as seguintes etapas:

**Nota:** Os módulos de expansão **não** podem ser trocados a quente. Você deve desligar a energia do switch 8275 antes de instalar ou substituir um módulo opcional.

- **Etapa 1.** Remova a energia do switch 8275, desconectando o cabo de alimentação da tomada AC.
- **Etapa 2.** Remova o módulo de expansão instalado ou a tampa de preenchimento, girando os dois botões no sentido anti-horário, conforme mostrado na Figura 2-4.

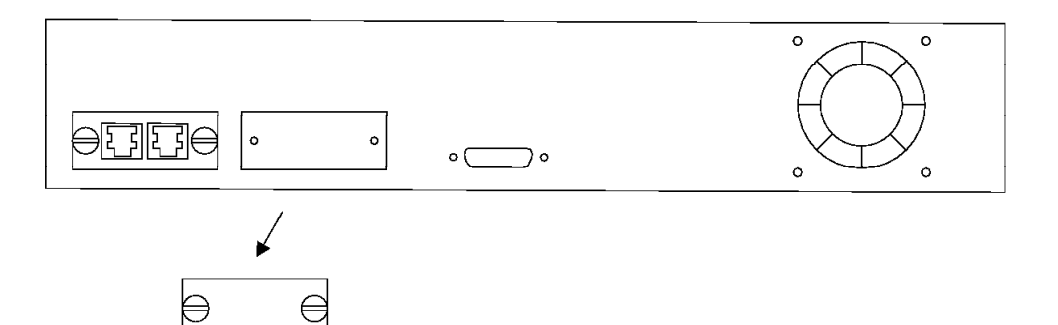

Figura 2-4. Remoção do Painel de Preenchimento do Módulo de Expansão

**Etapa 3.** Insira o novo módulo de expansão (de qualquer tipo), assegurando que as bordas deslizem pelas guias, conforme indicado na Figura 2-5.

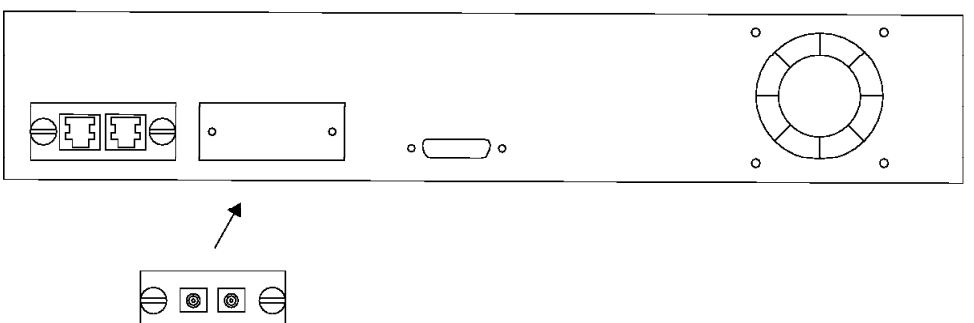

Figura 2-5. Instalação de um Módulo de Expansão

- **Etapa 4.** Gire os dois botões do novo módulo de expansão no sentido horário, até que fiquem conectados com segurança no switch 8275.
- **Etapa 5.** Conecte o cabo de comunicação apropriado na nova porta de expansão.
- **Etapa 6.** Reconecte o cabo de alimentação AC na tomada da parede.

Para obter informações sobre a conexão de cabos no módulo de expansão recém-instalado, consulte o item "Cabeamento".

#### **Verificação da Inicialização**

Conecte o cabo de alimentação AC do painel frontal à fonte de energia elétrica. Esse procedimento liga o produto Ethernet Desktop Switch.

Quando o produto Ethernet Desktop Switch é ligado, ele executa um autoteste de inicialização (POST). São executados testes como NMU MODE, TEST EEPROM e TEST NIC. Uma área de exibição no painel de controle, denominada área de mensagens, indica o teste que está sendo executado. Se todos os testes forem executados com êxito, a mensagem SELF TEST OK na área de mensagens. Se um teste detectar algum erro durante o POST, uma mensagem de erro será exibida. Para obter informações sobre mensagens de erro, consulte o Capítulo 6, "Resolução de Problemas e Suporte" na página 6-1.

Depois da conclusão do POST, o painel de controle tomará como padrão o status UTILIZATION.

#### **Cabeamento**

#### **Dicas para Cabeamento**

Evite esticar ou torcer os cabos.

Evite o roteamento de cabos perto de fontes potenciais de interferência eletromagnética, como dispositivos motorizados ou luzes fluorescentes.

Faça o roteamento dos cabos longe de passagens e caminhos para evitar a possibilidade de riscos de ferimentos. Se o roteamento não puder ser evitado, utilize canaletas para prender os cabos no piso.

#### **Conexão de Cabos às Portas**

- 1. Consulte sua documentação da rede para determinar a atribuição de cada porta ou slot de expansão do cabo.
- 2. Utilizando conectores apropriados, conecte os cabos às portas ou slots de expansão.
- 3. Coloque etiquetas nas extremidades dos cabos para facilitar a identificação dos dispositivos conectados na outra extremidade do cabo. Na extremidade do cabo mais próxima do switch, coloque uma etiqueta contendo um identificador exclusivo para o cabo, a localização e o endereço MAC do dispositivo conectado na outra extremidade do cabo e o número da porta à qual o dispositivo está conectado.
- 4. Se for necessário, na extremidade do cabo conectado ao dispositivo, conecte um cabo do dispositivo para qualquer bastidor ou outro ponto de conexão intermediário, conforme apropriado.
- 5. Na extremidade do cabo mais próxima do dispositivo conectado, coloque uma etiqueta contendo um identificador exclusivo do cabo, a localização e o endereço MAC do produto Ethernet Desktop Switch conectado na outra extremidade do cabo e o número da porta do produto Ethernet Desktop Switch porta à qual o dispositivo está conectado.

#### **Conexão à Porta de Gerenciamento**

Você pode conectar a porta de gerenciamento diretamente a uma estação de trabalho local utilizando um cabo de modem nulo, ou você pode utilizar uma cabo serial e um modem para estabelecer conexão a uma estação de trabalho remota.

#### **Utilização de uma Estação de Trabalho Local**

Para acessar o produto Ethernet Desktop Switch localmente, execute estas etapas:

- 1. Conecte uma extremidade de um cabo de modem nulo à porta de gerenciamento do produto Ethernet Desktop Switch, identificada como EIA 232.
- 2. Conecte a outra extremidade do cabo à porta de comunicação da sua estação de trabalho.

#### **Utilização de uma Estação de Trabalho Remota**

Para acessar o produto Ethernet Desktop Switch remotamente, execute as etapas a seguir.

- 1. Conecte uma extremidade de um cabo serial à porta de gerenciamento do produto Ethernet Desktop Switch, identificada como EIA 232.
- 2. Conecte a outra extremidade do cabo ao seu modem.

Para obter informações sobre a configuração de uma sessão através da porta de gerenciamento, consulte "Configuração de uma Sessão de Gerenciamento" na página 4-1.

## **Capítulo 3. Gerenciamento do Painel de Controle**

O painel de controle é uma ferramenta de gerenciamento eficaz para monitorar e configurar o produto Ethernet Desktop Switch. Ele exibe os seguintes tipos de informações:

Utilização de Portas Estatísticas de Portas Configuração de Portas Configuração do Switch

#### **Painel de Controle**

O painel de controle, mostrado na Figura 3-1, possui os seguintes recursos:

Visor VFD (Vacuum fluorescent display) – Exibe informações sobre portas e o switch em um formato de fácil leitura.

Teclas de Controle (Menu, Scroll e Enter) – Permite que você selecione as informações que deseja exibir sobre portas ou o switch.

Indicadores de Status e Atividade – Exibe status e atividade gerais do switch.

A Figura 3-1 mostra o painel de controle do produto Ethernet Desktop Switch.

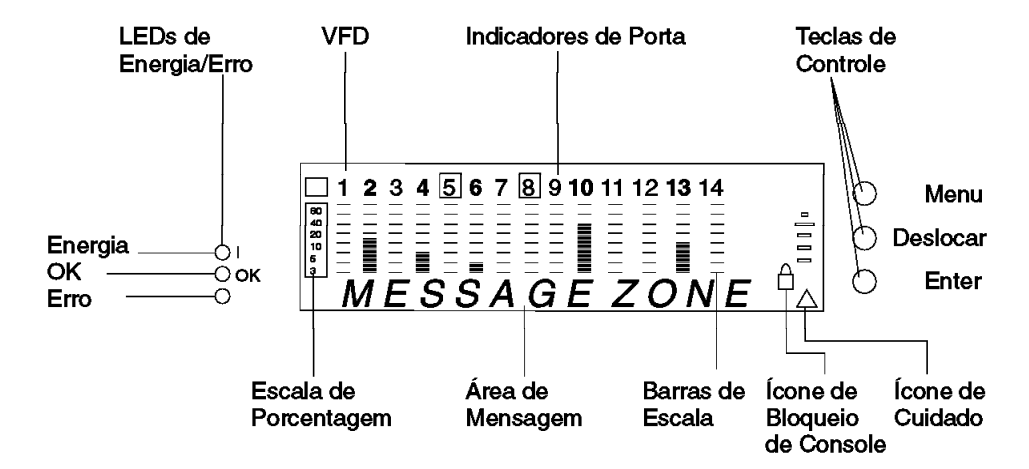

Figura 3-1. Painel de Controle

## **Visor VFD**

O visor VFD exibe as seguintes informações sobre portas e sobre o sistema:

**%** A porcentagem relativa de utilização ou colisão. Cada porta tem sua própria escala de porcentagem.

#### **Números de Portas (1-14).**

Identificam o número da porta e, com sua luminosidade, indicam informações de status (consulte a Tabela 3-1 na página 3-2).

#### **Quadro Indicador de Portas ( )**

Identifica as portas que estão desativadas (veja a Tabela 3-1 na página 3-2).

Tabela 3-1. Informações sobre Portas

| Número da<br>Porta | Quadro   | Indica                                                                                                    |
|--------------------|----------|----------------------------------------------------------------------------------------------------|
| Normal             | Apagado  | A porta está disponível mas a ligação está inativa.                                                            |
| Aceso              | Apagado  | A porta está disponível e a ligação está ativa.                                                                |
| Piscando           | Apagado  | A ligação está ativa e transmitindo ou recebendo<br>dados.                                                     |
| Aceso              | Aceso    | A porta foi desativada pelo administrador, ou foi<br>detectado o Status de Operação=Não ou um loop na<br>rede. |
| Aceso              | Piscando | A porta foi particionada automaticamente devido a<br>um alarme de congestionamento de transmissões.            |
| Apagado            | Apagado  | A porta de expansão não foi instalada (apenas portas<br>13 e 14).                                              |

#### **Área de Mensagens**

Exibe mensagens de testes, itens de menu e informações sobre status.

#### **Barras de Escala**

Exibem informações relacionadas a portas, como utilização, colisões ou configuração.

#### **SNMP**

Indica que o switch pode ser gerenciado por SNMP.

#### **WWW**

Indica que o recurso de gerenciamento pela Web está ativado.

#### **Ícone de Bloqueio**

Indica que a configuração do painel de controle está bloqueada.

#### **Ícone de Cuidado**

Indica que um defeito no switch ou um congestionamento de transmissões foi detectado.

#### **Teclas de Controle**

As teclas de controle são utilizadas para navegar e fazer seleções nos vários menus.

A Tabela 3-2 descreve a função de cada tecla.

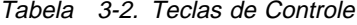

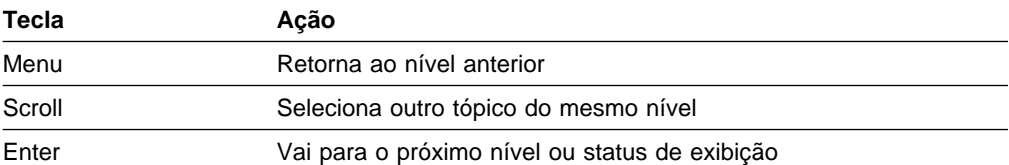

## **Indicadores de Energia e de Erro**

O produto Ethernet Desktop Switch possui três LEDs que exibem status de energia e de erros do switch. Veja a localização dos LEDs na Figura 3-1 na página 3-1.

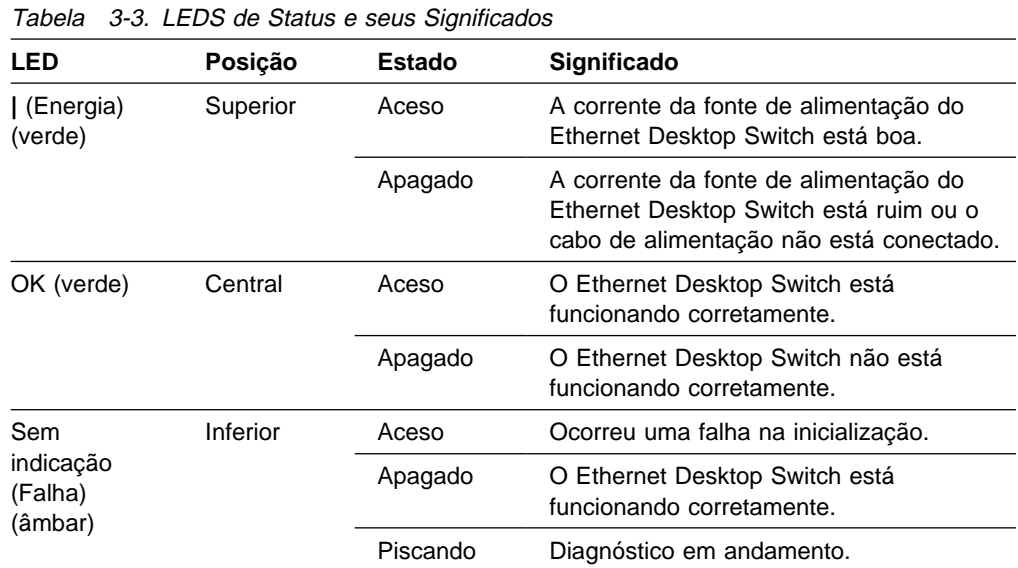

A Tabela 3-3 relaciona os LEDs e seus significados.

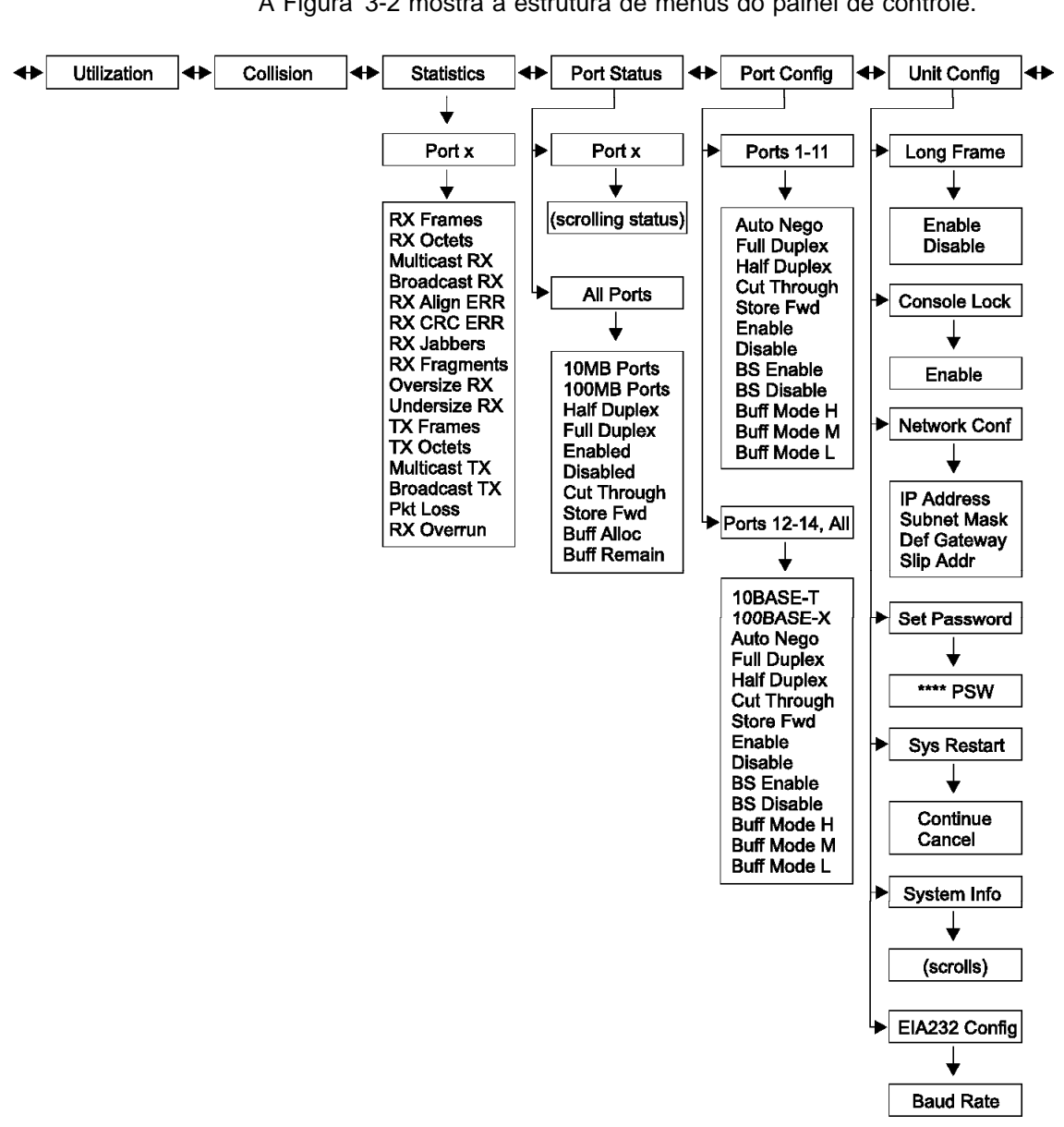

A Figura 3-2 mostra a estrutura de menus do painel de controle.

Figura 3-2. Estrutura Principal

**Estrutura de Menus**

#### **Inatividade do Painel de Controle**

Se as teclas de controle não forem utilizadas durante um período de 15 minutos, a configuração de portas e do switch é bloqueada automaticamente. A área de mensagens passa a exibir STATISTICS, a menos que mensagem COLLISIONS estivesse exibida. Neste caso, COLLISIONS permanece exibido. Depois que a configuração for bloqueada, a senha do painel de controle deverá ser digitada para alterar as definições de configuração.

Depois de uma hora de inatividade, o VFD é desligado. O pressionamento de qualquer tecla de controle reativa o VFD.
# **Monitoração da Utilização da Rede**

O menu UTILIZATION exibe a largura de banda utilizada em cada porta ligada. Quando o tráfego da rede é maior que 40%, as barras de escala mudam para a cor âmbar, indicando tráfego intenso. Este tráfego adicional utiliza mais recursos do sistema, reduz o desempenho e aumenta as colisões. Para obter informações sobre a realocação de recursos do sistema para portas específicas, a fim de equilibrar a carga, consulte "Otimização de Desempenho da Rede" na página 3-9. UTILIZATION é o menu padrão do produto Ethernet Desktop Switch.

O nível de utilização corresponde à velocidade e ao modo duplex em que a porta foi definida. Por exemplo, para uma porta definida em 10 Mbps, half-duplex, 100% de utilização indica 10 Mbps. Se a mesma porta for full-duplex, 100% de utilização indicará 20 Mbps.

A Tabela 3-4 lista 100% de utilização para portas do produto Ethernet Desktop Switch.

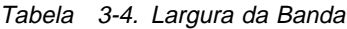

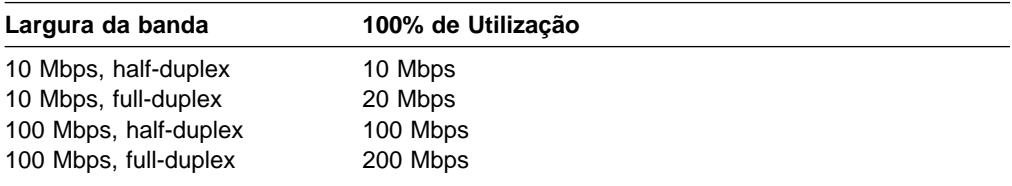

# **Monitoração do Nível de Colisão**

O menu COLLISION exibe a porcentagem de colisões em cada porta ligada. As barras de escala indicam a porcentagem de colisão, que é calculada deste modo:

Proporção de Colisões (%) = (Número de pacotes colididos / Número de pacotes transmitidos) \* 100

**Nota:** Quando COLLISION é exibido, o painel de controle não será revertido para UTILIZATION mesmo se permanecer inativo por mais de 15 minutos.

# **Monitoração de Estatísticas Detalhadas de Portas**

O menu STATISTICS mostra vários contadores de estatísticas para cada porta. Para exibir as estatísticas de uma porta, selecione **STATISTICS**, e selecione o número da porta. Você pode então acessar várias estatísticas. Cada contador exibe o valor acumulado desde a última vez que o produto Ethernet Desktop Switch foi ligado ou reiniciado.

Você pode exibir as seguintes estatísticas:

# **RX FRAMES**

O número total de quadros recebidos na porta do switch. Inclui pacotes de unicast, transmissão e multicast.

#### **RX OCTETS**

O número total de octetos de dados recebidos na porta do switch.

## **MULTICAST-RX**

O número total de pacotes bons recebidos, direcionados a um endereço multicast. Os pacotes de transmissão não estão incluídos.

# **BROADCAST-RX**

O número total de pacotes de transmissão recebidos que foram direcionados a um endereço de transmissão. Os pacotes de multicast não estão incluídos.

# **RX-ALIGN ERR**

O número total de pacotes recebidos, com comprimento entre 64 e 1518 octetos (excluindo bits de definição de quadro, mas incluindo octetos FCS), que possuem FCS incorreto, com um número não-integral de octetos.

# **RX-CRC ERR**

O número total de pacotes recebidos, com comprimento entre 64 e 1518 octetos (excluindo bits de definição de quadro, mas incluindo octetos FCS), que possuem FCS incorreto, com um número integral de octetos.

## **RX-JABBERS**

O número total de pacotes que foram recebidos, maiores que 1518 octetos, e com um erro de FCS ou erro de alinhamento.

## **RX-FRAGMENTS**

O número total de pacotes que foram recebidos, menores que 64 octetos, e com um erro de FCS ou erro de alinhamento.

## **OVERSIZE RX**

O número total de pacotes que foram recebidos, maiores que 1518 octetos (incluindo octetos FCS mas excluindo bits de definição de quadro) mas que eram, por outro lado, bem formados. Se a opção Long Frame Handling estiver ativada, apenas pacotes maiores que 1536 octetos serão contados.

## **UNDERSIZE-RX**

O número total de pacotes que foram recebidos, menores que 64 octetos (incluindo octetos FCS mas excluindo bits de definição de quadro) mas que eram, por outro lado, bem formados.

## **TX FRAMES**

O número total de pacotes (incluindo pacotes incorretos) que foram transmitidos com êxito.

# **TX OCTETS**

O número total de octetos (incluindo pacotes incorretos) que foram transmitidos com êxito.

## **MULTICAST-TX**

O número total de pacotes bons transmitidos, direcionados a um endereço multicast. Os pacotes de transmissão não estão incluídos.

# **BROADCAST-TX**

O número total de pacotes de transmissão transmitidos, direcionados a um endereço de transmissão. Os pacotes de multicast não estão incluídos.

## **PKT LOSS**

O número de quadros de transmissão descartados devido à falta de recursos ou erros de dados.

## **RX OVERRUN**

O número total de pacotes perdidos devido à falta de recursos do switch durante a recepção do pacote. Pacotes que apresentam depois da entrada em RX FIFO também podem ser contados como RX Discard, se a porta não estava ativada no modo cut-through.

# **Monitoração de Status de Portas**

O menu PORT STATUS mostra o modo de operação ativo de uma porta individual ou de todas as portas. O produto Ethernet Desktop Switch permite uma grande flexibilidade na monitoração de várias portas. Por exemplo, as portas 1 a 11 podem operar em half-duplex ou full-duplex e as portas 12 a 14 podem operar em 10 Mbps ou 100 Mbps e em half-duplex ou full-duplex.

Para verificar o status de todas as portas, selecione **PORT STATUS**, e **ALL PORTS**. Você pode então acessar os vários status de portas. As barras de escala mostram as portas que estão sendo executadas no status exibido na área de mensagens. Por exemplo, se a área de mensagens mostrar FULL-DUPLEX, a barra de escala identificará todas as portas full-duplex.

Para verificar o status de uma porta individual, selecione **PORT STATUS**, e selecione o número da porta. Os vários status da porta selecionada fazem um ciclo automático na área de mensagens.

**Nota:** A porta não precisa estar ligada para exibir o status.

Veja a seguir uma lista de status das portas:

 10MB PORTS 100MB PORTS HALF-DUPLEX FULL-DUPLEX ENABLED DISABLED CUT-THROUGH STORE-FWD BUFF ALLOC BUFF REMAIN

# **Configuração de Portas**

O menu PORT CONFIG permite que você configure portas individuais ou todas as portas ao mesmo tempo. As portas devem estar configuradas para corresponder aos dispositivos conectados na outra extremidade da ligação. Definições como velocidade e modo duplex devem ser idênticas. Asteriscos (\*) identificam as definições ativas. O padrão para todas as portas é AUTO NEGO. Quando o modo AUTO NEGO é definido, a maior velocidade e o modo duplex suportados por ambas as extremidades são negociados pela porta e pelo dispositivo na outra extremidade. Se AUTO NEGO não for selecionado, a definição de velocidade não poderá ser selecionada nas portas 1 a 11 (elas devem ser executadas em 10 Mbps), mas você deverá definir o modo duplex apropriado (full ou half).

Para configurar todas as portas, selecione **PORT CONFIG**, **ALL PORTS**, selecione a definição que deseja configurar, e pressione **Enter** até que um asterisco (\*) seja exibido.

Veja a seguir uma lista de opções de configuração de portas (para todas as portas):

All Ports (configura todas as portas) 10BASE-T (configura apenas portas 10BASE-T) 100BASE-X (configura apenas portas 100BASE-TX ou FX) AUTO-NEGO FULL-DUPLEX HALF-DUPLEX CUT THROUGH STORE FWD ENABLE DISABLE BS ENABLE BS DISABLE BUFF MODE H BUFF MODE M BUFF MODE L

Para configurar uma porta individual, selecione **PORT CONFIG**, e selecione o número da porta que deseja configurar; selecione a definição que deseja configurar, e pressione **Enter** até que um asterisco (\*) seja exibido.

Veja a seguir uma lista de opções de configuração de portas (para portas individuais):

 PORT SEL AUTO-NEGO FULL-DUPLEX HALF-DUPLEX CUT THROUGH STORE FWD ENABLE DISABLE BS ENABLE BS DISABLE BUFF MODE H BUFF MODE M BUFF MODE L

# **Proteção Contra Congestionamento de Transmissões**

O congestionamento de transmissões sobrecarrega a rede com pacotes de transmissão. Uma unidade Ethernet Desktop Switch pode detectar um congestionamento de transmissões em menos de um segundo.

Quando a Proteção Contra Congestionamento de Transmissões é ativada (BS ENABLE), o switch começa a monitorar os pacotes recebidos em todas as portas para verificar se alguma porta está gerando um congestionamento de transmissões. Logo que o congestionamento de transmissões é detectado, a porta que o criou é desativada temporariamente. O quadro em torno do indicador da porta pisca no painel de controle, a área de mensagens exibe BRDCST STORM e

o símbolo de cuidado pisca. A amostragem da porta é realizada continuamente, contra o nível de limite de congestionamento de transmissões. Quando o nível de congestionamento de transmissões cai abaixo do nível limite, a porta é reativada.

O valor padrão para proteção contra congestionamento de transmissões é definido como ativado (BS ENABLE). O valor padrão para o limite de congestionamento de transmissões (Nível de Alarme de Transmissão) é MIDDLE.

Para obter mais informações sobre detecção e limites de congestionamento de transmissões, consulte "Switch Port Control/Status" na página 4-17.

# **Otimização de Desempenho da Rede**

Todos os recursos do produto Ethernet Desktop Switch, incluindo memória, são compartilhados por todas as portas. A utilização da rede varia de porta para porta, dependendo dos dispositivos conectados a cada porta. O produto Ethernet Desktop Switch permite que você defina prioridades relativas entre as portas do switch para o número de buffers de transmissão disponíveis. Isto é feito definindo-se a transmissão do Modo Buffer (TX) de cada porta. Os três modos de buffer são Alto, Médio e Baixo. Cada modo distribui os recursos do buffer TX entre as portas do switch. Para selecionar um modo de buffer, selecione PORT CONFIG, selecione o número da porta, e selecione BUFF MODE H, BUFF MODE M ou BUFF MODE L. Em seguida, pressione **Enter** até que um asterisco (\*) seja exibido na frente de sua seleção.

**Nota:** Se um novo modo for selecionado, você precisará reinicializar o produto Ethernet Desktop Switch para ativar as alterações. Para obter informações sobre reinicialização, consulte a seção "Sys Restart" na página 3-11.

# **Configuração da Unidade**

O menu UNIT CONFIG permite que você configure o produto Ethernet Desktop Switch. A Tabela 3-5 relaciona as opções de configuração do produto Ethernet Desktop Switch.

LONG FRAME ENABLE/DISABLE CONSOLE LOCK ENABLE NETWORK CONF IP ADDRESS SUBNET MASK DEF GATEWAY SLIP ADDRESS SET PASSWORD \*\*\*\*\* PSW SYS RESTART CONTINUE SYSTEM INFO (desloca)

Tabela 3-5. Definições de Configuração da Unidade

# **Long Frame**

A opção Long Frame permite que quadros de até 1536 bytes passem através do switch sem erros. Os quadros podem ter este comprimento se forem quadros de prioridade, VLAN ou marcados. Se a rede local em bridge contiver esses tipos de pacotes e a opção "long frame handling" estiver desativado, os quadros serão contados como pacotes superdimensionados e serão descartados.

Disable é o padrão.

# **Console Lock**

A segurança do painel de controle é mantida pelo bloqueio do console. O ícone de bloqueio é um símbolo de bloqueio na cor âmbar, no lado direito inferior do VFD. Quando o painel de controle é desbloqueado, ele é automaticamente bloqueado novamente após 15 minutos de inatividade. É necessário desbloquear o painel de controle para acessar os menus de configuração das portas e configuração da unidade. A senha padrão é 0000.

Para desbloquear o painel de controle, selecione UNIT CONFIG e pressione **Enter**. Posicione o cursor no primeiro dígito da senha e pressione **Enter**. Posicione o cursor no segundo dígito da senha e pressione **Enter**. Repita até que todos os dígitos tenham sido digitados. Desse modo, o painel de controle será desbloqueado.

Para bloquear o painel de controle, selecione CONSOLE LOCK e pressione **Enter**. Quando ENABLE for exibido, pressione **Enter**. O ícone de bloqueio é exibido e o console permanece bloqueado até que a senha seja digitada.

# **Network Configuration**

Para definir a configuração de rede para sua unidade Ethernet Desktop Switch, selecione a opção UNIT CONFIG e pressione **Enter**. Selecione NETWORK CONF e pressione **Enter**. Em seguida, você pode selecionar um item descrito na Tabela 3-6.

**Nota:** Para configurar os endereços, você deve posicionar o cursor e pressionar Enter para **cada** dígito, até que os 12 dígitos tenham sido digitados.

| <b>IP Address</b> | O endereço IP decimal pontuado atribuído<br>ao produto Ethernet Desktop Switch. O<br>endereço padrão é 0.0.0.0.                       |
|-------------------|----------------------------------------------------------------------------------------------------|
| Subnet Mask       | A máscara de subrede decimal pontuada<br>atribuída ao produto Ethernet Desktop<br>Switch. A máscara de subrede padrão é<br>0.0.0.0.   |
| Default Gateway   | O endereco IP decimal pontuado do<br>roteador padrão atribuído ao produto<br>Ethernet Desktop Switch. O endereco<br>padrão é 0.0.0.0. |
| <b>SLIP Addr</b>  | O endereço IP decimal pontuado do modem<br>atribuído ao produto Ethernet Desktop<br>Switch. O endereço padrão é 0.0.0.0.              |

Tabela 3-6. Network Conf

# **Set Password**

Para alterar a senha do painel de controle, selecione UNIT CONFIG e pressione **Enter**. Selecione SET PASSWORD e pressione **Enter**. Quando o primeiro asterisco (\*) piscar, posicione o cursor no primeiro novo dígito e pressione **Enter**. Repita até que os quatro dígitos tenham sido digitados. Se você digitar uma senha toda de asteriscos (\*\*\*\*), o bloqueio do painel de controle será desativado.

**Atenção:** Certifique-se de registrar sua nova senha. Se esquecer a senha, você deverá acessar o produto Ethernet Desktop Switch através de uma sessão de gerenciamento, utilizando a porta de gerenciamento ou o Telnet para reconfigurar outra senha do painel de controle. Para obter mais informações, consulte "User Authentication" na página 4-24.

# **Sys Restart**

Para reinicializar o Ethernet Desktop Switch, selecione UNIT CONFIG e pressione **Enter**. Selecione SYS RESTART e pressione **Enter**. Selecione CONTINUE e pressione **Enter**. Este procedimento inicia uma reinicialização a morno (warm start). Se você digitou SYS RESTART e deseja cancelar a reinicialização, selecione CANCEL e pressione **Enter**, ou pressione **Menu** para retornar à opção UNIT CONFIG.

# **System Info**

As seguintes informações sobre o sistema são exibidas:

Tamanho da memória DRAM (buffer do pacote). Tamanho da memória SRAM (buffer do endereço MAC). Versão de HW. Versão de SW.

Para exibir informações sobre o sistema, selecione UNIT CONFIG e pressione **Enter**. Selecione SYS INFO e pressione **Enter**. As informações sobre o sistema são exibidas em um ciclo contínuo até que você o interrompa pressionando qualquer tecla de controle.

# **Configuração da Porta de Gerenciamento**

Se você estiver conectado à porta de gerenciamento através de uma conexão SLIP, poderá configurar a velocidade de transmissão (em bauds) com um dos seguintes valores:

O padrão (9600) é indicado com um asterisco (\*).

Para alterar a velocidade de transmissão da porta de gerenciamento, selecione UNIT CONFIG e pressione **Enter**. Selecione EIA232 CONFIG e pressione **Enter**. Selecione a velocidade de transmissão desejada e pressione **Enter** até que apareça um asterisco na frente da nova velocidade. Pressione o item **Menu** para sair.

**Nota:** Se seu PC estiver conectado localmente à porta de gerenciamento e a interface de gerenciamento estiver sendo utilizada, não altere a velocidade de transmissão.

# **Capítulo 4. Utilização da Interface de Gerenciamento**

O produto Ethernet Desktop Switch incorpora uma interface de gerenciamento poderosa, que pode ser utilizada para gerenciar as portas do switch utilizando um programa de emulação de terminal que suporte emulação VT100 (referida como fora de banda), ou utilizando Telnet sobre uma conexão IP (referido como dentro da banda ).

**Nota:** Telnet é um componente da maioria das aplicações TCP/IP. Você precisa instalar o TCP/IP para poder utilizar esta interface.

# **Configuração de uma Sessão de Gerenciamento**

Você pode configurar uma sessão de gerenciamento conectando um cabo direto de modem nulo entre a porta de gerenciamento EIA 232 na unidade Ethernet Desktop Switch e a porta de comunicação de seu PC ou terminal.

Para conectar um terminal local à unidade Ethernet Desktop Switch, execute as seguintes etapas:

- **Etapa 1.** Instale uma aplicação de emulação de terminal, como o Windows Hyperterminal, em seu PC.
- **Etapa 2.** Configure a aplicação de emulação de terminal conforme indicado a seguir:

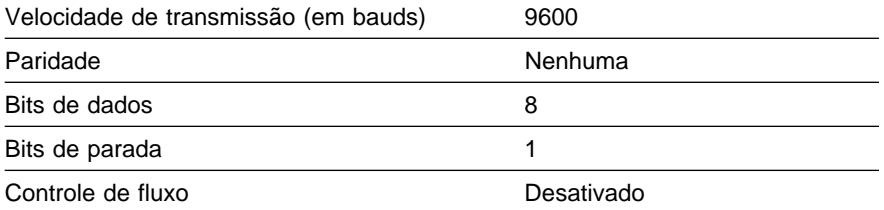

- **Etapa 3.** Se estiver utilizando a emulação de terminal do Microsoft Windows, desative a função "Use Function, Arrow e Ctrl Keys for Windows" no menu Terminal Preferences, na opção Settings.
- **Etapa 4.** Conecte a porta de gerenciamento EIA 232 da unidade Ethernet Desktop Switch em seu PC ou dispositivo DTE utilizando um cabo de modem nulo ou cabo direto padrão e um adaptador de modem nulo. A unidade Ethernet Desktop Switch possui um conector macho de 9 pinos. Para obter mais informações, consulte "Conexão à Porta de Gerenciamento" na página 2-7.
- **Etapa 5.** Pressione **Enter** 2 ou 3 vezes; o painel de início de sessão na interface de gerenciamento será exibido.

# **Configuração de uma Sessão Telnet**

Você pode utilizar qualquer aplicação Telnet que emule VT100 para estabelecer uma sessão Telnet com a unidade Ethernet Desktop Switch através de uma rede TCP/IP. Apenas uma sessão Telnet pode ficar ativa de cada vez. Para iniciar uma sessão Telnet, você deve configurar os parâmetros IP para a unidade Ethernet Desktop Switch. Isso pode ser feito utilizando o menu Network Configuration no painel de controle ou localmente, através da porta de gerenciamento. Para abrir uma sessão Telnet, você deve especificar o endereço IP atribuído à unidade Ethernet Desktop Switch. Para obter informações sobre como especificar um endereço IP em sua aplicação Telnet, consulte a documentação da aplicação Telnet. Quando a conexão for estabelecida, o painel de início de sessão da interface de gerenciamento será exibido, conforme mostrado na Figura 4-2 na página 4-3.

**Nota:** Sua conexão Telnet deverá estar na VLAN 1.

# **Navegação pela Sessão de Gerenciamento**

A seleção de Help em qualquer painel apresentará a tela Help Menu exibida na Figura 4-1

```
IBM Ethernet Desktop Switch 8275-113
                    - Help Menu -
<Ctrl>-Q : Invoke the Help Menu
<Ctrl>-R : Refresh Screen
[Enter] : Confirm Input
[Tab] : Goto next Tabstop
<Ctrl>-Z : Goto next Tabstop
<Ctrl>-W : Goto previous Tabstop
<Ctrl>-S/<Ctrl>-A : Select/Toggle <FIELD> value
[Esc] : Exit to Previous Menu
       [ESC] : TO GO BACK
```
Figura 4-1. Help Menu

O menu Help lista as funções de teclas.

**Utilização de Comandos de Painéis:** Os comandos disponíveis em cada painel são exibidos na parte inferior do painel. Utilize as teclas Tab e as teclas de seta para Cima/Baixo para comutar entre os comandos disponíveis. Utilize as teclas de seta à Esquerda e à Direita para comutar entre as seleções (indicadas por "< >") dentro em um comando.

Se um campo em um painel estiver entre colchetes, [campo], você deverá digitar o valor desse campo. Se um campo de um painel estiver entre os sinais maior que

e menor que <campo>, você poderá acessar entre uma lista de valores a serem utilizados para esse campo.

# **Início de uma Sessão de Gerenciamento**

O painel de início de sessão mostrado na Figura 4-2 é exibido quando você estabelece uma conexão entre seu terminal e o Ethernet Desktop Switch.

**Nota:** Se o painel de início de sessão não for exibido, pressione **Enter** duas ou três vezes.

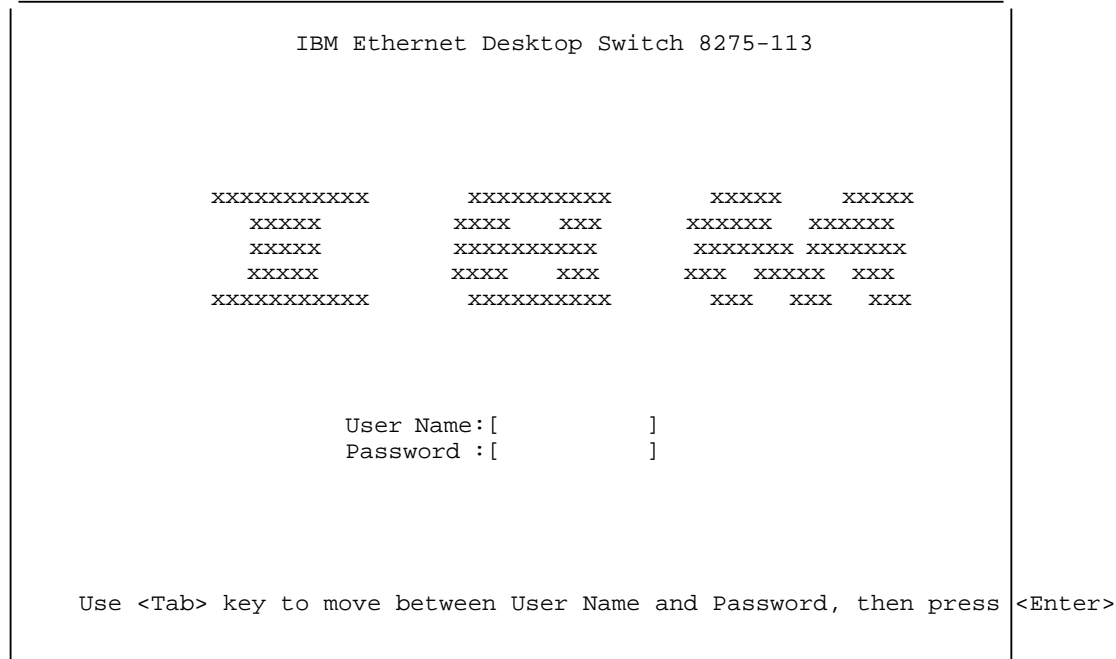

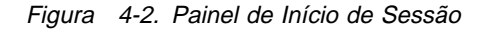

Para iniciar uma sessão de console, execute as seguintes etapas:

- 1. Digite seu nome de usuário, se tiver sido configurado. O sistema **não** faz diferença entre letras maiúsculas e minúsculas para nomes de usuário e senhas. O produto Ethernet Desktop Switch é fornecido com dois nomes de usuário padrão. Um padrão é "ADMIN" e não requer senha. O outro padrão é "GUEST" e possui uma senha "GUEST". Pressione **Enter**.
- 2. Digite a senha, se tiver sido configurada. Não existe senha padrão para um nome de usuário. Pressione **Enter** para acessar a tela Main Menu.

# **Main Menu**

Na tela Main Menu, mostrada na Figura 4-3, você pode selecionar um item destacando-o com a tecla **Tab** e pressionando **Enter**.

```
IBM Ethernet Desktop Switch 8275-113
             - Main Menu -
              System Information
              Management Setup
              Device Control
              User Authentication
              System Utility
         LOGOUT HELP
Use <Tab> key to select the item, then press <Enter>
```
Figura 4-3. Tela Main Menu

## **System Information**

Permite visualizar informações gerais do sistema e especificar informações de localização e contato.

## **Management Setup**

Permite visualizar e especificar configurações de gerenciamento.

#### **Device Control**

Permite configurar portas do switch, endereços permanentes, VLANs e STP.

## **User Authorization**

Permite configurar nomes de usuários e senhas.

## **System Utility**

Permite configurar downloads de software, opções de reinicialização e intervalos de tempo de espera de sessões Telnet.

# **System Information**

A seleção desta opção exibe o painel System Information, mostrado na Figura 4-4.

```
IBM Ethernet Desktop Switch 8275-113
                  - System Information Menu -
   System Description: 10/100 Mbps Ethernet Switch
      Product Version: 1.10
      BOOT ROM Version: 1.10<br>System Software Version: 1.10
      System Software Version: 1.1<br>Web-Pages Version: 1.10
      Web-Pages Version:
   System Object ID: 1.3.6.1.4.1.2.6.148
   System Up Time: 0 day 0 hr 16 min 7 sec
System Contact: [ ]
   System Name: [IBM Ethernet Desktop Switch - 8275-113 ]
System Location: [ ]
   System Manager: Web and SNMP
    MIBs Supported:
      RFC1213, RFC1215, RFC1643, RFC1757, and proprietary MIB.
    SAVE EXIT MAIN MENU HELP
```
Figura 4-4. Tela System Information Menu

A tela System Information Menu fornece informações relacionadas à versão do software de sistema instalado no produto Ethernet Desktop Switch.

Você pode especificar até 48 caracteres alfanuméricos para cada um dos campos de System Name, Contact e Location, para fornecer informações úteis aos usuários sobre o produto Ethernet Desktop Switch. As informações deste painel devem ser mantidas atualizadas, para que as pessoas que precisem de suporte saibam a quem contactar.

**Nota:** Selecione **Save** para salvar as alterações efetuadas.

# **Management Setup**

A seleção desta opção exibe a tela Management Setup Menu, mostrada na Figura 4-5.

```
IBM Ethernet Desktop Switch 8275-113
            - Management Setup Menu -
           Network Configuration
          Management Port Configuration
          SNMP Community Setup
           Trap Receiver
          Management Capability Setup
          Trap Filter Setup
EXIT MAIN MENU HELP
 Use <Tab> key to select the item, then press <Enter>
```
Figura 4-5. Tela Management Setup Menu

#### **Network Configuration**

Define endereço IP, Máscara de Subrede e endereço de Gateway Padrão.

## **Management Port Configuration**

Exibe a configuração da porta de gerenciamento.

#### **SNMP Community Setup**

Configura nomes de comunidades e acesso.

#### **Trap Receiver**

Configura endereços de traps de comunidades.

## **Management Capability Setup**

Ativa ou desativa o acesso à Web.

#### **Trap Filter Setup**

Ativa ou desativa filtros de trap.

# **Network Configuration**

A seleção desta opção exibe a tela Network Configuration Menu, mostrada na Figura 4-6 e na Figura 4-7 na página 4-8. A Interface de rede 1 permite que você configure uma conexão Ethernet com o monitor e configure o produto Ethernet Desktop Switch utilizando uma porta Ethernet.

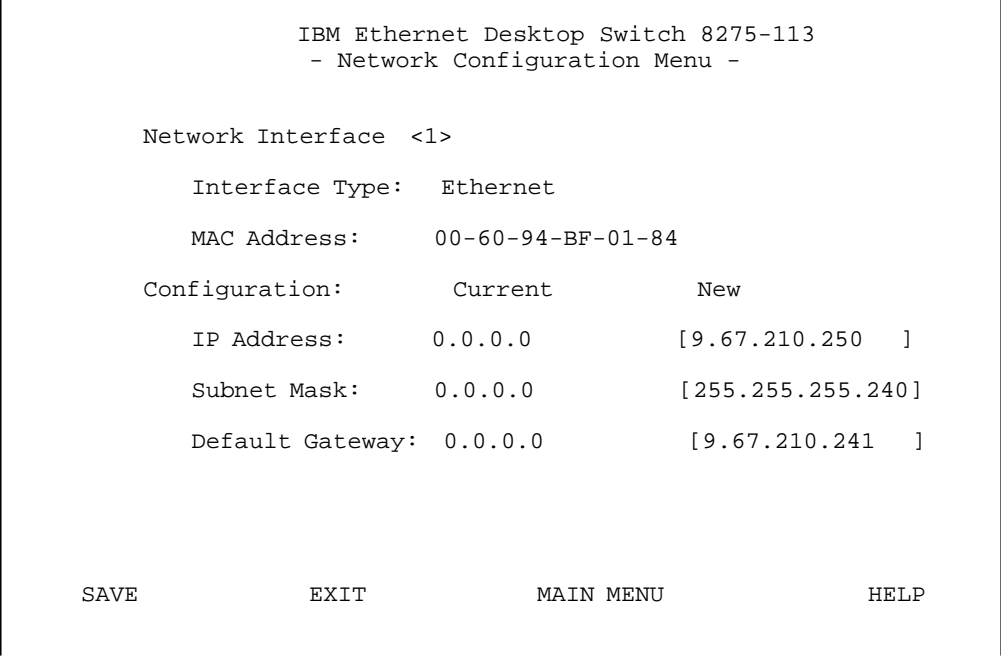

Figura 4-6. Tela Network Configuration Menu — Conexão Ethernet

#### **Endereço IP**

O endereço decimal pontuado atribuído ao produto Ethernet Desktop Switch.

## **Subnet Mask**

A máscara de subrede decimal pontuada atribuída ao produto Ethernet Desktop Switch.

## **Default Gateway**

O endereço IP decimal pontuado do roteador padrão atribuído ao produto Ethernet Desktop Switch.

O produto Ethernet Desktop Switch deve ser reinicializado para que o endereço IP, a máscara de sub-rede e o gateway padrão sejam efetivados. Para assegurar que as novas informações estejam corretas, emita um "ping" para o Ethernet Desktop Switch, a partir de outro dispositivo conectado ao Ethernet Desktop Switch.

**Nota:** O switch não responde a pacotes de ping maiores que 1484 bytes.

A Interface de rede 2 permite que você configure uma conexão SLIP com o monitor e configure o Ethernet Desktop Switch remotamente utilizando um modem.

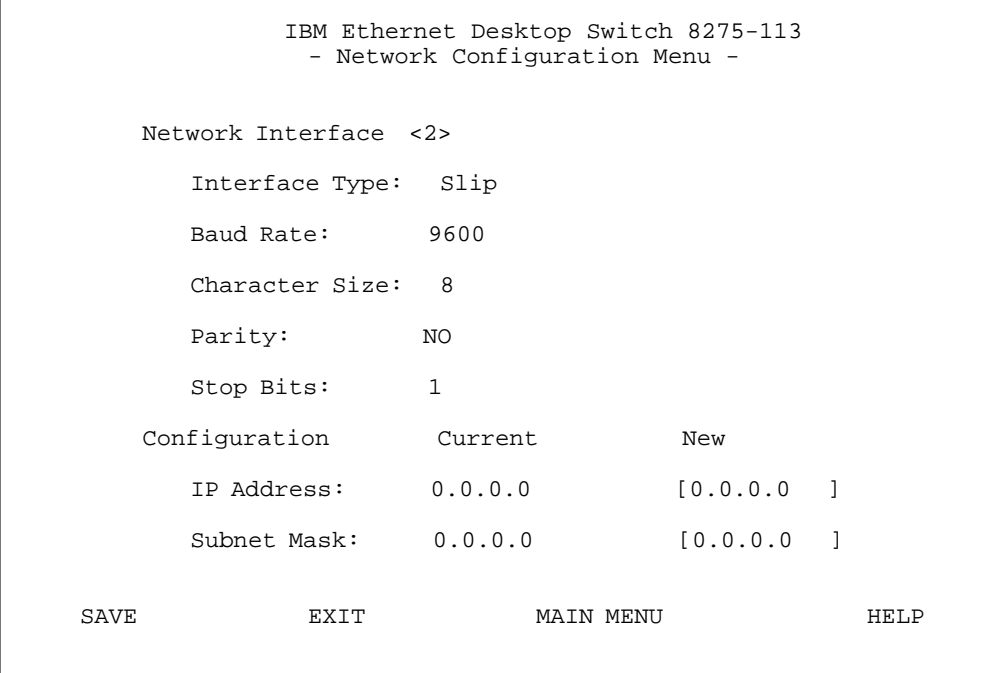

Figura 4-7. Tela Network Configuration Menu — Conexão SLIP

A velocidade de transmissão (em bauds), tamanho dos caracteres e bits de parada são campos apenas informativos e não podem ser configurados neste menu.

## **Baud Rate**

A velocidade atual de transmissão da porta de gerenciamento. Esta velocidade de transmissão pode ser alterada na tela Management Port Configuration Menu. (Veja a Figura 4-9 na página 4-10.)

# **Character Size**

Tamanho de caracteres de 8 bits.

**Parity** Nenhuma.

**Stop Bits** Um bit de parada.

# **IP Address**

O endereço decimal pontuado atribuído à interface SLIP do produto Ethernet Desktop Switch.

## **Subnet Mask**

A máscara de subrede decimal pontuada atribuída ao produto Ethernet Desktop Switch.

**Nota:** A nova configuração torna-se a configuração atual após a reinicialização do sistema.

# **Management Port Configuration**

A seleção desta opção exibe a tela Management Port Configuration Menu, mostrada na Figura 4-8 e na Figura 4-9 na página 4-10.

Você pode selecionar o modo de console ou o modo fora de banda (out-of-band).

# **Modo Console**

A seleção do modo Console exibe as definições utilizadas para uma conexão local à porta de gerenciamento.

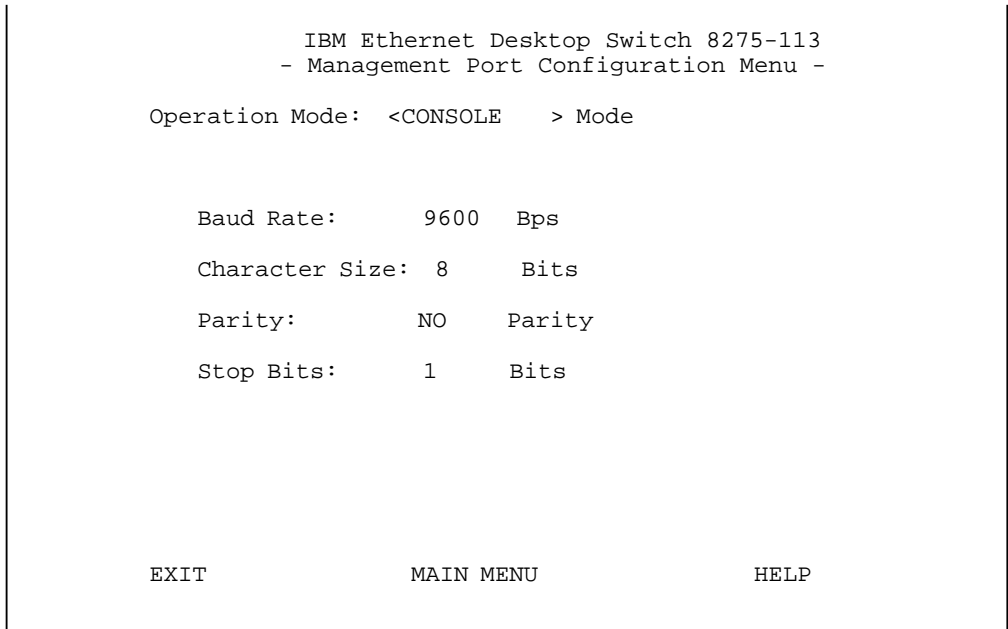

Figura 4-8. Tela Management Port Configuration Menu — Modo Console

**Nota:** No modo de console, as informações exibidas na tela Management Port Configuration Menu são apenas informativas e não podem ser configuradas.

# **Modo Out-of-Band**

A seleção do modo Out-of-Band (fora da banda) permite especificar a velocidade de transmissão (em bauds) que deve ser utilizada na conexão da porta de gerenciamento através de um modem.

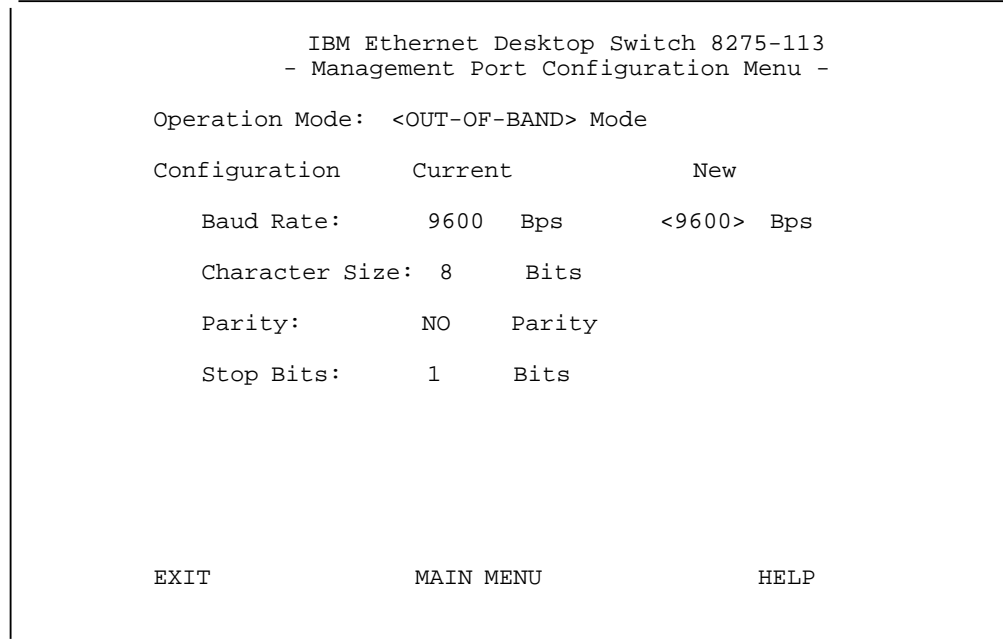

Figura 4-9. Tela Management Port Configuration Menu — Modo Out-Of-Band

#### **Baud Rate**

A velocidade de transmissão da porta de gerenciamento. Esta velocidade de transmissão pode ser definida com um dos seguintes valores:

## **Character Size**

Tamanho de caracteres de 8 bits.

**Parity** Nenhuma.

**Stop Bits** Um bit de parada.

Selecione **Save** para reter a nova configuração. A nova configuração entra em vigor, se o modo out-of-band (fora da banda) estiver ativo.

**Nota:** Quando o protocolo SLIP está ativo, a porta de gerenciamento pode ser utilizada apenas para conexões Out-of Band SLIP. Você não pode estabelecer conexão com uma sessão de console utilizando a emulação de terminal VT100. Se a conexão SLIP estiver com problemas, você poderá desativá-la de uma das seguintes maneiras:

> Efetue Telnet na unidade Ethernet Desktop Switch, desative o gerenciamento Out-of-Band (fora da banda) na tela Management Capability Setup Menu (veja a Figura 4-12 na página 4-13), e reinicialize o switch.

Desconecte o modem e o cabo serial da porta de gerenciamento. Conecte um cabo de modem nulo, estabeleça uma sessão de emulação VT100 e ligue o switch novamente (inicialização a frio).

Quando a mensagem 10SEC TO OOB for exibida no painel de controle do switch, pressione ENTER no console local. Este procedimento conecta você ao menu do console de início de sessão, que permite a desativação do gerenciamento Out-of-Band (fora da banda), na tela Management Capability Setup Menu (veja a Figura 4-12 na página 4-13) e a reinicialização do switch.

# **SNMP Community Setup**

A seleção desta opção exibe a tela SNMP Community Menu, mostrada na Figura 4-10.

```
IBM Ethernet Desktop Switch 8275-113
               - SNMP Community Menu -
      Index SNMP Community Name Access Right Status
      --------- ------------------------ -------------- ----------
      1 public Read Only Enable
        2 private Read/Write Enable
        3
 4
       5
 6
     EXIT MAIN MENU MAIN MENU
      Use <Tab> or arrow keys to select entry; <Enter> to EDIT
```
Figura 4-10. Tela SNMP Community Menu

Este menu permite que você atribua até seis comunidades SNMP.

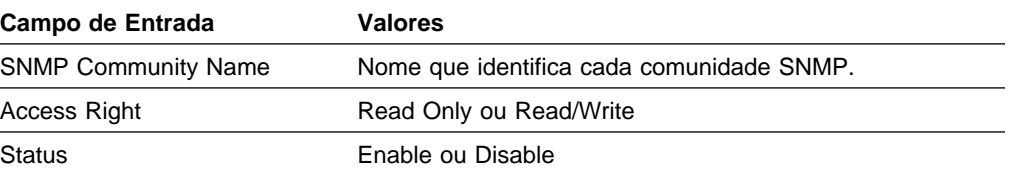

# **Trap Receiver**

A seleção desta opção exibe a tela Trap Receiver Menu, mostrada na Figura 4-11.

|      | Index Community Name                                                                | - Trap Receiver Menu -<br>IP Address Status |             |
|------|-------------------------------------------------------------------------------------|---------------------------------------------|-------------|
|      |                                                                                     |                                             |             |
| 1    | public                                                                              | 9.67.240.111 Active                         |             |
| 2    |                                                                                     | $0.0.0.0$ Inactive                          |             |
| 3    |                                                                                     | 0.0.0.0                                     | Inactive    |
| 4    |                                                                                     | 0.0.0.0                                     | Inactive    |
| 5    |                                                                                     | $0.0.0.0$ Inactive                          |             |
| 6    |                                                                                     | $0.0.0.0$ Inactive                          |             |
|      |                                                                                     |                                             |             |
|      |                                                                                     |                                             |             |
| EXIT | MAIN MENU<br>Use <tab> or arrow keys to select index; <enter> to EDIT</enter></tab> |                                             | <b>HELP</b> |

Figura 4-11. Tela Trap Receiver Menu

Traps são mensagens enviadas através de uma rede a um Gerenciador de Rede SNMP. Estas mensagens alertam o gerenciador para alterações no produto Ethernet Desktop Switch. Você pode configurar até seis receptores de traps.

## **Community Name**

A cadeia da comunidade SNMP do gerenciador de rede remoto.

## **Endereço IP**

O Endereço IP da estação do gerenciador de rede remoto ao qual os traps devem ser enviados.

**Status** O status de um receptor de traps pode ser ativo ou inativo. Os receptores com status ativo receberão todos os traps enviados pelo switch.

# **Management Capability Setup**

A seleção desta opção exibe a tela Management Capability Setup Menu, mostrada na Figura 4-12.

IBM Ethernet Desktop Switch 8275-113 - Management Capability Setup Menu - Web-Based Management Control : <Enabled > Out-of-Band Management Status : Disabled Out-of-Band Management Control : <Disabled> SAVE EXIT MAIN MENU HELP

Figura 4-12. Tela Management Capability Setup Menu

Este menu permite que você ative ou desative o acesso ao produto Ethernet Desktop Switch através de um browser da Web.

## **Web-Based Management**

Ativa ou desativa o gerenciamento baseado na Web. Nova configuração é efetivada após a seleção da opção **Save**.

#### **Out-Of-Band Management Status**

Exibe o status atual

## **Out-Of-Band Management Control**

Ativa ou desativa o gerenciamento fora da banda (SLIP). O produto Ethernet Desktop Switch deve ser reinicializado para que a nova definição seja efetivada.

# **Trap Filter Setup**

A seleção desta opção exibe a tela Trap Filter Setup Menu, mostrada na Figura 4-13.

```
IBM Ethernet Desktop Switch 8275-113
                     - Trap Filter Setup Menu -
                (X) Hello Trap
                (X) Link Up Trap
                (X) Link Down Trap
                (X) SNMP Authentication Failure Trap
                (X) Address Security Violation Trap
                (X) Bridge New Root Trap
                (X) Bridge Topology Change Trap
                (X) Broadcast Storm Alarm Trap
                (X) Fan Failure Trap
** Note ***
  (X): the trap filter is turned-off and its associated trap is enabled.
  ( ): the trap filter is turned-on and its associated trap is disabled.
        SAVE EXIT MAIN MENU HELP
           Use <Tab> key to select the item, then press <Enter>
```
Figura 4-13. Tela Trap Filter Setup Menu

Este menu permite que ativar ou desativar os filtros de trap para os traps definidos por RFC1215 e RFC1516. Desmarcar um filtro de trap ativa o filtro, e nenhum trap desse tipo será enviado. A definição padrão ativa todos os traps.

# **Device Control**

A seleção desta opção exibe a tela Device Control Menu, mostrada na Figura 4-14.

```
IBM Ethernet Desktop Switch 8275-113
             - Device Control Menu -
        Switch Control/Status
      Switch Port Control/Status
      Permanent Address Configuration
        VLAN Control
      Spanning Tree Protocol VLAN Group Configuration
       Spanning Tree Protocol VLAN Port Configuration
EXIT MAIN MENU HELP
  Use <Tab> key to select the item, then press <Enter>
```
Figura 4-14. Tela Device Control Menu

Este menu permite exibir e configurar portas e Redes Locais Virtuais (VLANs) do produto Ethernet Desktop Switch.

#### **Switch Control/Status**

Ativa a porta de monitoração.

#### **Switch Port Control/Status**

Nomeia e configura as portas 1 a 14.

## **Permanent Address Configuration**

Atribui um endereço MAC permanente a uma porta do switch.

## **VLAN Control**

Atribui as 14 portas do switch a redes locais virtuais.

**Spanning Tree Protocol VLAN Group Configuration** Nomeia e configura as redes locais virtuais.

## **Spanning Tree Protocol VLAN Port Configuration**

Nomeia e configura as portas individuais de uma rede local virtual.

# **Switch Control/Status**

A seleção desta opção exibe a tela Switch Control/Status menu, mostrada na Figura 4-15.

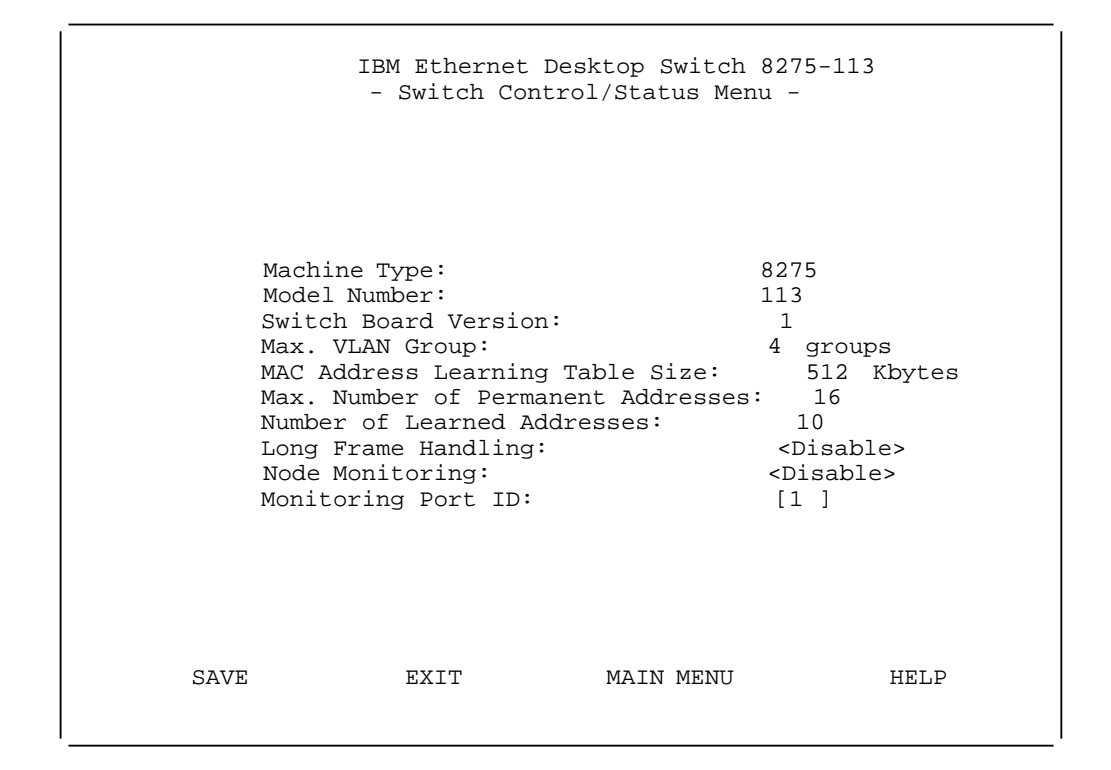

Figura 4-15. Tela Switch Control/Status Menu

Este menu exibe informações gerais sobre o switch.

#### **Long Frame Handling**

Permite que quadros de até 1536 bytes passem através do switch sem erros. Os quadros podem ter este comprimento se forem quadros de prioridade, VLAN ou marcados. Se a rede local em bridge contiver esses tipos de pacotes e a opção "long frame handling" estiver desativada, os quadros serão contados como pacotes superdimensionados e serão descartados. Se a opção "long frame handling" estiver ativada, a estatística de tamanho de pacotes de 1024–1518 octetos será aumentada para 1024–1536 octetos, para que os quadros longos sejam incluídos nesta contagem.

#### **Node Monitoring**

Permite monitorar todos os pacotes enviados ao endereço MAC especificado. Você deve ativar a opção "node monitoring" para permitir que quadros de endereços MAC permanentes monitorados sejam copiados para a porta de monitoração. Para obter informações sobre endereços MAC permanentes, consulte "Permanent Address Configuration" na página 4-19. Disable é o padrão.

**Nota:** Pacotes enviados **do** endereço MAC permanente (SA) não são copiados para o nó de monitoração; apenas os pacotes enviados **para** o endereço MAC permanente (DA) são copiados e enviados para o nó de monitoração.

## **Monitoring Port ID**

O ID da porta à qual os quadros monitorados do endereço MAC permanente são enviados. Esta é a porta à qual você deve conectar seu analisador de rede para permitir a captura de quadros monitorados. A porta 1 é o padrão.

**Nota:** Selecione **Save** antes de sair deste menu para salvar as alterações feitas.

# **Switch Port Control/Status**

A seleção desta opção exibe a tela Switch Port Control/Status Menu, mostrada na Figura 4-16.

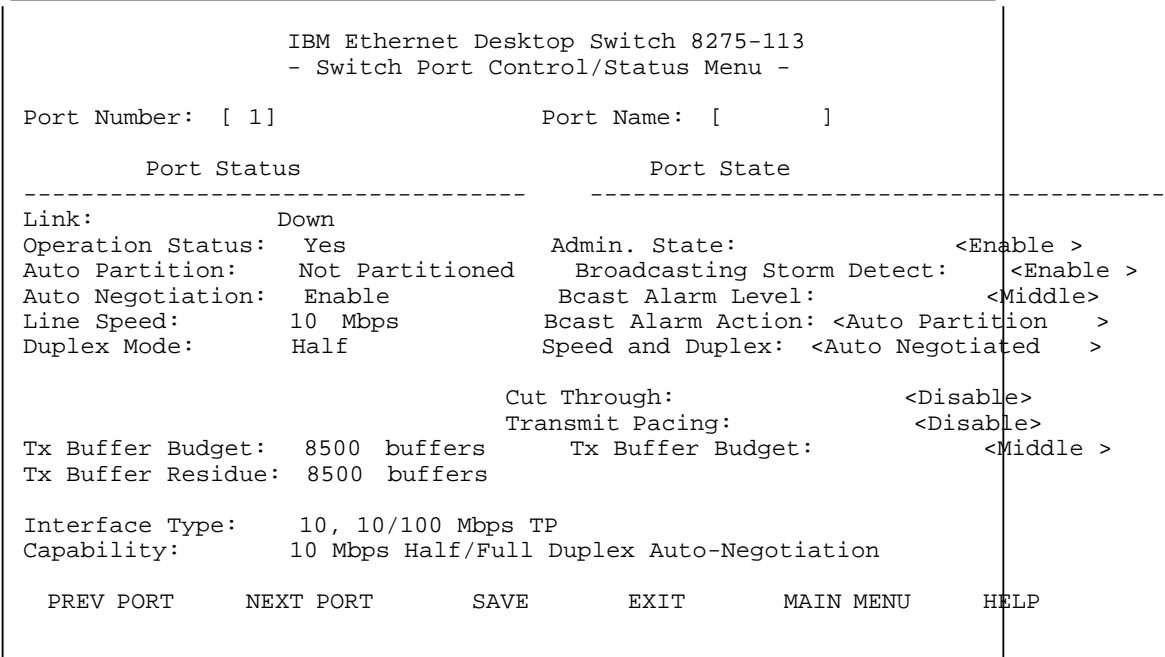

Figura 4-16. Tela Switch Port Control/Status Menu

Este menu permite definir a operação de portas individuais do switch.

#### **Port Number**

Especifica o número da porta (1–14) a ser exibido.

### **Port Name**

Especifica o nome da porta do switch. Você pode especificar até oito caracteres para um nome de porta.

## **Admin State**

Permite que você ative ou desative uma porta do switch. Se você desativar uma porta, o indicador de quadros em volta do número da porta no painel de controle ficará aceso e a porta será particionada.

#### **Broadcasting Storm Detect**

Permite que você ative ou desative a capacidade de detectar congestionamento de transmissões. Enable é o padrão.

## **Bcast Alarm Level**

Permite que você defina o limite relativo antes que um alarme de congestionamento de transmissões seja gerado. Você pode especificar High (30%), Middle (20%) ou Low (10%). A porcentagem é calculada como:

(pacotes de transmissão/pacotes totais)\*utilização.

Middle é o padrão.

## **Bcast Alarm Action**

Permite especificar a ação a ser tomada no evento de um alarme de congestionamento de transmissões. Você pode especificar:

Auto Partition–particiona a porta. A porta é amostrada continuamente até que o nível de congestionamento de transmissões esteja abaixo do nível de alarme. A porta será então reativada. Auto Partition é o padrão.

Trap Auto Partition–envia uma mensagem de trap para o receptor de traps e particiona a porta até que o nível de congestionamento de transmissões diminua e a porta seja reativada.

Send Trap–apenas envia uma mensagem de trap ao receptor de traps. A porta do switch não é particionada.

No Action–nenhuma ação é tomada quando um nível de alarme é alcançado.

## **Speed and Duplex**

Permite especificar a velocidade e o modo da porta do switch. Você pode especificar Auto-Negotiation, 10 Mbps Full-Duplex, 10 Mbps Half-Duplex, 100 Mbps Full-Duplex ou 100 Mbps Half-Duplex. As seleções são apropriadas para a porta do switch e para o dispositivo ligado à porta. Auto-Negotiation é o padrão.

## **Cut Through**

Permite ativar o modo cut-through. No modo cut-through, todos os quadros são chaveados para a porta correta, tão logo o endereço MAC seja lido e processado. Os erros são enviados sem verificação. Se o modo cut-through estiver desativado, o modo store/forward ficará ativo.

## **Transmit Pacing**

Permite que o switch detecte tráfego intenso na rede e insira uma quantidade extra de retardo entre as tentativas de transmissão. Isto reduz as taxas de colisão, o número de retransmissões, a utilização da CPU e o tráfego da rede.

## **Tx Buffer Budget**

Permite definir prioridades relativas entre as portas do switch para o número de buffers de transmissão disponíveis. Você pode especificar High, Middle ou Low. Por exemplo, você pode desejar que um servidor conectado a uma porta do switch tenha uma prioridade de buffer maior que a estação de trabalho que está conectada a outra porta do switch. Middle é a configuração padrão para todas as portas.

# **Permanent Address Configuration**

A seleção desta opção exibe a tela Permanent Address Configuration Menu, mostrada na Figura 4-17.

IBM Ethernet Desktop Switch 8275-113 - Permanent Address Configuration Menu - Index MAC Address Port ID Monitored Violation Status ----- ------------------- ------- --------- --------- ---------- 1 2 3 4 5 6 7 8 PREV PAGE NEXT PAGE EXIT MAIN MENU HELP Use <Tab> or arrow keys to select MAC address; <Enter> to EDIT

Figura 4-17. Tela Permanent Address Configuration Menu

**Nota:** Todos os endereços MAC devem ser especificados no formato canônico (LSB).

Este menu permite que você defina até 16 endereços MAC permanentes. Se um endereço permanente for atribuído a uma porta do switch e o status da porta estiver definido como **active**, esse endereço MAC poderá ser conectado apenas através desta porta atribuída do switch. Se o dispositivo estiver conectado a uma porta diferente da porta atribuída, ocorrerá uma violação e os pacotes não serão enviados.

Quando o status monitorado de um endereço MAC permanente for definido como Yes, uma cópia de todos os quadros que possuem um endereço de destino do endereço MAC permanente será enviada à porta de monitoração.

**Nota:** Um analisador de rede deve estar conectado à porta de monitoração para capturar os quadros.

Para adicionar um endereço MAC permanente:

- 1. Utilize a tecla Tab para selecionar um número de índice.
- 2. Pressione **Enter** para editar.
- 3. Defina o endereço MAC, o ID da Porta, Monitored e Status.
- 4. Selecione **ADD**.
- 5. Selecione **EXIT**.
- 6. Repita as Etapas 1 a 4 para cada endereço MAC.

**Nota:** Existem duas páginas de endereços MAC. Pelo menos um endereço MAC deve ser digitado na primeira página para que a segunda página possa ser digitada. Utilize o comando Next Page para digitar a segunda página.

Para eliminar um endereço MAC:

- 1. Destaque o número do índice.
- 2. Pressione **Enter** para editar.
- 3. Pressione **Delete** e o endereço MAC será eliminado.
- 4. Selecione **EXIT**.

# **VLAN Control**

A seleção desta opção exibe a tela VLAN Control Menu, mostrada na Figura 4-18.

| Port Number VLAN 1 VLAN 2 VLAN 3 VLAN 4 |                                                                                                    |                         |             |  |
|-----------------------------------------|----------------------------------------------------------------------------------------------------|-------------------------|-------------|--|
| 1                                       | <x> &lt;&gt; &lt;&gt; &lt;&gt;</x>                                                                  |                         |             |  |
| 2                                       | <x> &lt;&gt; &lt;&gt; &lt;&gt;</x>                                                                  |                         |             |  |
| 3                                       | <x> &lt;&gt; &lt;&gt; &lt;&gt;</x>                                                                  |                         |             |  |
| 4                                       | $\langle x \rangle$ $\langle x \rangle$ $\langle x \rangle$ $\langle x \rangle$                     |                         |             |  |
| 5                                       | <x>   &lt;&gt;   &lt;&gt;   &lt;&gt;</x>                                                            |                         |             |  |
| 6                                       | <x>   &lt;&gt;   &lt;&gt;   &lt;&gt;</x>                                                            |                         |             |  |
| 7                                       | $\langle X \rangle$ $\langle \rangle$                                                               | $\langle$ > $\langle$ > |             |  |
| 8                                       | <x>   &lt;&gt;   &lt;&gt;   &lt;&gt;</x>                                                            |                         |             |  |
| 9                                       | $\langle X \rangle$ $\langle \rangle$                                                               | $\langle \rangle$       | $\langle$ > |  |
| 10                                      | <x>   &lt;&gt;   &lt;&gt;   &lt;&gt;</x>                                                            |                         |             |  |
| 11                                      | $\langle x \rangle$ $\langle x \rangle$ $\langle x \rangle$ $\langle x \rangle$ $\langle x \rangle$ |                         |             |  |
| 12                                      | $\langle \chi \rangle$ $\langle \rangle$ $\langle \rangle$ $\langle \rangle$                        |                         |             |  |
| 13                                      | <x>   &lt;&gt;   &lt;&gt;   &lt;&gt;</x>                                                            |                         |             |  |
| 14                                      | <x> &lt;&gt; &lt;&gt; &lt;&gt;</x>                                                                  |                         |             |  |

Figura 4-18. Tela VLAN Control Menu

Este menu permite configurar até quatro VLANs no Ethernet Desktop Switch. Você pode agrupar as portas em grupos de trabalho lógicos virtuais. Os dispositivos VLAN podem comunicar-se apenas com outros dispositivos na mesma VLAN.

Para agrupar portas em grupos de trabalho lógicos, selecione uma porta sob uma VLAN e pressione **Enter**. Uma porta de switch pode pertencer a apenas uma VLAN de cada vez.

**Nota:** Para estabelecer uma conexão Telnet (dentro da banda) ou uma conexão de gerenciamento pela Web no Ethernet Desktop Switch, essa porta deverá estar na VLAN 1. A porta em que você está conduzindo o gerenciamento SNMP deve permanecer na VLAN 1.

# **Spanning Tree Protocol VLAN Group Configuration**

A seleção desta opção exibe a tela Spanning Tree Protocol VLAN Group Control/Status Menu, mostrada na Figura 4-19.

| IBM Ethernet Desktop Switch 8275-113                                                                                                    | - Spanning Tree Protocol VLAN Group Control/Status Menu -                                                                                                    |
|----------------------------------------------------------------------------------------------------|----------------------------------------------------------------------------------------------------|
| VLAN ID: [1] VLAN Name: [                                                                                                    |                                                                                                    |
| STP Specification:<br>STP Base MAC Address: 00-60-94-BF-01-84<br>STP Time Since Topology Changed: 0 day 0 hr 33 min 33 sec<br>STP Designated Root:<br>STP Root Port:<br>STP Root Cost:<br>STP Max. Age:<br>STP Hello Time:<br>STP Forward Delay:<br>STP Hold Time:<br>Group STP Operation Mode: <enable><br/>STP Bridge Priority:<br/>STP Bridge Max. Age:<br/>STP Bridge Hello Time: [2] (110) seconds<br/>STP Bridge Forward Delay: [15] (430) seconds<br/>Role of STP Bridge: The Root Bridge<br/>PREV VLAN NEXT VLAN CLRCNT SAVE EXIT MAIN MENU</enable> | IEEE 802.1D<br>STP Topology Change Count: 2 (Can be reset by CLRCNT)<br>8000:002035931BB0<br>1<br>100<br>$2000$ $(1/100$ seconds)<br>$200$ $(1/100$ seconds)<br>1500 (1/100 seconds)<br>$100$ $(1/100$ seconds)<br>$[32768]$ (065535)<br>[20] (640)seconds<br>HELP |

Figura 4-19. Tela Spanning Tree Protocol VLAN Group Control/Status Menu

Este menu permite que você configure e gerencie um sistema STP para cada VLAN no Ethernet Desktop Switch. O produto Ethernet Desktop Switch possui um sistema STP separado para cada VLAN que foi ativada. No entanto, existe apenas um endereço MAC atribuído ao switch e pertence à VLAN 1. Cada VLAN tem sua própria bridge raiz, portas raízes e BPDUs.

Tabela 4-1 (Página 1 de 2). Configurações de Portas do Grupo Spanning Tree Protocol

| <b>VLAN ID</b>                    | Permite selecionar um VLAN ID (1-4).                                                                                                    |
|-----------------------------------|----------------------------------------------------------------------------------------------------|
| <b>VLAN Name</b>                  | Permite especificar um nome de VLAN com até 16<br>caracteres.                                                                                            |
| STP Topology Change<br>Count      | Mostra o número de alterações de topologia de rede como<br>um grupo que ocorreu na VLAN atual. Este campo pode<br>ser restabelecido com o uso de CLRCNT. |
| STP Time Since Topology<br>Change | Mostra o tempo decorrido desde que a última alteração de<br>topologia foi detectada (apenas para leitura).                                               |
| <b>STP Designated Root</b>        | Mostra o identificador da bridge raiz designada (apenas<br>para leitura).                                                                                |
| STP Root Port                     | Mostra a porta raiz do switch (apenas para leitura).                                                                                                    |
| STP Root Cost                     | Mostra o custo da trajetória do switch até a bridge raiz<br>(apenas para leitura).                                                                       |
| STP Hold Time                     | Mostra o menor intervalo de tempo permitido entre a<br>transmissão de BPDUs (apenas para leitura).                                                       |
| Group STP Operation Mode          | Permite ativar ou desativar a VLAN como um grupo.                                                                                                    |

| <b>STP Bridge Priority</b> | Permite especificar a prioridade do switch. Alterando a<br>prioridade do switch, você pode fazer com que ele se torne<br>a bridge raiz. Quanto menor o número, maior a<br>possibilidade da bridge tornar-se a bridge raiz. O intervalo<br>é 0-65 535. O padrão é 32 768.                                                  |
|----------------------------|----------------------------------------------------------------------------------------------------|
| STP Bridge Max. Age        | Permite especificar o tempo em segundos que o switch<br>aguardará antes de tentar reconfigurar a rede, quando for a<br>bridge raiz. Se o switch não tiver recebido uma BPDU no<br>tempo especificado neste campo, ele tentará reconfigurar a<br>topologia do STP. O intervalo é 6-40 segundos. O padrão<br>é 20 segundos. |
| STP Bridge Hello Time      | Permite especificar o tempo de espera em segundos entre<br>a transmissão de BPDUs do switch quando ele for a bridge<br>raiz. O intervalo é 1-10 segundos. O padrão é 2<br>segundos.                                                                                                    |
| STP Bridge Forward Delay   | Permite que você especifique o tempo em segundos que<br>as portas do switch permanecerão nos estados de escuta e<br>reconhecimento quando o switch estiver na bridge raiz. O<br>intervalo é 4–30 segundos. A configuração padrão é 15<br>segundos.                                                                        |

Tabela 4-1 (Página 2 de 2). Configurações de Portas do Grupo Spanning Tree Protocol

# **Spanning Tree Protocol VLAN Port Configuration**

A seleção desta opção exibe a tela Spanning Tree Protocol VLAN Port Control/Status Menu, mostrada na Figura 4-20.

```
IBM Ethernet Desktop Switch 8275-113
        - Spanning Tree Protocol VLAN Port Control/Status Menu -
           VLAN ID: [1] Port ID: 1
--------------------------------------------------------------------------------
  STP Port ID
   STP Port Designated Root: 8000:002035931BB0
   STP Port Designated Cost: 0
   STP Port Designated Bridge: 8000:002035931BB0
   STP Port Designated Port: 80:01
  STP Port Forward Transitions Count: 1 (Can be reset by CLRCNT)
  STP Port State: The Control of STP Port State:<br>Role of STP Port: The Root Port
  Role of STP Port:
   STP Port Enable Status: <Enable >
   Port Join STP: <Enable >
  STP Port Priority: [129](0..255)
  STP Port Path Cost: [ 100](1..65535)
 PREV VLAN NEXT VLAN PREV PORT NEXT PORT CLRCNT SAVE EXIT MAIN MENU
```
Figura 4-20. Tela Spanning Tree Protocol VLAN Port Control/Status Menu

Este menu permite configurar e gerenciar os parâmetros de STP de cada porta do Ethernet Desktop Switch.

| <b>VLAN ID</b>                                      | Permite especificar VLAN ID (1-4).                                                                                                    |
|-----------------------------------------------------|----------------------------------------------------------------------------------------------------|
| Port ID                                             | Desloca para o próximo ID de porta, selecionando NEXT<br><b>PORT</b>                                                                                                    |
| STP Port ID                                         | Mostra o ID da porta de bridge designada para a VLAN da<br>porta atual (apenas para leitura).                                                                                                    |
| STP Port Designated Root                            | Mostra o identificador da bridge raiz (apenas para leitura).                                                                                                    |
| <b>STP Port Designated Cost</b>                     | Mostra o custo da trajetória da bridge raiz até a porta de<br>bridge designada para a VLAN da porta atual (apenas para<br>leitura).                                                                                                    |
| STP Port Designated Bridge                          | Mostra o identificador da bridge designada para a VLAN da<br>porta atual (apenas para leitura).                                                                                                    |
| STP Port Designated Port                            | Mostra o ID da porta de bridge designada para a VLAN da<br>porta atual (apenas para leitura).                                                                                                    |
| <b>STP Port Forward</b><br><b>Transitions Count</b> | Mostra o número de vezes que a porta atual foi alterada do<br>estado de conhecimento para o estado de envio (apenas<br>para leitura).                                                                                                    |
| <b>STP Port Enable Status</b>                       | Permite ativar ou desativar a porta.                                                                                                    |
| Status Port Join STP                                | Permite ativar ou desativar a porta como parte de um<br>grupo VLAN.                                                                                                    |
| <b>STP Port Priority</b>                            | Permite especificar a prioridade da porta. Alterando a<br>prioridade da porta, você pode deixá-la com maior ou<br>menor possibilidade de tornar-se a porta raiz. Quanto<br>menor o número, maior a possibilidade da porta tornar-se a<br>porta raiz. O intervalo é 0-255. O padrão é 129. |
| <b>STP Port Path Cost</b>                           | Permite especificar o custo da trajetória da porta. Os<br>custos da porta padrão são:                                                                                                    |
|                                                     | 100 para portas de 10 Mbps                                                                                                    |
|                                                     | 10 para portas de 100 Mbps                                                                                                    |

Tabela 4-2. Spanning Tree Protocol VLAN Port Configuration

# **User Authentication**

A seleção desta opção exibe a tela User Authentication Menu, mostrada na Figura 4-21.

```
IBM Ethernet Desktop Switch 8275-113
               - User Authentication Menu -
       Index User Name Password Privilege
      ------ ---------------- ---------- ------------
      1 admin ****** Read/Write
       2 GUEST ****** Read Only
 3
 4
 5
 6
     Control Panel Password: ****
    EXIT MAIN MENU HELP
      Use <Tab> or arrow keys to select index; <Enter> to EDIT
```
Figura 4-21. Tela User Authentication Menu

Este menu permite definir até seis usuários diferentes. As senhas são as mesmas para a sessão de gerenciamento e para a Web. Você também pode alterar a senha do painel de controle.

**Nota:** Nomes de Usuário e Senhas podem ser digitados em maiúsculas ou minúsculas. Para definir um usuário, execute as seguintes etapas:

- 1. Selecione um número de Índice e pressione **Enter**.
- 2. Digite um nome de usuário com até 12 caracteres.
- 3. Digite uma senha com até 6 caracteres alfanuméricos.
- 4. Especifique o privilégio Read Only ou Read/Write e pressione **Enter**.
- 5. Selecione **ADD**.
- 6. Selecione **EXIT**.
- **Nota:** A senha do painel de controle pode ter apenas quatro dígitos (0–9).

# **System Utility**

A seleção desta opção exibe a tela System Utility Menu, mostrada na Figura 4-22.

```
IBM Ethernet Desktop Switch 8275-113
           - System Utility Menu -
             System Download
             System Restart
             Factory Reset
            Download Port Setting
            Login Timeout Interval
            Configuration Upload Setting
            Configuration Upload Request/Status
EXIT MAIN MENU HELP
Use <Tab> key to select the item, then press <Enter>
```
Figura 4-22. Tela System Utility Menu

Este menu permite efetuar download de microcódigo, reinicializar o switch, restabelecer o switch para os padrões de fábrica, especificar a porta que receberá o download de microcódigo e especificar o tempo de inatividade para o encerramento de sessões da Telnet.

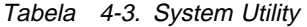

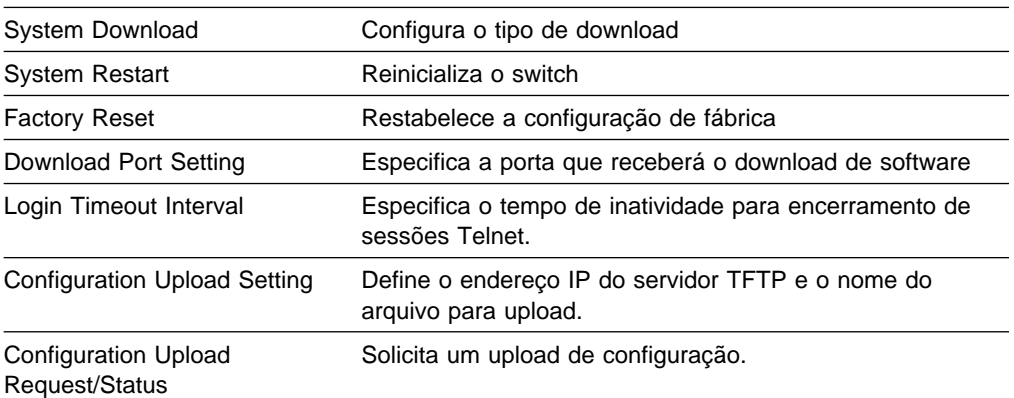

# **System Download**

A seleção desta opção exibe a tela System Download Menu, mostrada na Figura 4-23.

```
IBM Ethernet Desktop Switch 8275-113
           - System Download Menu -
( ) Bootp Request
File Download Request:
 TFTP Server IP Address: [2.13.76.132 ]
 ( ) Boot ROM Code Download
   File Name: [ ]
 ( ) Configuration File Download
   File Name: [ ]
 ( ) Web-Pages Database Information Download
   File Name: [ ]
 ( ) System Software Download
   File Name: [ ]
 SAVE EXIT MAIN MENU HELP
```
Figura 4-23. Tela System Download Menu

Este menu permite executar um pedido de BootP e um download de código via TFTP. Para solicitar um endereço IP, uma máscara de sub-rede e um endereço de gateway padrão de seu servidor BootP, execute as seguintes etapas:

1. Selecione **BootP Request**

**Nota:** Nem todos os servidores DHCP suportam serviços BootP básicos.

2. Execute reinicialização a frio no sistema. Para obter informações sobre como reinicializar seu sistema, consulte "System Restart" na página 4-27.

Você deve executar um download de código apenas para atualizar software existente ou se o código existente tiver sido danificado. Antes de executar um download de sistema, certifique-se de conhecer o endereço IP do servidor TFTP e a localização dos arquivos no servidor.

**Nota:** Utilize a seguinte convenção de nomenclatura:

Boot ROM Code Download - 8275Vxxx.BT

Web Pages Database Information Download - 8275Vxxx.WEB

System Software Download - 8275Vxxx.RT

Configuration File Download - verifique o nome selecionado anteriormente na tela Configuration Upload Menu. (Consulte a seção "Configuration Upload Setting" na página 4-31).

em que xxx é o número da versão.

Para executar um download de código via TFTP, execute as seguintes etapas:

- 1. Digite o endereço IP do servidor TFTP.
- 2. Selecione os itens de download que deseja executar.
- 3. Digite o caminho e nome de arquivo de cada um dos downloads selecionados (por exemplo, C:\microcode\8275V101.BT).
- 4. Salve a configuração.
- 5. Defina a porta de download (consulte "Download Port Setting" na página 4-29).
- 6. Reinicialize o sistema (consulte "System Restart").

# **System Restart**

A seleção desta opção exibe a tela System Restart Menu, mostrada na Figura 4-24.

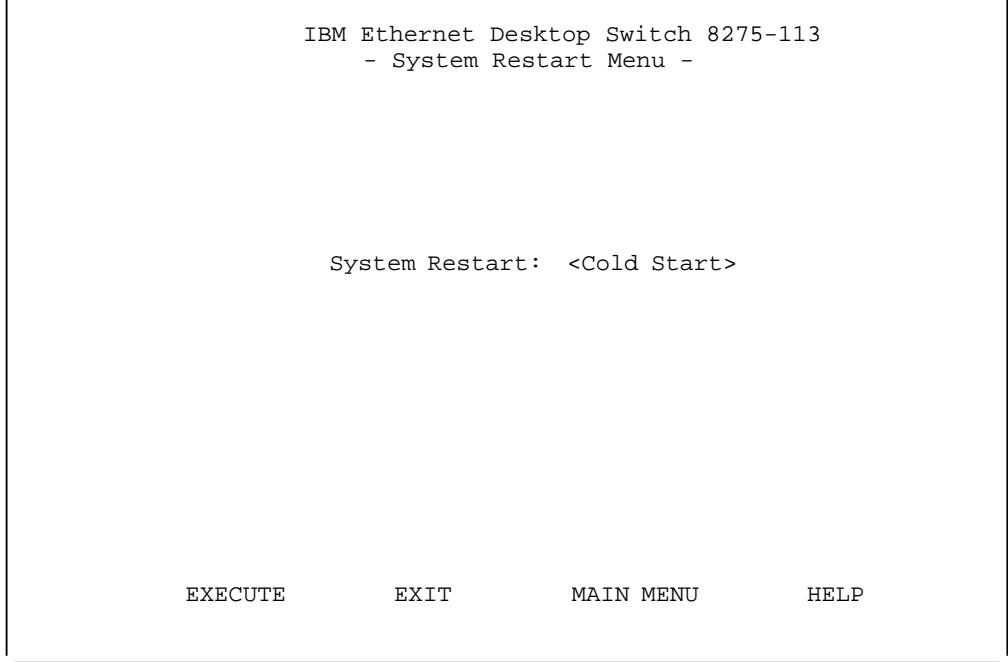

Figura 4-24. Tela System Restart Menu

Este menu permite executar uma reinicialização a frio ou a quente.

Você pode reinicializar o sistema sempre que desejar sem perder as definições de configuração, exceto se fizer um restabelecimento para os padrões de fábrica. Para a maioria das reinicializações, uma reinicialização a quente é suficiente. Uma reinicialização a frio é necessária quando você executa um pedido de BootP ou download de código.

# **Factory Reset**

A seleção desta opção exibe a tela Factory Reset Menu, mostrada na Figura 4-25.

```
IBM Ethernet Desktop Switch 8275-113
                  - Factory Reset Menu -
      Network Configurations: <Not Reset >
          Factory Default:
 IP Address: 0.0.0.0
 Subnet Mask: 0.0.0.0
           Default Gateway: 0.0.0.0
      User Authentication Configuration: <Not Reset >>
          Factory Default:
                        User Name Password Privilege
                       ------------ -------- ----------
         System Console:
         Control Panel : ------------ 0000 Read/Write
      EXECUTE EXIT MAIN MENU HELP
```
Figura 4-25. Tela Factory Reset Menu

Este menu permite retornar todas as definições do switch para a configuração padrão original.

Ao executar um restabelecimento para os padrões de fábrica, todas as definições personalizadas serão substituídas. O Ethernet Desktop Switch pode então ser reinicializado a quente ou a frio. Para a maioria das reinicializações, uma reinicialização a quente é suficiente.

Para executar um restabelecimento para os padrões de fábrica, execute as seguintes etapas:

1. Selecione a maneira como deseja que a configuração da rede seja processada durante um restabelecimento para os padrões de fábrica:

Not Reset—Sua configuração de rede atual é salva.

Reset from BootP—Você solicita uma nova configuração de rede do servidor BootP.

Reset to Factory default—A configuração atual da rede é restabelecida para os padrões de fábrica.

2. Selecione a maneira como deseja que a configuração de autenticação de usuários seja processada durante um restabelecimento para os padrões de fábrica:

Not Reset—Sua configuração atual de autenticação de usuários é salva.

Reset to Factory default—A configuração atual de autenticação de usuários retorna aos padrões de fábrica.
3. Selecione **Execute** e pressione **Enter**.

O switch executa uma reinicialização a frio e retorna sua configuração personalizada para os valores padrão de fábrica.

## **Download Port Setting**

A seleção desta opção exibe a tela Download Port Setting Menu, mostrada na Figura 4-26.

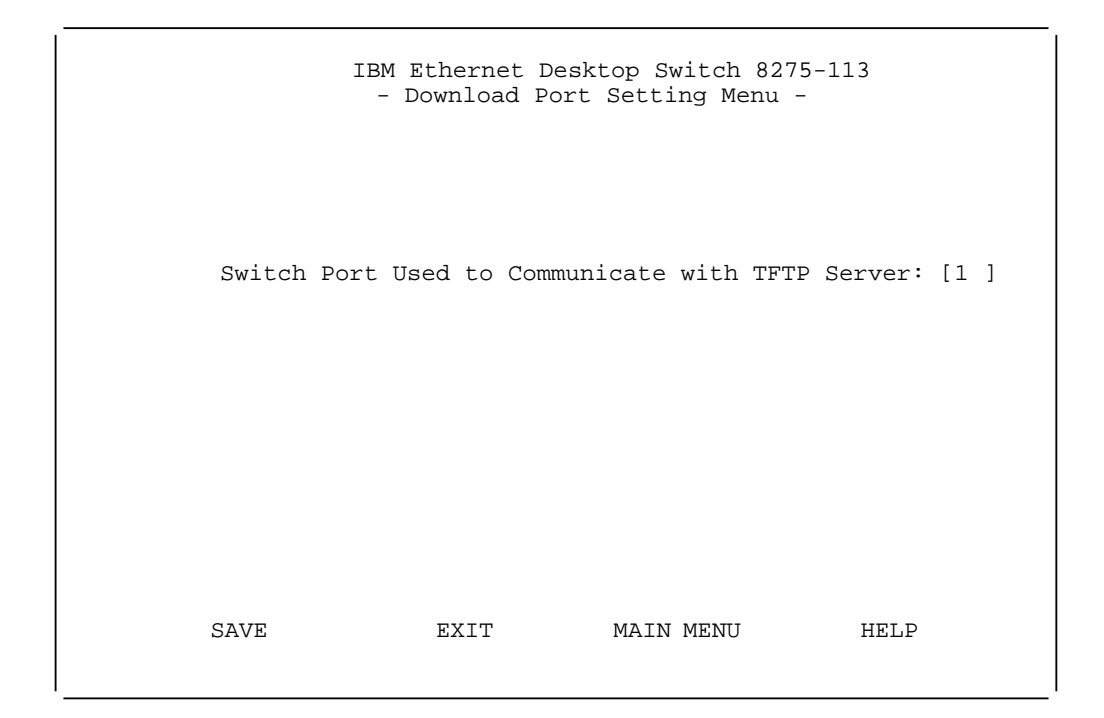

Figura 4-26. Tela Download Port Setting Menu

Este menu permite especificar a porta que receberá o download de software de sistema. A porta de download deve ser definida para que seja possível executar um download. A porta de download é a porta do switch que está conectada ao seu servidor TFTP.

# **Login Timeout Interval**

A seleção desta opção exibe a tela Login Timeout Interval menu, mostrada na Figura 4-27.

```
IBM Ethernet Desktop Switch 8275-113
            - Login Timeout Interval -
Telnet Session Auto Logout Interval: [5 ] Minutes (0..60)
SAVE EXIT MAIN MENU HELP
```
Figura 4-27. Tela Login Timeout Interval Menu

Este menu permite que você selecione o tempo após o qual uma sessão Telnet será automaticamente encerrada, se estiver inativa. O intervalo é 0–60 minutos. O padrão é 5 minutos. Se você especificar zero, a sessão será mantida independente do tempo em que estiver inativa.

# **Configuration Upload Setting**

A seleção desta opção exibe a tela Configuration Upload Setting Menu, mostrada na Figura 4-28.

```
IBM Ethernet Desktop Switch 8275-113
         - Configuration Upload Setting Menu -
TFTP Server IP Address: [0.0.0.0 ]
Configuration File Name: [ ]
 SAVE EXIT MAIN MENU HELP
```
Figura 4-28. Tela Configuration Upload Setting Menu

Este menu permite que você faça upload dos dados de configuração do switch para o servidor remoto em formato binário. Você pode fazer upload dos arquivos de configuração e salvá-los como uma cópia de segurança, no caso de desejar restaurar as definições de seu sistema.

Digite o endereço IP do servidor TFTP e o nome da configuração (por exemplo nome\_do\_arquivo.CFG) e as informações do caminho. Selecione **Save** para salvar as definições de configuração e inicie um upload, no menu Configuration Upload Request/Status. Consulte a seção "Configuration Upload Request/Status Menu" na página 4-32.

### **TFTP Server IP Address**

O endereço IP do servidor em que os arquivos de configuração devem ser armazenados.

### **Configuration File Name**

O nome do arquivo de configuração e o caminho completo do local de salvamento no servidor.

## **Configuration Upload Request/Status Menu**

A seleção desta opção exibe a tela Configuration Upload Request/Status Menu, mostrada na Figura 4-29.

```
IBM Ethernet Desktop Switch 8275-113
         - Configuration Upload Request/Status Menu -
  TFTP Server IP Address : 0.0.0.0
  Configuration File Name :
 Current State : Completed
Time Elapsed : 0 Seconds
 Upload Status : No-Error
       [ ]0<sup>8</sup> SUBMIT ABORT Exit MAIN MENU HELP
```
Figura 4-29. Tela Configuration Upload Request/Status Menu

Este menu permite que você visualize as definições atuais de upload e execute um pedido de upload. Para alterar as definições de upload, consulte a seção "Configuration Upload Setting" na página 4-31.

Selecione **Submit** para solicitar um upload de configuração.

### **TFTP Server IP Address**

O endereço IP do servidor em que os arquivos de configuração devem ser carregados.

#### **Configuration File Name**

O nome do arquivo de configuração e do caminho completo do local de salvamento no servidor.

#### **Current State**

Status atual do upload. Quando o upload termina, o campo mostra a mensagem Completed.

#### **Time Elapsed**

O tempo decorrido desde o início do upload.

### **Upload Status**

Os seguintes tipos de status de erro podem ser exibidos:

**No-Error** O upload foi concluído com êxito.

#### **No-Such-File**

O caminho especificado na tela Configuration File Name não pode ser localizado no servidor TFTP.

### **Access-Violation**

O arquivo especificado na tela Configuration File Name está Protegido contra Gravação.

- **Disk-Full** O disco especificado na tela Configuration File Name está cheio.
- **Timeout** O tempo de espera de TFTP (20 segundos) para upload expirou.

### **Other-Error**

Outros erros que foram definidos pelo sistema.

Uma barra de andamento é exibida no menu.

Após ter feito upload dos arquivos de configuração, você pode submetê-los a download, conforme requerido. Veja informações sobre download dos arquivos de configuração na seção "System Download" na página 4-26.

# **Capítulo 5. Utilização do Gerenciamento pela Web**

### **Utilização do Gerenciamento com Browser da Web**

Você pode utilizar seu browser da web para configurar o produto Ethernet Desktop Switch. Digite o endereço IP ou nome do host no campo de endereço do browser da web. Será solicitado um nome de usuário e uma senha.

### **Notas:**

- 1. O produto Ethernet Desktop Switch é fornecido com dois nomes de usuário padrão. Um padrão é "ADMIN" e não requer senha. O outro padrão é "GUEST" e possui uma senha GUEST. (Nomes de usuário e senhas podem ser digitados em maiúsculas ou minúsculas).
- 2. Sua conexão de gerenciamento pela web deverá estar na VLAN 1.

### **Funções Básicas**

Selecione **Basic** para exibir a seguinte lista de funções básicas:

Home Page–retorna à home page Ethernet Desktop Switch. System Information–fornece informações sobre a versão e contatos. Networking Information–fornece informações sobre a configuração IP. Serial Port Information–mostra as informações de configuração da porta de gerenciamento.

### **Home Page**

A seleção desta opção causa o retorno à home page IBM Ethernet Desktop Switch 8275-113, mostrada na Figura 5-1 na página 5-2. Este painel também contém uma ligação com a home page da IBM (www.ibm.com).

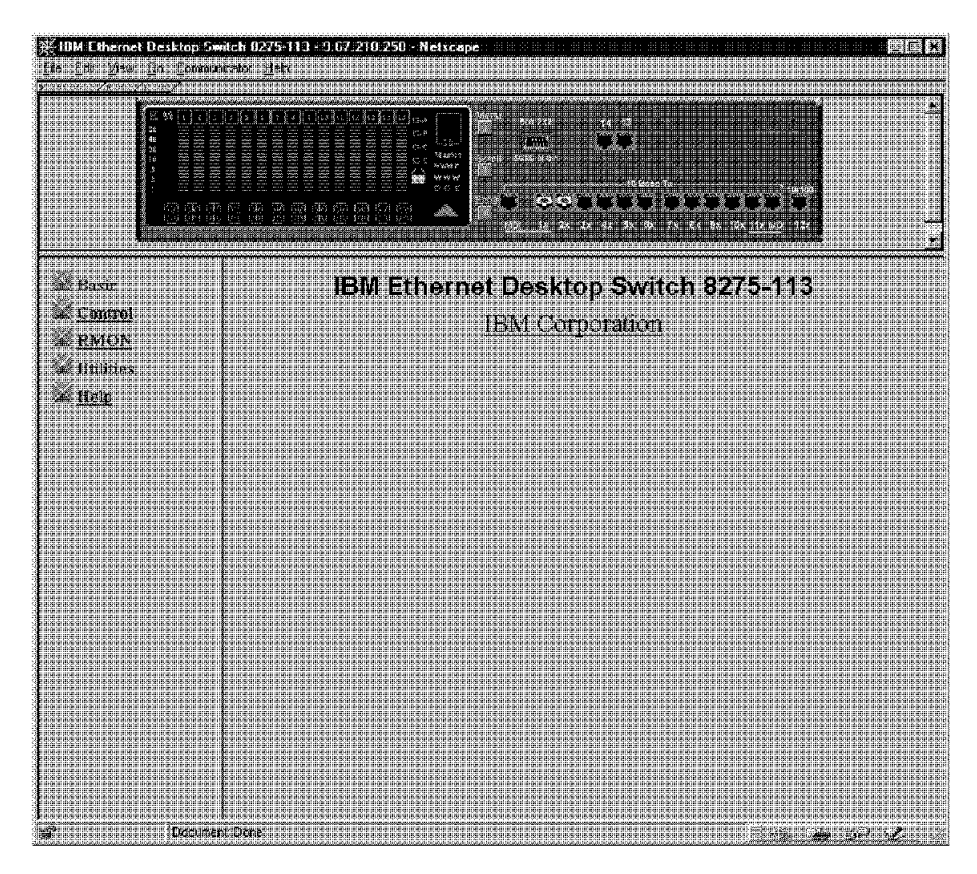

Figura 5-1. Home Page IBM Ethernet Desktop Switch 8275-113

# **Painel Trap Frame**

O painel Trap Frame é mostrado quando o browser da web é conectado ao Ethernet Desktop Switch.

Este painel recebe todos os traps do switch, exceto coldstart, Hello e RMON. O número máximo de traps exibidos depende dos recursos e da capacidade do sistema.

Tabela 5-1. Opções do Painel Trap Frame Information

| Display       | Permite que você gerencie como deseja exibir os traps:              |
|---------------|---------------------------------------------------------------------|
|               | Pause - Interrompe a exibição de novos traps.                       |
|               | Continue - Retoma a exibição de novos traps.                        |
|               | Clear - Limpa os traps exibidos no painel Trap Frame.               |
| <b>Buffer</b> | Permite controlar os traps no buffer:                               |
|               | Delete - Elimina todas os traps do buffer.                          |
|               | Dump - Descarrega todas os traps do buffer no painel<br>Trap Frame. |

# **Representação Gráfica do Switch**

Uma figura gráfica do Ethernet Desktop Switch exibida na seção inicial de cada uma das páginas da web é um applet Java que permite que você opere o Ethernet Desktop Switch. As teclas do painel de controle funcionam do mesmo modo que as teclas do switch. Utilize o botão esquerdo do mouse para "pressionar" as teclas. Para obter informações sobre a estrutura de menus que você pode acessar, consulte "Estrutura de Menus" na página 3-4.

**Nota:** Você precisa digitar a senha do painel de controle para acessar os menus de configuração de portas e da unidade.

Se você clicar com o botão direito do mouse em qualquer porta, um menu será exibido. Você pode utilizar o botão esquerdo do mouse para fazer as seguintes seleções de portas:

INFO Exibe o painel Switch Port Control/Status para a porta selecionada (consulte a Figura 5-9 na página 5-10). Statistics Exibe o painel RMON Information Statistics Group para a porta selecionada (consulte a Figura 5-18 na página 5-25). Control **Control** Permite que você ative ou desative portas: ADMIN Enable - ativa a porta selecionada ADMIN Disable - desativa a porta selecionada

Tabela 5-2. Informações sobre Portas

O status das portas individuais é exibido na figura do switch. A Figura 5-2 mostra como o status da porta é exibido graficamente para cada porta.

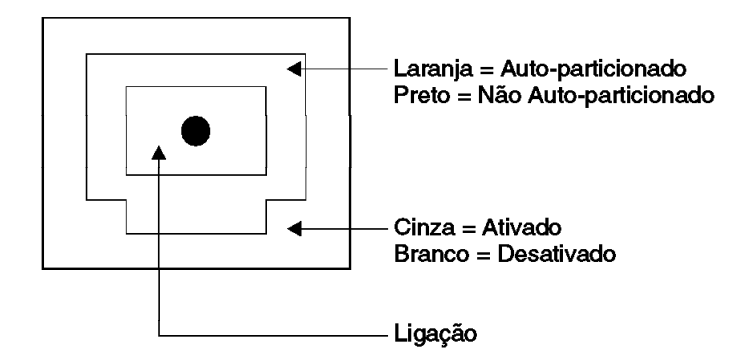

Figura 5-2. Legenda de Status de Portas do Switch

Se você clicar com o botão direito do mouse na unidade, um menu será exibido. Você pode utilizar o botão esquerdo do mouse para fazer as seguintes seleções da unidade:

Tabela 5-3. Informações sobre a Unidade

| <b>INFO</b> | Exibe o painel Switch Control/Status para a unidade<br>(consulte a Figura 5-8 na página 5-9). |
|-------------|-----------------------------------------------------------------------------------------------|
| Trap        | Exibe o painel Trap Frame.                                                                    |

# **System Information**

A seleção da opção System Info exibe o painel System Information, mostrado na Figura 5-3.

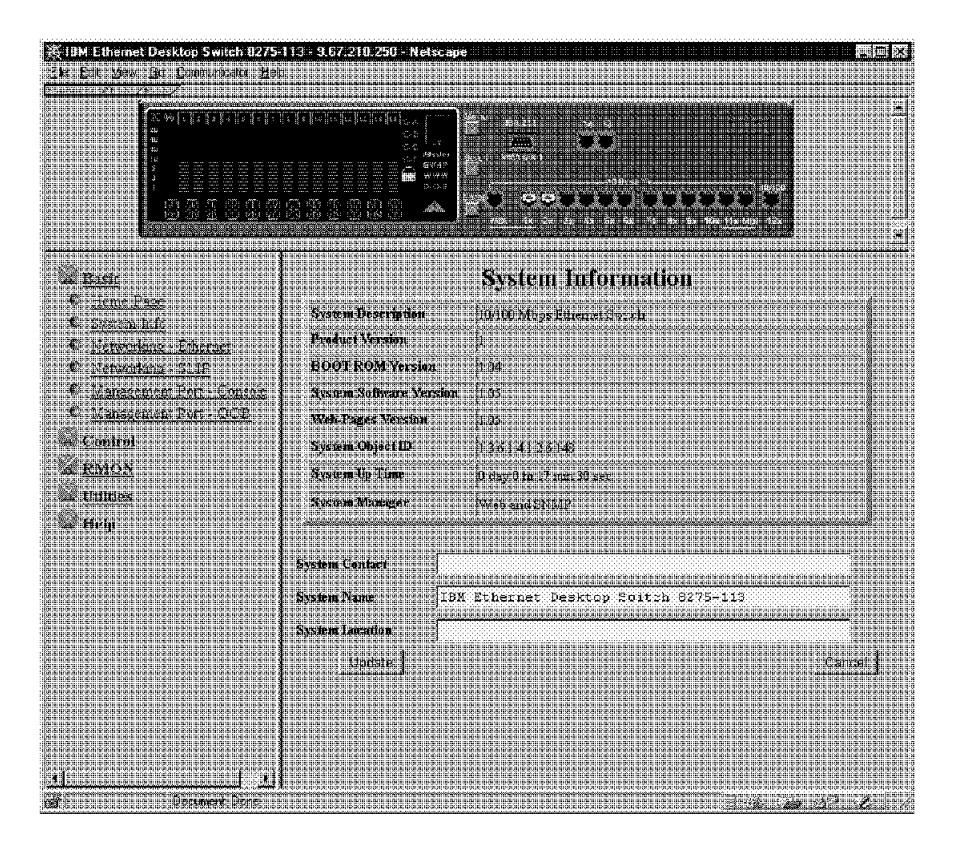

Figura 5-3. Painel System Information

Este painel fornece informações relacionadas à versão do software de sistema instalado no produto Ethernet Desktop Switch.

Você pode especificar até 48 caracteres alfanuméricos para cada um dos campos de System Name, Contact e Location, para fornecer informações úteis aos usuários sobre o produto Ethernet Desktop Switch. As informações deste painel devem ser mantidas atualizadas, para que as pessoas que precisem de suporte saibam a quem contactar.

**Nota:** Você deve selecionar **Update** para salvar as alterações feitas.

# **Tela Networking Configuration — Ethernet**

A seleção de **Networking — Ethernet** exibe a tela Networking Configuration — Ethernet Menu, mostrada na Figura 5-4.

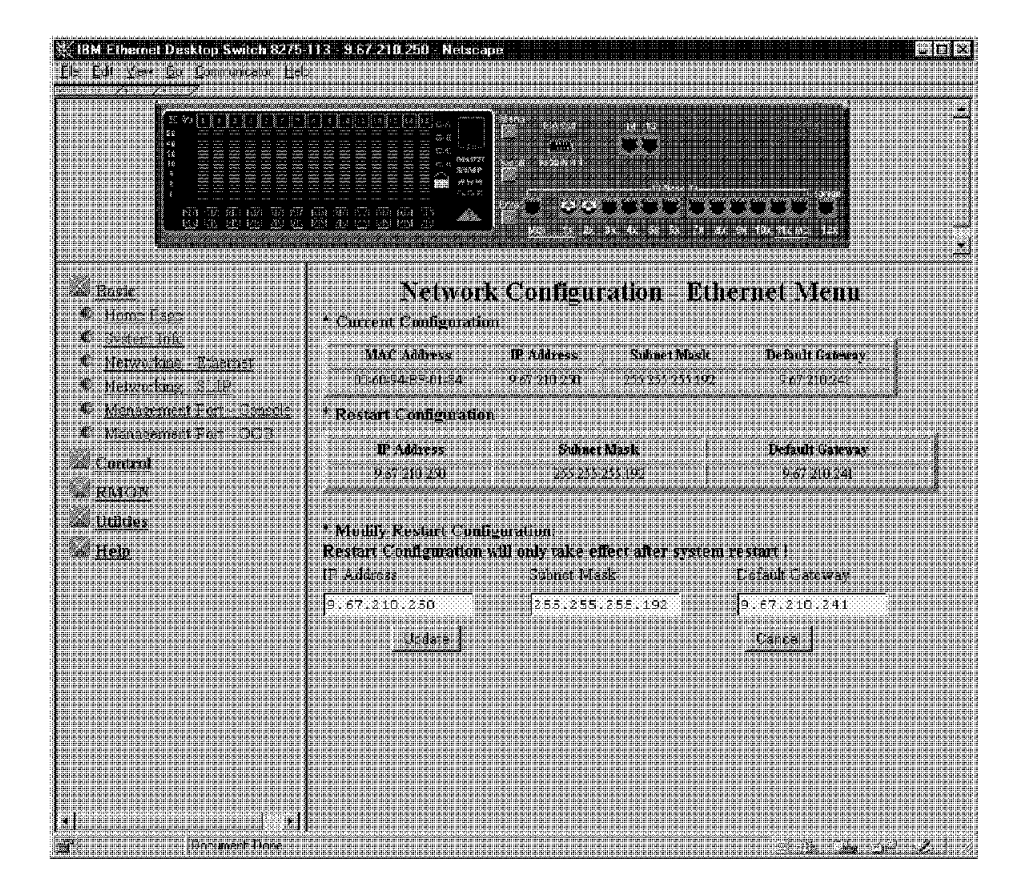

Figura 5-4. Tela Network Configuration — Ethernet Menu

### **Current Configuration**

A configuração IP que está sendo exibida atualmente no Ethernet Desktop Switch.

### **Endereço IP**

O endereço IP decimal pontuado atribuído ao produto Ethernet Desktop Switch.

### **Subnet Mask**

A máscara de subrede decimal pontuada atribuída ao produto Ethernet Desktop Switch.

#### **Default Gateway**

O endereço IP decimal pontuado do roteador padrão atribuído ao produto Ethernet Desktop Switch.

#### **Restart Configuration**

A configuração IP que se tornará a nova configuração atual quando o switch for reinicializado.

### **Modify Restart Configuration**

Usado para atualizar a configuração IP. Preencha os campos IP address, Subnet Mask e Default Gateway que deseja alterar e selecione **Update**. A configuração de reinicialização refletirá suas alterações.

**Nota:** O Ethernet Desktop Switch deverá ser reinicializado para que as alterações sejam efetivadas. Para obter informações sobre a reinicialização do Ethernet Desktop Switch, consulte "Utilities" na página 5-28.

# **Networking Configuration — SLIP**

A seleção da opção **Networking — SLIP** exibe a tela Networking Configuration — SLIP Menu, mostrada na Figura 5-5.

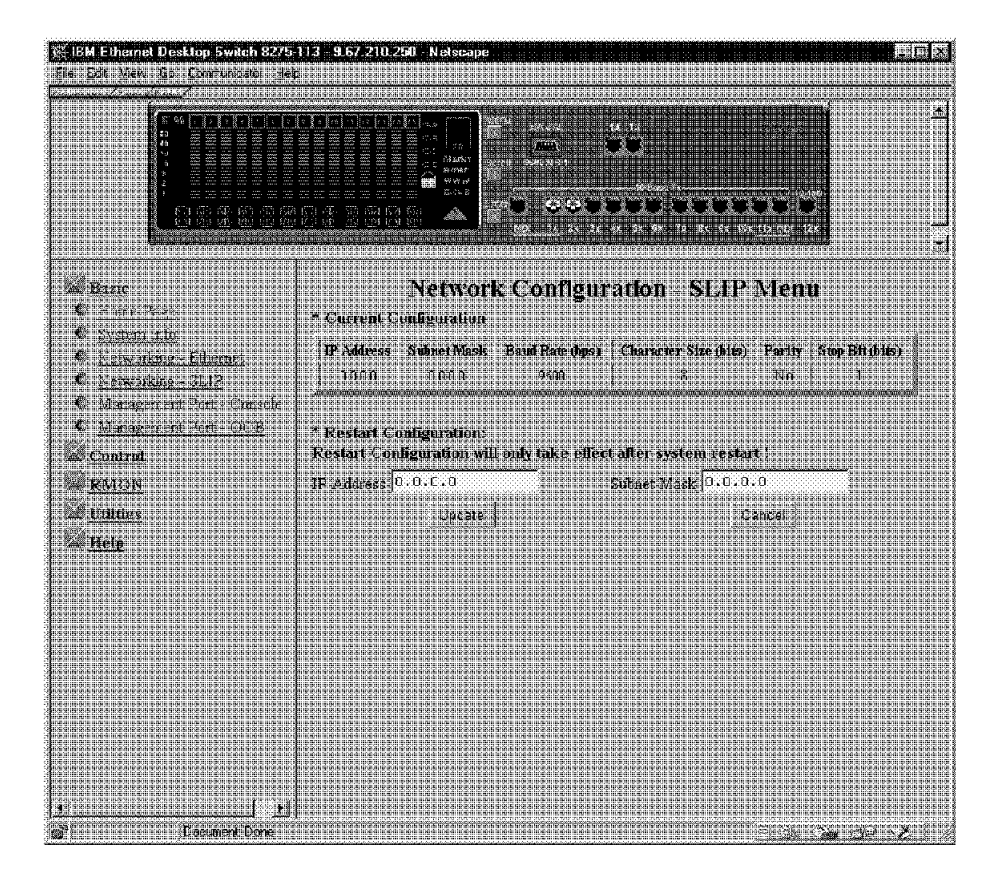

Figura 5-5. Tela Network Configuration — SLIP Menu

### **Current Configuration**

A configuração IP atualmente em execução na conexão out-of-band (fora da banda).

### **Endereço IP**

O endereço IP decimal pontuado para gerenciamento out-of-band (SLIP) atribuído ao produto Ethernet Desktop Switch.

### **Subnet Mask**

A máscara de subrede decimal pontuada atribuída ao produto Ethernet Desktop Switch.

### **Restart Configuration**

A configuração IP que se tornará a nova configuração atual quando o switch for reinicializado.

**Nota:** O Ethernet Desktop Switch deverá ser reinicializado para que as alterações sejam efetivadas. Para obter informações sobre a

reinicialização do Ethernet Desktop Switch, consulte "Utilities" na página 5-28.

## **Management Port — Console**

A seleção da opção **Management Port — Console** exibe a tela Management Port Configuration — Console Menu, mostrada na Figura 5-6.

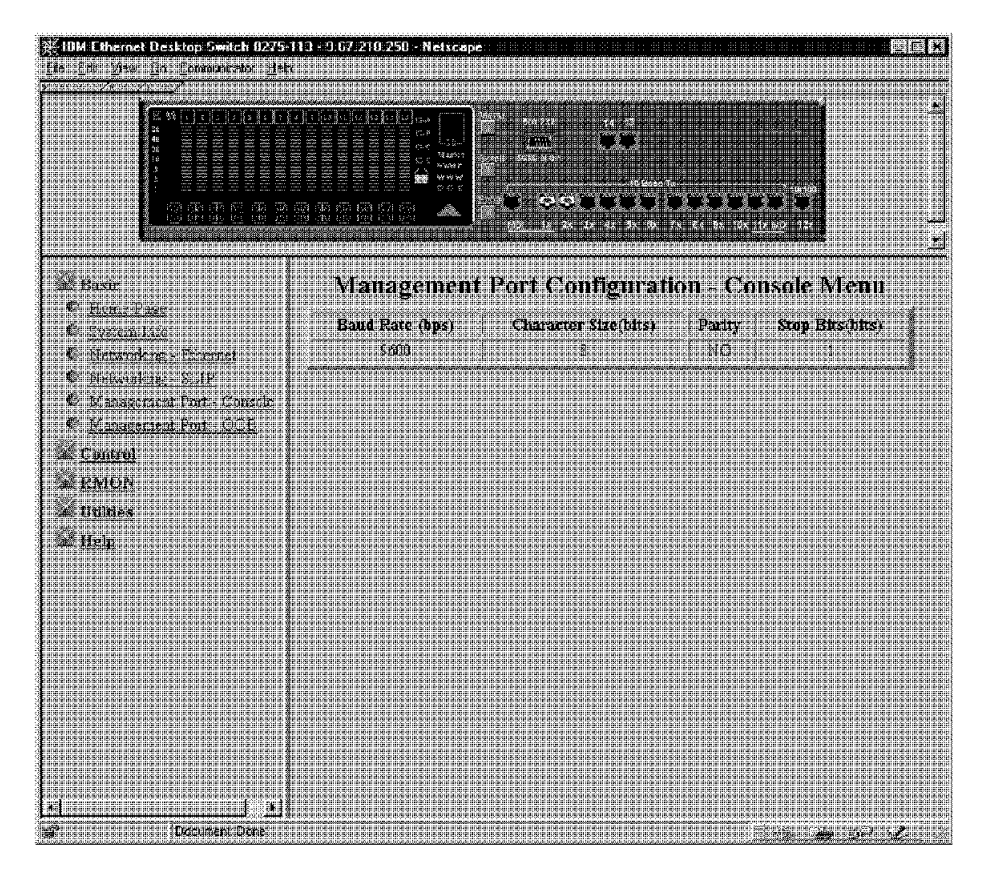

Figura 5-6. Tela Management Port Configuration — Console Menu

**Nota:** As informações exibidas na tela Management Port Configuration — Console Menu são apenas informativas e não podem ser configuradas.

## **Tela Management Port — Out-of-Band**

A seleção da opção **Management Port — OOB** exibe a tela Management Port Configuration — Out-of-Band Menu, mostrada na Figura 5-7.

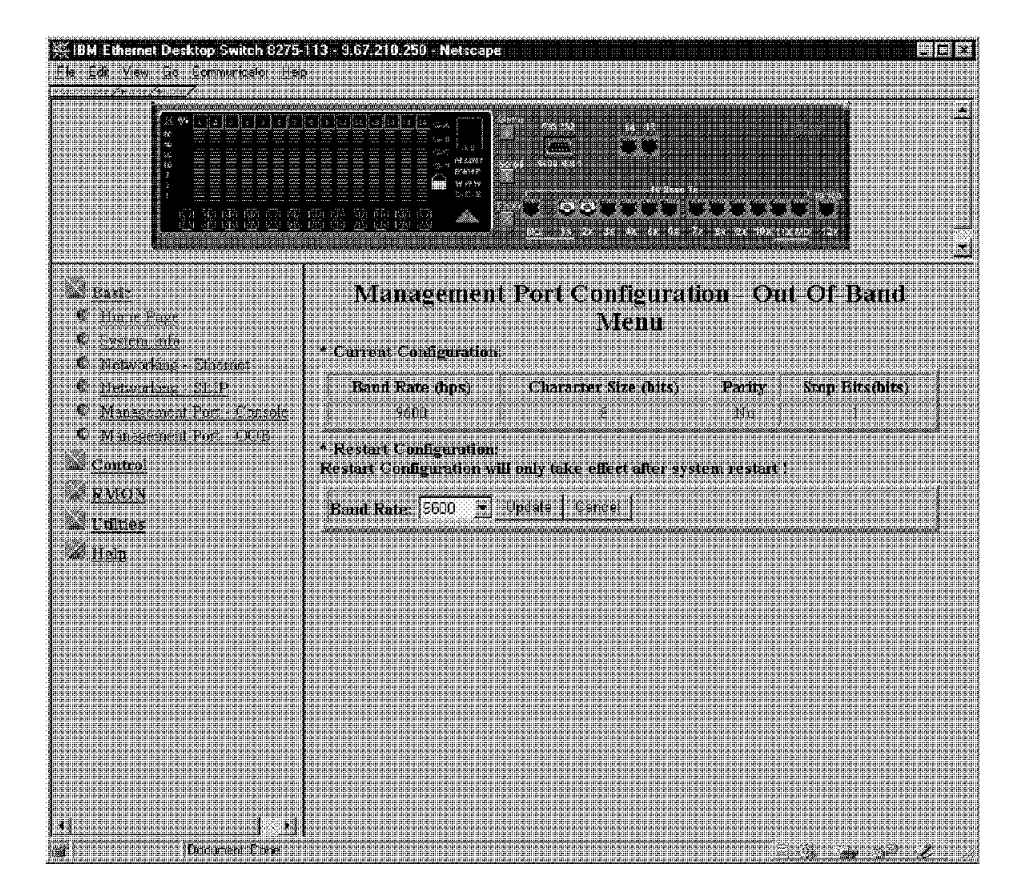

Figura 5-7. Tela Management Port Configuration — Out-of-Band Menu

**Nota:** A única informação que você pode alterar na tela Management Port Configuration — Out-of-Band Menu é a velocidade de transmissão (em bauds).

Utilize o menu para selecionar uma das velocidades de transmissão:

### **Control**

Esta função permite visualizar e configurar as portas do Ethernet Desktop Switch e as LANs virtuais (VLANs).

Selecione **Control** para exibir a seguinte lista de funções de controle:

Switch—Ativa a porta de monitoração.

Port—Nomeia e configura as portas 1-14.

Permanent Address—atribui permanentemente um endereço MAC a uma porta do switch.

VLAN Control—Atribui as 14 portas do switch a LANs virtuais.

STP Control—Nomeia e configura as LANs virtuais.

STP Port Configuration—Nomeia e configura as portas individuais em uma LAN virtual.

### **Device**

A seleção desta opção exibe o painel Switch Control/Status, mostrado na Figura 5-8.

O painel Switch Control/Status exibe informações gerais sobre o switch.

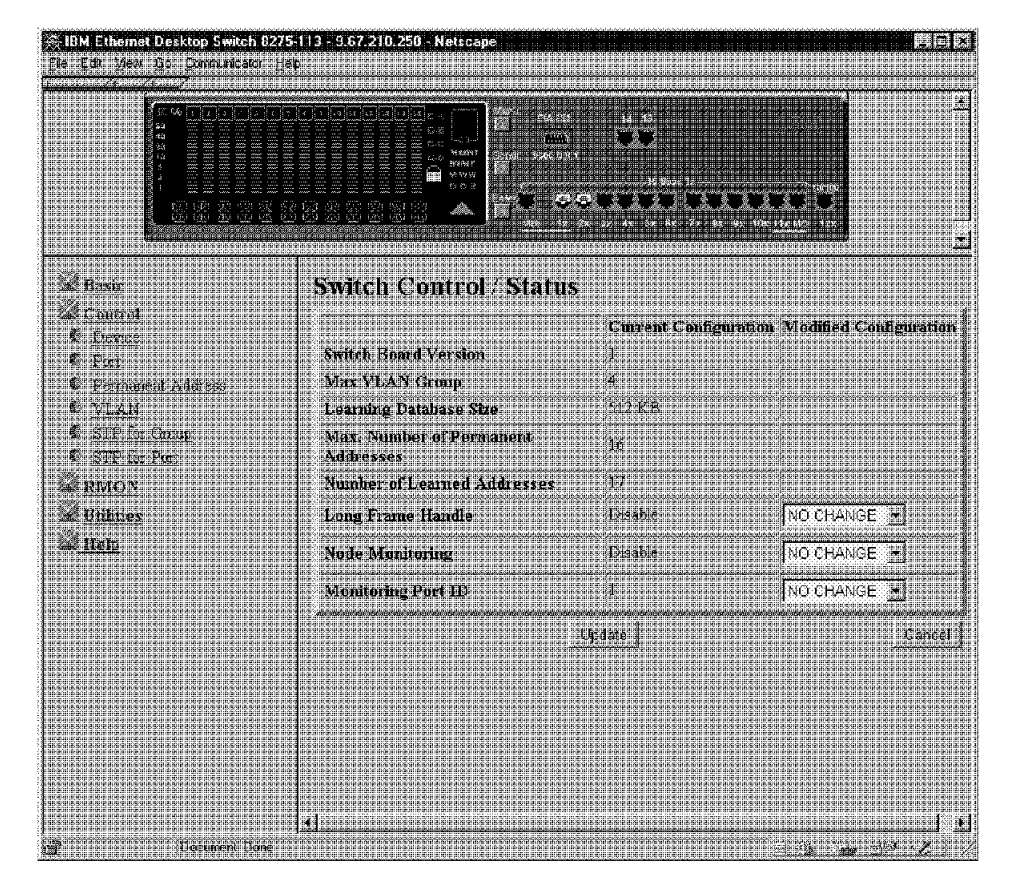

Figura 5-8. Painel Switch Control/Status

### **Long Frame Handle**

Permite que quadros de até 1536 bytes passem através do switch sem erros. Os quadros podem ter este comprimento se forem quadros de prioridade, VLAN ou marcados. Se a rede local em bridge contiver esses tipos de pacotes e a opção "long frame handling" estiver desativada, os quadros serão contados como pacotes superdimensionados e serão descartados. Se a opção "long frame handling" estiver ativada, a estatística de tamanho de pacotes de 1024–1518 octetos será aumentada para 1024–1536 octetos, para que os quadros longos sejam incluídos nesta contagem.

### **Node Monitoring**

Permite monitorar todos os pacotes enviados ao endereço MAC especificado. Você deve ativar a opção "node monitoring" para permitir que quadros de endereços MAC permanentes monitorados sejam copiados para a porta de monitoração. Para obter informações sobre endereços MAC permanentes, consulte "Permanent Address" na página 5-12. Disable é o padrão.

### **Monitoring Port ID**

O ID da porta à qual os quadros monitorados do endereço MAC permanente são enviados. Esta é a porta à qual você deve conectar seu analisador de rede para capturar os quadros monitorados. A porta 1 é o padrão.

**Nota:** Selecione **Update** antes de sair deste painel para salvar as alterações feitas.

### **Port**

A seleção desta opção exibe o painel Switch Port Control/Status, mostrado na Figura 5-9.

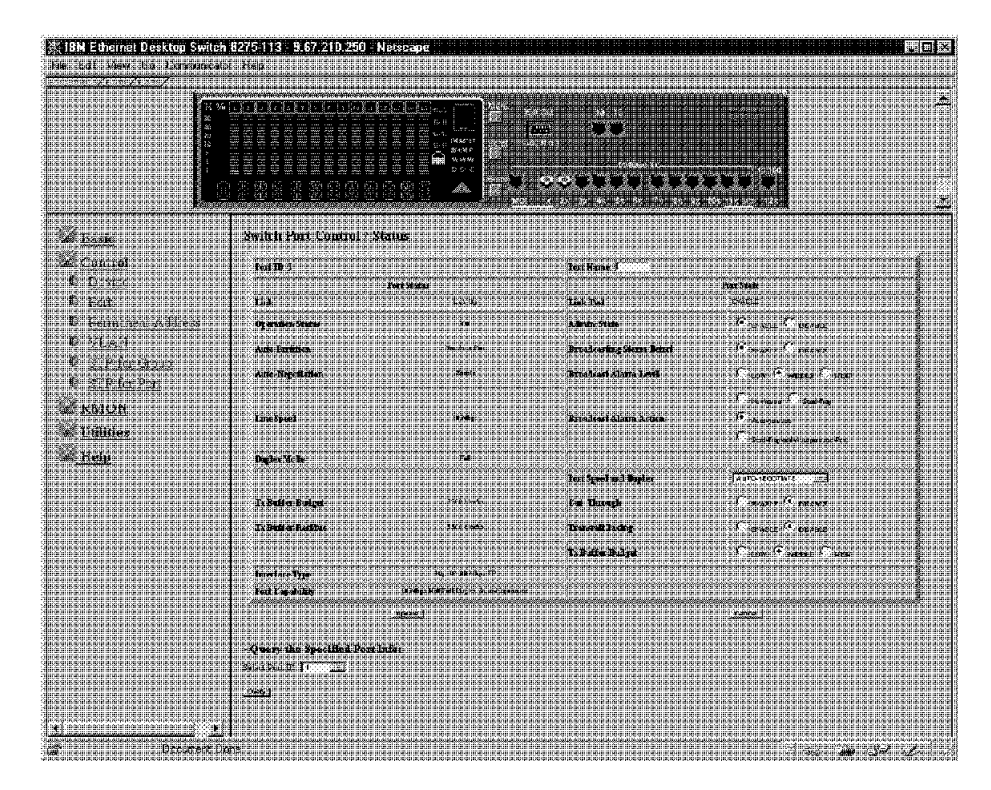

Figura 5-9. Painel Switch Port Control/Status

Este painel mostra o status e o estado da porta do Ethernet Desktop Switch. Para configurar uma porta, selecione o Número de Port ID e, selecione **Query**.

As seguintes informações sobre status são exibidas:

### **Port Name**

Permite especificar o nome da porta do switch. Você pode especificar até oito caracteres para um nome de porta.

### **Broadcasting Storm Detect**

Permite ativar a detecção de congestionamento de transmissões.

### **Bcast Alarm Level**

Permite que você defina o limite relativo antes que um alarme de congestionamento de transmissões seja gerado. Você pode especificar High (30%), Middle (20%) ou Low (10%). A porcentagem é calculada como:

(pacotes de transmissão/pacotes totais)\*utilização.

#### **Bcast Alarm Action**

Permite especificar a ação a ser tomada no evento de um alarme de congestionamento de transmissões. Você pode especificar:

Auto Partition–particiona a porta. A porta é amostrada continuamente até que o nível de congestionamento de transmissões esteja abaixo do nível de alarme. A porta será então reativada.

Trap Auto Partition–envia uma mensagem de trap para o receptor de traps e particiona a porta até que o nível de congestionamento de transmissões diminua e a porta seja reativada.

Send Trap–apenas envia uma mensagem de trap ao receptor de traps. O switch não é particionado.

No Action–nenhuma ação é tomada quando um nível de alarme é alcançado.

### **Speed and Duplex**

Permite especificar a velocidade e o modo da porta do switch. Você pode especificar Auto-Negotiation, 10 Mbps Full-Duplex, 10 Mbps Half-Duplex, 100 Mbps Full-Duplex ou 100 Mbps Half-Duplex. As seleções são apropriadas para a porta do switch e o dispositivo ligado à porta.

### **Cut Through**

Permite ativar o modo cut-through. No modo cut-through, todos os quadros são chaveados para a porta correta, tão logo o endereço MAC seja lido e processado. Os erros são enviados sem verificação.

### **Transmit Pacing**

Permite que o switch detecte tráfego intenso na rede e insira uma quantidade extra de retardo entre as tentativas de transmissão. Isto reduz as taxas de colisão, o número de retransmissões, a utilização da CPU e o tráfego da rede.

### **Tx Buffer Budget**

Permite definir prioridades relativas entre as portas do switch para o número de buffers de transmissão disponíveis. Você pode especificar High, Middle ou Low. Por exemplo, você pode desejar que um servidor conectado a uma porta do switch tenha uma prioridade de buffer maior que a estação de trabalho que está conectada a outra porta do switch.

### **Notas:**

1. O padrão para o campo Port Speed and Duplex é Auto-Negotiation. Será preciso trocar esta definição apenas se o dispositivo conectado não suportar negociação automática. Para que a opção auto-negotiation funcione consistentemente, a porta do switch e o dispositivo deverão ser definidos como auto negotiation.

2. Você deve selecionar **Update** para salvar as alterações feitas.

# **Permanent Address**

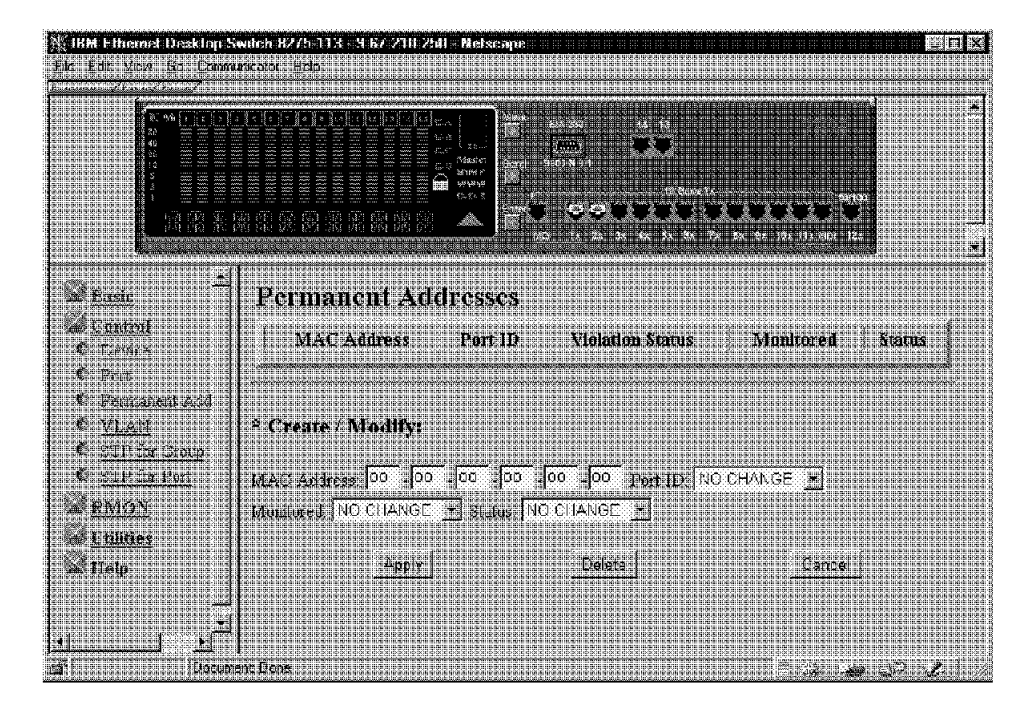

A seleção desta opção exibe o painel Permanent Addresses, mostrado na Figura 5-10.

Figura 5-10. Painel Permanent Address

Este painel permite que você defina até 16 endereços MAC permanentes. Se um endereço permanente for atribuído a uma porta do switch e o status da porta estiver definido como *active*, esse endereço MAC poderá ser conectado apenas através dessa porta atribuída do switch. Se o dispositivo estiver conectado a uma porta diferente da porta atribuída, ocorrerá uma violação e os pacotes não serão enviados.

Quando o status monitorado de um endereço MAC permanente for definido como Yes, uma cópia de todos os quadros que possuem um endereço de destino do endereço MAC permanente será enviada à porta de monitoração.

**Nota:** Um analisador de rede deve estar conectado à porta de monitoração identificada para capturar os quadros.

Para atribuir um endereço MAC permanente a uma porta, execute as seguintes etapas:

- 1. Digite o endereço MAC e selecione o ID da porta.
- 2. Selecione os campos Monitored e Status.
	- **Nota:** A opção Default resultará em valores diferentes dependendo se você estiver criando um novo endereço MAC permanente ou modificando um endereço MAC permanente existente. Se estiver criando um novo endereço, os valores padrão serão Port ID=1, Monitored=No e Status=Inactive. Se estiver modificando um endereço existente, os

valores padrão serão os valores atuais. A opção Default pode ser selecionada quando você não deseja alterar o valor atual.

- 3. Selecione **Apply**.
- 4. Repita as etapas 1 a 3 para cada endereço MAC.

Uma lista de endereços permanentes é exibida no início do painel.

# **VLAN Control**

A seleção desta opção exibe o painel VLAN Control, mostrado na Figura 5-11.

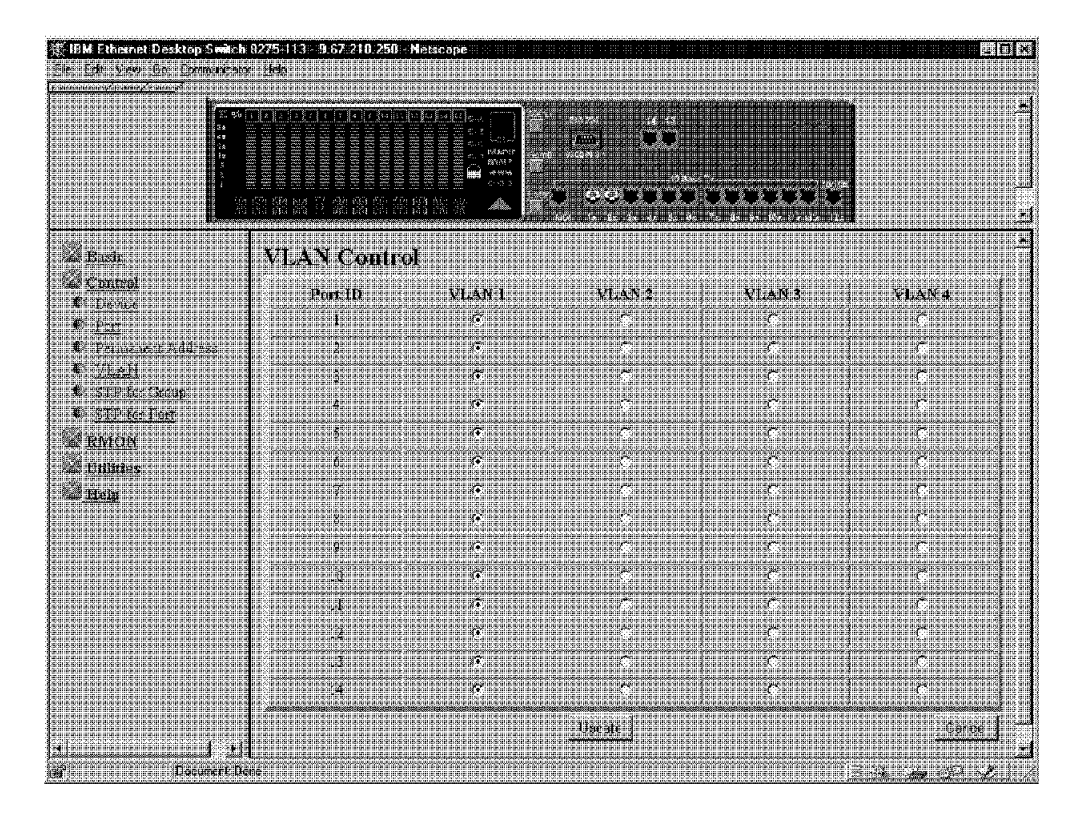

Figura 5-11. Painel VLAN Control

Este painel permite configurar até quatro VLANs no Ethernet Desktop Switch. Você pode agrupar as portas em grupos de trabalho lógicos virtuais. Os dispositivos VLAN podem comunicar-se apenas com outros dispositivos na mesma VLAN.

Para agrupar portas em grupos de trabalho lógicos, selecione uma porta sob um nome de VLAN. A porta em que você está conduzindo o gerenciamento pela Web deve permanecer na VLAN 1. Para estabelecer uma conexão Telnet (dentro da banda) no Ethernet Desktop Switch, essa porta deverá estar na VLAN 1. Uma porta de switch pode pertencer a apenas uma VLAN de cada vez.

### **Notas:**

- 1. Você deve selecionar **Update** para salvar as alterações.
- 2. Para estabelecer uma conexão Telnet (dentro da banda) ou uma conexão de gerenciamento pela Web no Ethernet Desktop Switch, essa porta deverá estar na VLAN 1.
- 3. A porta em que você está conduzindo o gerenciamento SNMP deve permanecer na VLAN 1.

### **Spanning Tree Protocol VLAN Group Configuration**

A seleção desta opção exibe o painel Spanning Tree Protocol Control (for VLAN Group), mostrado na Figura 5-12.

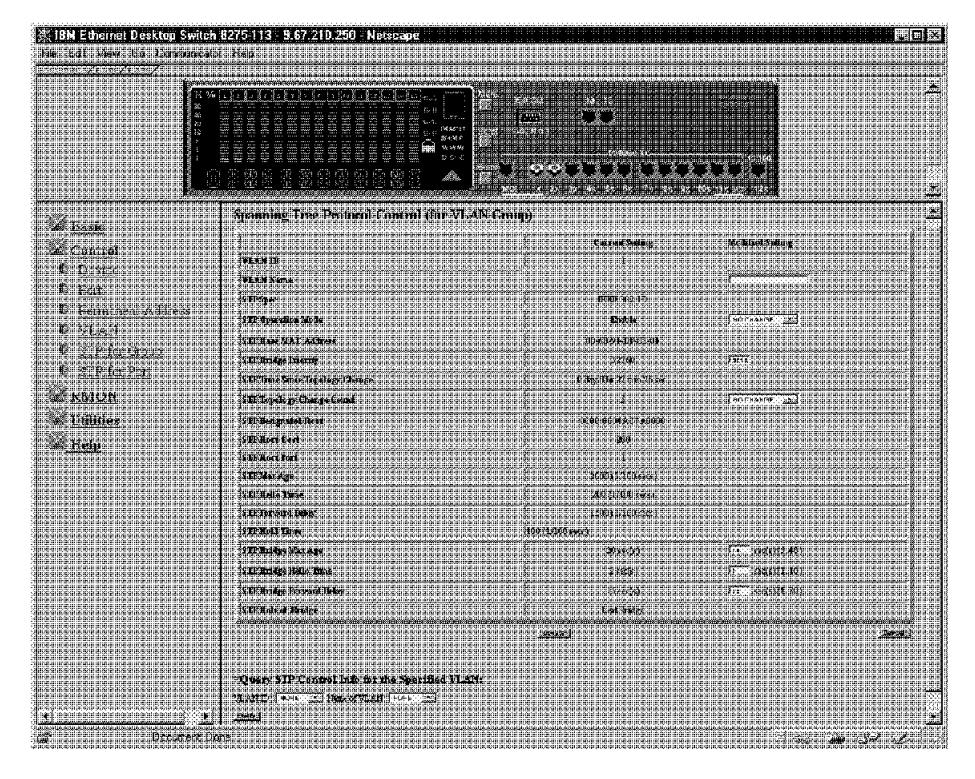

Figura 5-12. Painel Spanning Tree Protocol Control (for VLAN Group)

Este painel permite configurar e gerenciar um sistema STP para cada VLAN no Ethernet Desktop Switch. O produto Ethernet Desktop Switch possui um sistema STP separado para cada VLAN que foi ativada. Cada VLAN tem sua própria bridge raiz, portas raízes e BPDUs.

Você pode consultar um grupo VLAN diferente, selecionando o VLAN ID ou nome e selecionando **Query**.

A Tabela 5-4 na página 5-15 lista os campos do painel Spanning Tree Protocol Control (for VLAN Group).

| <b>VLAN ID</b>               | Permite selecionar um VLAN ID (1-4).                                                                                                    |
|------------------------------|----------------------------------------------------------------------------------------------------|
| <b>VLAN Name</b>             | Permite especificar um nome de VLAN com até 16<br>caracteres.                                                                                                    |
| <b>STP Operation Mode</b>    | Permite ativar ou desativar todas as VLANs como um<br>grupo                                                                                                    |
| <b>STP Bridge Priority</b>   | Permite especificar a prioridade do switch. Alterando a<br>prioridade do switch, você pode fazer com que ele se torne<br>a bridge raiz. Quanto menor o número, maior a<br>possibilidade da bridge tornar-se a bridge raiz. O intervalo<br>é 0-65 535. O padrão é 32 768.                                                         |
| STP Topology Change<br>Count | Mostra o tempo decorrido desde que a última alteração de<br>topologia foi detectada. Este campo pode ser<br>restabelecido com o uso de CLRCNT.                                                                                                    |
| <b>STP Designated Root</b>   | Mostra o identificador de bridge de tempo da bridge raiz<br>designada (apenas para leitura).                                                                                                    |
| STP Hold Time                | Mostra o menor intervalo de tempo permitido entre a<br>transmissão de BPDUs (apenas para leitura).                                                                                                    |
| STP Bridge Max Age           | Permite especificar o tempo em segundos que o switch<br>aguardará antes de tentar reconfigurar a rede, quando for a<br>bridge raiz. Se o switch não tiver recebido uma BPDU<br>dentro do tempo especificado neste campo, ele tentará<br>reconfigurar a topologia do STP. O intervalo é 6-40<br>segundos. O padrão é 20 segundos. |
| STP Bridge Hello Time        | Permite especificar o tempo de espera em segundos entre<br>a transmissão de BPDUs do switch quando ele for a bridge<br>raiz. O intervalo é 1-10 segundos. O padrão é 2<br>segundos.                                                                                                    |
| STP Bridge Forward Delay     | Permite especificar o tempo em segundos que as portas no<br>switch gastarão nos status de conhecimento e de escuta e<br>conhecimento quando o switch estiver na bridge raiz. O<br>intervalo é 4-30 segundos. A configuração padrão é 15<br>segundos.                                                                             |

Tabela 5-4. Campos do Painel Spanning Tree Protocol Control (for VLAN Group)

**Nota:** Você deve selecionar **Update** para salvar as alterações.

# **Spanning Tree Protocol VLAN Port Configuration**

A seleção desta opção exibe o painel Spanning Tree Protocol (for VLAN Port), mostrado na Figura 5-13.

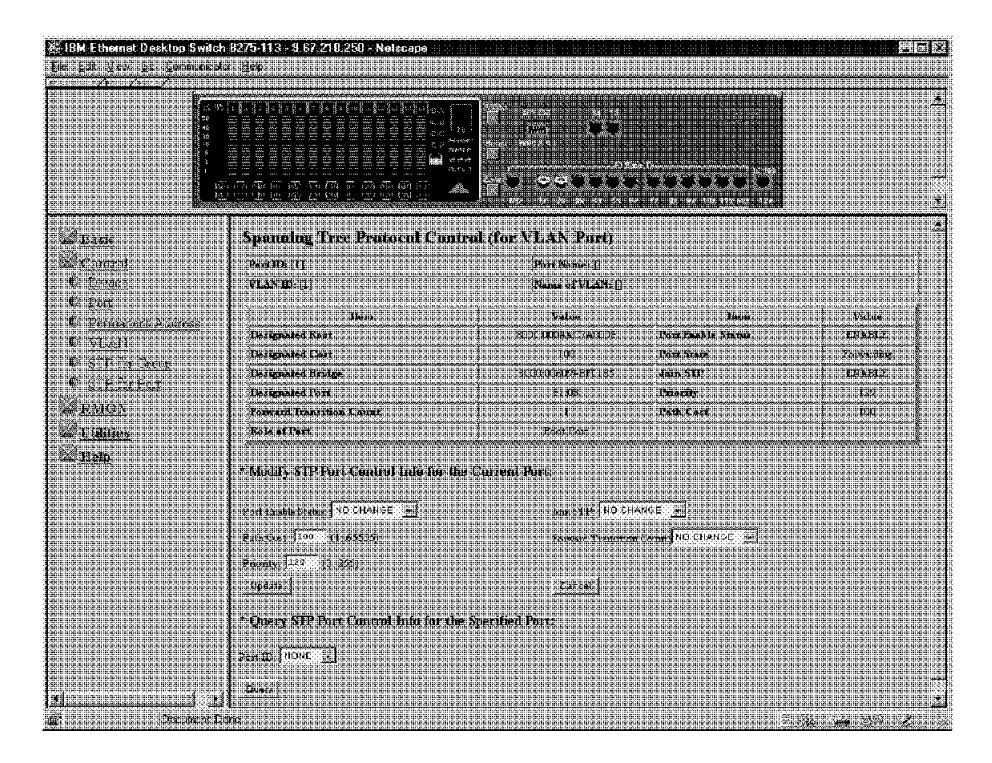

Figura 5-13. Painel Spanning Tree Protocol Control (for VLAN Port)

Este painel permite configurar e gerenciar os parâmetros de STP de cada porta do Ethernet Desktop Switch.

Você pode consultar uma porta de switch diferente, selecionando o valor no campo Port ID e **Query**.

A Tabela 5-5 lista os campos do painel Spanning Tree Protocol Control (for VLAN Port).

| Port ID                         | O número da porta atualmente consultada.                                                                                              |
|---------------------------------|----------------------------------------------------------------------------------------------------|
| Port Name                       | O nome da porta atualmente consultada.                                                                                                |
| VLAN ID                         | Número da VLAN atualmente consultada (1-4).                                                                                           |
| Name of VLAN                    | Nome da VLAN atualmente consultada.                                                                                                   |
| Designated Root                 | Mostra o identificador da bridge raiz (apenas para leitura).                                                                          |
| Designated Cost                 | Mostra o custo da trajetória da bridge raiz até a porta de<br>bridge designada para a VLAN da porta atual (apenas para<br>leitura).   |
| Designated Bridge               | Mostra o identificador da bridge designada para a VLAN da<br>porta atual (apenas para leitura).                                       |
| <b>Forward Transition Count</b> | Mostra o número de vezes que a porta atual foi alterada do<br>estado de conhecimento para o estado de envio (apenas<br>para leitura). |

Tabela 5-5 (Página 1 de 2). Campos do Painel Spanning Tree Protocol Control (for VLAN Port)

| <b>Port Enable Status</b> | Permite ativar ou desativar a porta.                                                                                                    |
|---------------------------|----------------------------------------------------------------------------------------------------|
| Port State                | Escuta de Envio                                                                                                    |
| Join STP                  | Permite ativar ou desativar a porta como parte de um<br>grupo VLAN.                                                                                                    |
| Path Cost                 | Permite especificar o custo da trajetória da porta. Os<br>custos da porta padrão são:                                                                                                    |
|                           | 10 para portas de 100 Mbps                                                                                                    |
|                           | 100 para portas de 10 Mbps                                                                                                    |
| Priority                  | Permite especificar a prioridade da porta. Alterando a<br>prioridade da porta, você pode deixá-la com maior ou<br>menor possibilidade de tornar-se a porta raiz. Quanto<br>menor o número, maior a possibilidade da porta tornar-se a<br>porta raiz. O intervalo é 0–255. O padrão é 129. |

Tabela 5-5 (Página 2 de 2). Campos do Painel Spanning Tree Protocol Control (for VLAN Port)

**Nota:** Você deve selecionar **Update** para salvar as alterações.

# **RMON**

A opção Remote Monitoring MIB (RMON) permite monitorar LANs remotamente. RMON permite que você permaneça em uma estação de trabalho e colete informações sobre todas as portas do switch.

# **Configuration**

A seleção desta opção permite selecionar os seguintes tipos de informações de configuração de RMON:

**Statistics History**  Alarm Event

### **RMON Configuration - Statistics**

A seleção da opção **Statistics Grp** exibe o painel RMON Configuration - Statistics Group, mostrado na Figura 5-14.

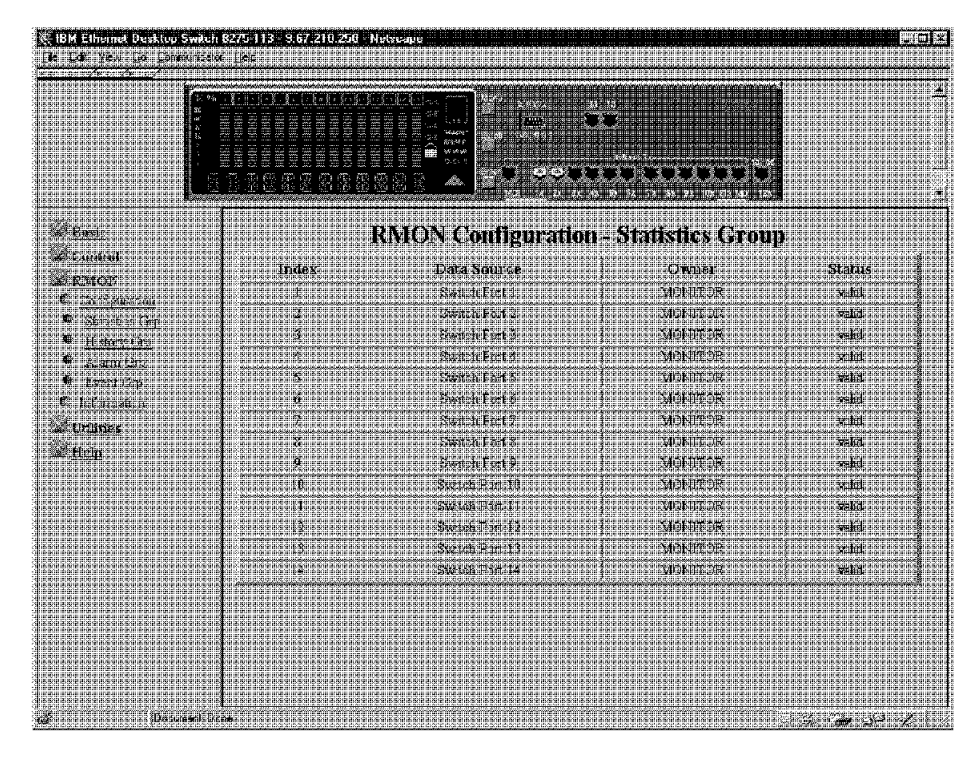

Figura 5-14. Painel RMON Configuration - Statistics Group

Este painel fornece uma visão geral da atividade atual da porta do switch.

| Index         | Exibe os índices das portas do switch, de 1 a 15.                                    |
|---------------|--------------------------------------------------------------------------------------|
| Data Source   | Exibe a fonte de dados como as portas 1–15 do switch.                                |
| Owner         | Exibe o proprietário da estatísticas. O proprietário é<br>sempre o monitor.          |
| <b>Status</b> | Exibe o status atual de cada porta-Valid, CreateRequest,<br>UnderCreation ou Invalid |

Tabela 5-6. Campos do Painel RMON Configuration - Statistics Group

### **RMON Configuration - History**

A seleção de **History Grp** exibe o painel RMON Configuration - History Group, mostrado na Figura 5-15.

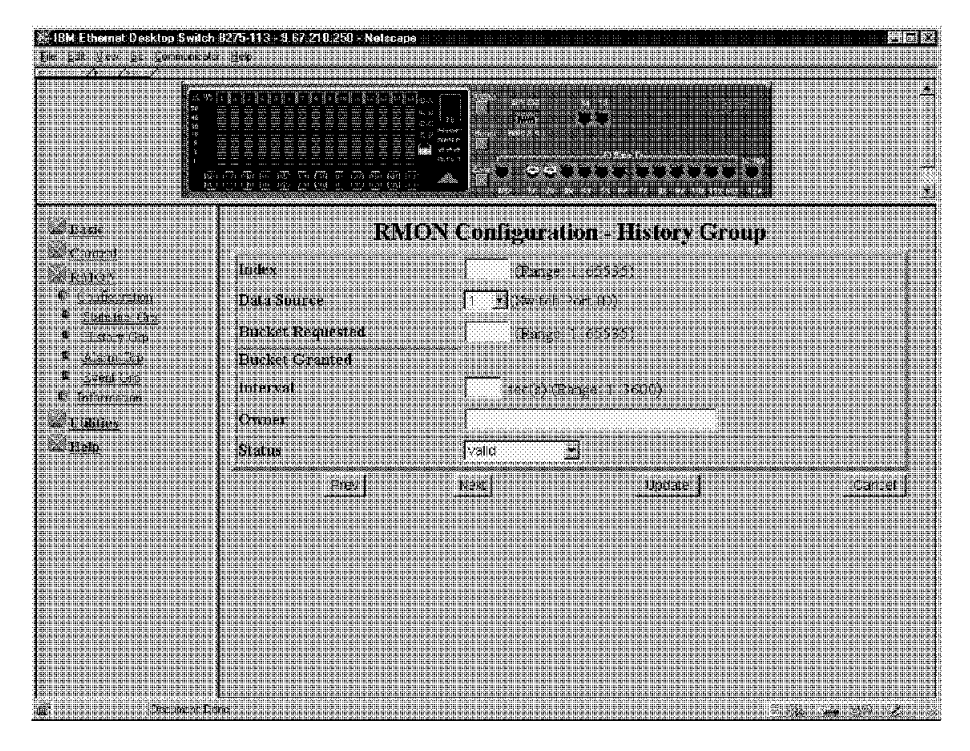

Figura 5-15. Painel RMON Configuration - History Group

Este painel fornece meios para estabelecer correlação dos dados coletados pelo painel Statistical Group com o passar do tempo. Ele registra exemplos estatísticos de acordo com o intervalo de tempo e duração especificados pelo usuário e armazena-os para recuperação posterior.

| Index                   | Número selecionado para identificar a entrada. O intervalo<br>$6$ 1-65535.                                                                                                    |  |
|-------------------------|----------------------------------------------------------------------------------------------------|--|
| Data Source             | ID da porta para a qual os dados serão coletados (1-15).                                                                                                    |  |
| <b>Bucket Requested</b> | Número buckets de amostra que você deseja coletar e<br>armazenar. O intervalo é 1-65 535. O padrão é 50.                                                                                                    |  |
| <b>Buckets Granted</b>  | Número de buckets de amostra que serão coletados e<br>armazenados. O número concedido é afetado pelo número<br>de buckets requisitados e pelos recursos disponíveis. O<br>valor do campo Buckets Granted será alterado de acordo<br>com a flutuação dos recursos. |  |
| Interval                | Tempo em segundos em que os dados são amostrados<br>para cada bucket. O intervalo é 1-3600 segundos (1<br>hora). O padrão é 1800 segundos.                                                                                                    |  |
| Owner                   | Campo de texto para identificar o proprietário.                                                                                                    |  |
| <b>Status</b>           | Valid - Uma entrada é totalmente configurada e<br>consistente.                                                                                                    |  |
|                         | createRequest-Cria uma nova entrada de valores<br>padrão. Selecione um índice, o status createRequest,<br>e selecione UPDATE. Uma entrada de valores padrão<br>é criada com um novo status de underCreation.                                                      |  |
|                         | underCreation-A entrada está no processo de criação<br>e pode estar incompleta. Se uma entrada for válida,<br>ela deverá ser feita sob underCreation para ser<br>modificada.                                                                                      |  |
|                         | Invalid-A entrada é apagada.                                                                                                    |  |

Tabela 5-7. Campos do Painel RMON Configuration - History Group

### **RMON Configuration - Alarm**

A seleção da opção **Alarm Grp** exibe o painel RMON Configuration - Alarm Group, mostrado na Figura 5-16.

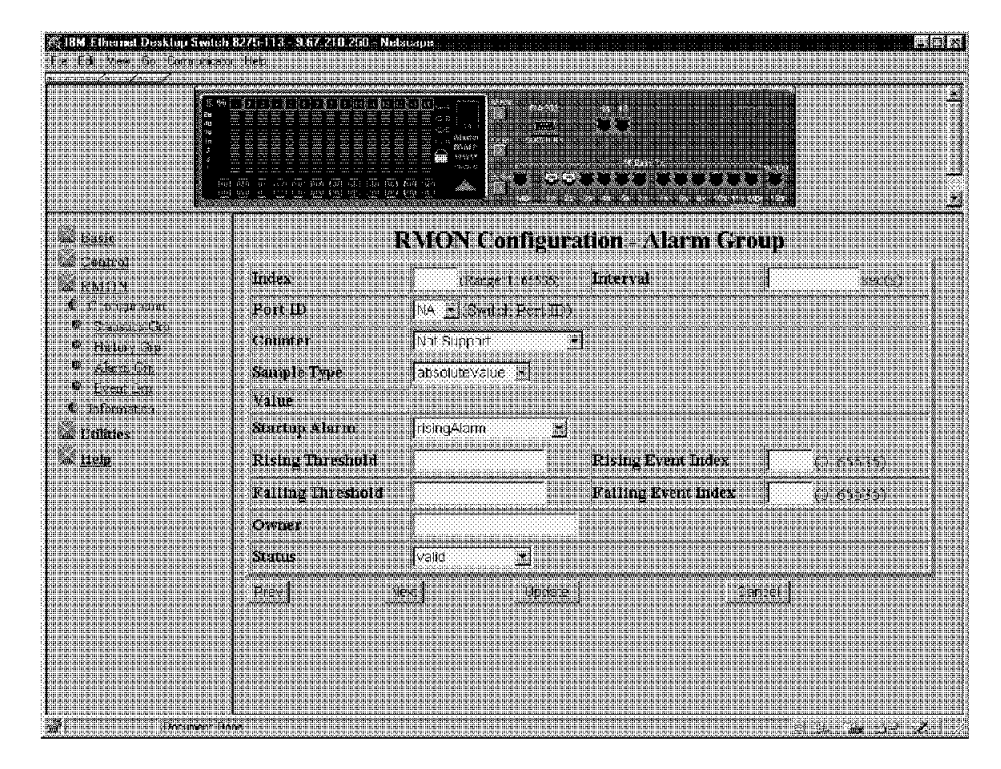

Figura 5-16. Painel RMON Configuration - Alarm Group

Este painel controla eventos ou atividades extraordinários. Permite que você defina os alarmes RMON para limites específicos. Quando o volume de tráfego excede ou cai abaixo desses limites, um evento é ativado. Um limite de aumento é utilizado para monitorar o valor de um contador quando ele aumenta acima de um determinado nível. Um limite de queda é utilizado para monitorar o valor de um contador quando ele cai abaixo de um determinado nível. Os limites podem ser definidos em função de um valor absoluto ou um valor delta (troca). Os alarmes podem gerar uma resposta de ação através da opção Events Group.

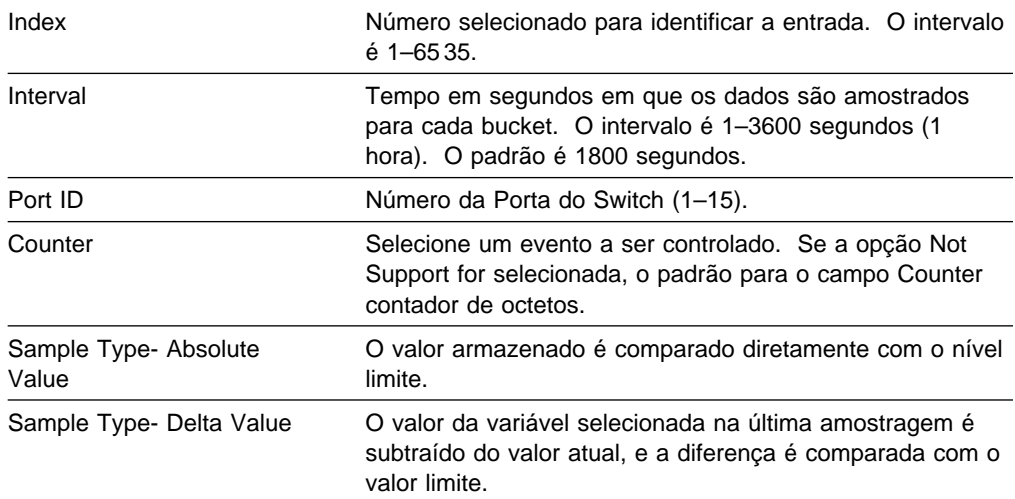

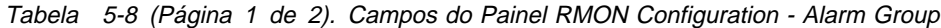

| Value                      | Valor da estatística durante o último período de<br>amostragem.                                                                                                    |
|----------------------------|----------------------------------------------------------------------------------------------------|
| Startup Alarm              | Dos limites de aumento e queda, aquele que deve ser<br>cruzado primeiro para que um evento seja gerado.                                                                                                    |
|                            | risingAlarm - Um evento é gerado quando o limite de<br>aumento é cruzado primeiro.                                                                                                    |
|                            | fallingAlarm - Um evento é gerado quando o limite de<br>queda é cruzado primeiro.                                                                                                    |
|                            | risingOrfallingAlarm - Um evento é gerado quando o<br>limite de aumento ou de queda é cruzado primeiro.                                                                                                    |
| <b>Rising Threshold</b>    | Limite para a estatística amostrada. Quando o valor<br>amostrado atual for <i>maior que ou igual a</i> este limite <i>e</i> o<br>valor desta amostra no último intervalo de amostragem era<br>menor que o limite, será gerado um único evento. Depois<br>que um evento de aumento for gerado, outro evento de<br>aumento não será gerado até que o valor amostrado caia<br>abaixo deste limite e atinja o limite de queda. |
| <b>Rising Event Index</b>  | Indice de entrada do evento utilizado quando o limite de<br>aumento é cruzado. Ele deve coincidir com o valor de<br>Event Group Index. Se você selecionar 0, nenhum evento<br>será gerado quando este limite for atingido.                                                                                                    |
| <b>Falling Threshold</b>   | Limite para a estatística amostrada. Quando o valor<br>amostrado atual for <i>menor que ou igual a</i> este limite <i>e</i> o<br>valor desta amostra no último intervalo de amostragem era<br>maior que o limite, será gerado um único evento. Depois<br>que um evento de queda for gerado, outro evento de<br>queda não será gerado até que o valor amostrado aumente<br>acima deste limite e atinja o limite de aumento. |
| <b>Falling Event Index</b> | Indice da entrada do evento utilizado quando o limite de<br>queda é cruzado. Ele deve coincidir com o valor de Event<br>Group Index. O intervalo é 0-65535. Se você selecionar<br>0, nenhum evento será gerado quando este limite for<br>atingido.                                                                                                    |
| Owner                      | Campo de texto para identificar o proprietário.                                                                                                    |
| Status                     | Valid - Uma entrada é totalmente configurada e<br>consistente.                                                                                                    |
|                            | createRequest-Cria uma nova entrada de valores<br>padrão. Selecione um índice, o status createRequest,<br>e selecione UPDATE. Uma entrada de valores padrão<br>é criada com um novo status de underCreation.                                                                                                    |
|                            | underCreation-Uma entrada está no processo de<br>criação e pode estar incompleta. Se uma entrada for<br>válida, ela deverá ser feita sob underCreation para ser<br>modificada.                                                                                                    |
|                            | Invalid-A entrada é apagada.                                                                                                    |

Tabela 5-8 (Página 2 de 2). Campos do Painel RMON Configuration - Alarm Group

### **RMON Configuration - Event**

A seleção da opção **Event Grp** exibe o painel RMON Configuration - Event Group, mostrado na Figura 5-17.

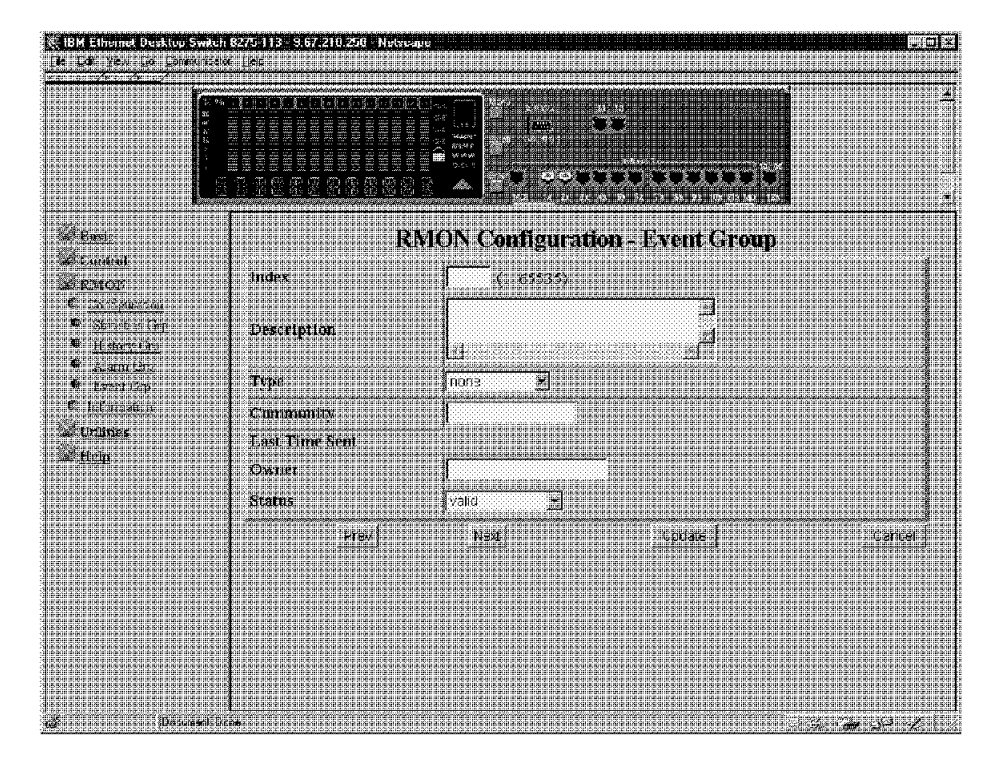

Figura 5-17. Painel RMON Configuration - Event Group

Este painel cria entradas em um log de eventos e envia traps SNMP para a estação de trabalho de gerenciamento.

| Index               | Um número que identifica uma entrada na tabela de<br>eventos                                                                                                    |
|---------------------|----------------------------------------------------------------------------------------------------|
| Description         | Um comentário que descreve este evento.                                                                                                    |
| Type - none         | Nenhuma ação a ser tomada.                                                                                                    |
| Type - log          | É feita uma entrada na tabela para cada evento.                                                                                                    |
| Type - snmp-trap    | Um trap SNMP é enviado para uma ou mais estações de<br>gerenciamento.                                                                                                    |
| Type - log-and-trap | E feita uma entrada na tabela de log e um trap SNMP é<br>enviado para uma ou mais estações de gerenciamento.                                                                                                 |
| Community           | Uma cadeia de octeto que especifica a comunidade SNMP<br>à qual um trap SNMP deve ser enviado.                                                                                                    |
| Last Time Sent      | O valor de System Up Time no momento em que esta<br>entrada de evento gerou um evento pela última vez.                                                                                                    |
| Owner               | Campo de texto para identificar o proprietário.                                                                                                    |
| <b>Status</b>       | Valid - Uma entrada é totalmente configurada e<br>consistente.                                                                                                    |
|                     | createRequest-Cria uma nova entrada de valores<br>padrão. Selecione um índice, o status createRequest,<br>e selecione UPDATE. Uma entrada de valores padrão<br>é criada com um novo status de underCreation. |
|                     | underCreation-Uma entrada está no processo de<br>criação e pode estar incompleta. Se uma entrada for<br>válida, ela deverá ser feita sob underCreation para ser<br>modificada.                               |
|                     | Invalid-A entrada é apagada.                                                                                                    |

Tabela 5-9. Opções do Painel RMON Configuration - Event Group

# **Information**

A seleção desta opção permite selecionar os seguintes tipos de tópicos de informação de RMON:

**Statistics History** Event

### **RMON Information - Statistics**

A seleção da opção **Statistics Grp** exibe o painel RMON Information - Statistics Event Group, mostrado na Figura 5-18 na página 5-25.

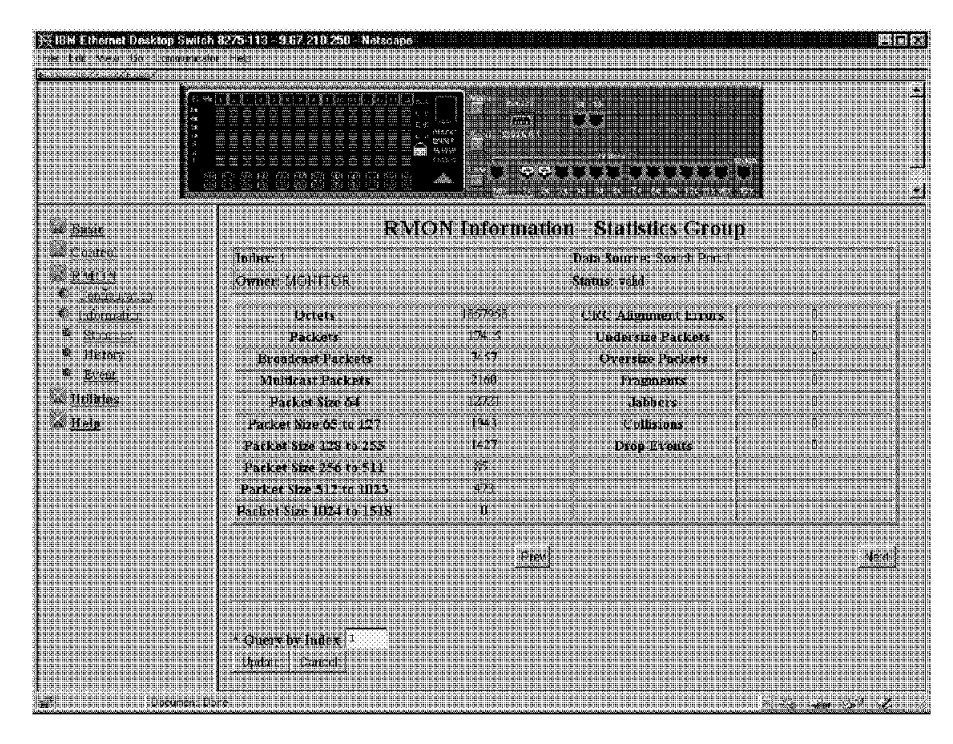

Figura 5-18. Painel RMON Information - Statistics

Este painel fornece contadores estatísticos de tráfego e de erros. Para visualizar outras portas, selecione **Prev** ou **Next**, ou digite um ID de porta no campo Query by Index e selecione **Update**. Consulte a Tabela 5-10 na página 5-25 para obter o tipo de contadores de estatísticas que são registrados.

| Octets                      | Um número inteiro representando o total de octetos legíveis<br>recebidos pela porta.                                                                                                    |
|-----------------------------|----------------------------------------------------------------------------------------------------|
| <b>CRC Alignment Errors</b> | O total de quadros de erros de CRC ou de alinhamento, no<br>tamanho adequado (64–1518 octetos) recebidos pela porta.                                                                    |
| Packets                     | O número total de pacotes recebidos pela porta, incluindo<br>pacotes ruins, pacotes de transmissão e pacotes multicast.                                                                 |
| <b>Undersize Packets</b>    | O número de pacotes pequenos (menos de 64 octetos de<br>comprimento) recebidos.                                                                                                    |
| <b>Broadcast Packets</b>    | O número total de pacotes transmitidos que foram<br>direcionados para o endereço de transmissão.                                                                                        |
| <b>Oversize Packets</b>     | O número de pacotes grandes (mais de 1518 octetos de<br>comprimento) recebidos. Se o modo Long Frame estiver<br>selecionado, apenas pacotes maiores que 1536 octetos<br>serão contados. |
| <b>Multicast Packets</b>    | O número de pacotes recebidos que foram direcionados<br>para o Endereço Multicast.                                                                                                    |
| Fragments                   | O número total de pacotes recebidos que eram maiores<br>que 1518 octetos e tinham um erro de FCS ou de<br>alinhamento.                                                                  |
| Packet Size 64              | O número de pacotes recebidos que tinham 64 octetos.                                                                                                    |

Tabela 5-10 (Página 1 de 2). Campos do Painel RMON Information - Statistics

| Jabbers                 | O número total de pacotes recebidos que eram menores<br>que 64 octetos e tinham um erro de FCS ou de<br>alinhamento. |
|-------------------------|----------------------------------------------------------------------------------------------------|
| Packet Size 65 to 127   | O número de pacotes recebidos que tinham de 65 a 127<br>octetos.                                                     |
| Collisions              | O número de colisões.                                                                                                |
| Packet Size 128 to 255  | O número de pacotes recebidos que tinham de 128 a 255<br>octetos.                                                    |
| Drop Events             | O número de eventos em que os pacotes foram<br>cancelados pelo monitor devido à falta de recursos.                   |
| Packet Size 256 to 511  | O número de pacotes recebidos que tinham de 256 a 511<br>octetos.                                                    |
| Packet Size 512 to 1023 | O número de pacotes recebidos que tinham de 512 a 1023<br>octetos.                                                   |
| Packet Size1024 to 1518 | O número de pacotes recebidos que tinham de 1024 a<br>1518 octetos.                                                  |

Tabela 5-10 (Página 2 de 2). Campos do Painel RMON Information - Statistics

### **RMON Information - History**

A seleção da opção **History** exibe o painel RMON Information - History, mostrado na Figura 5-19.

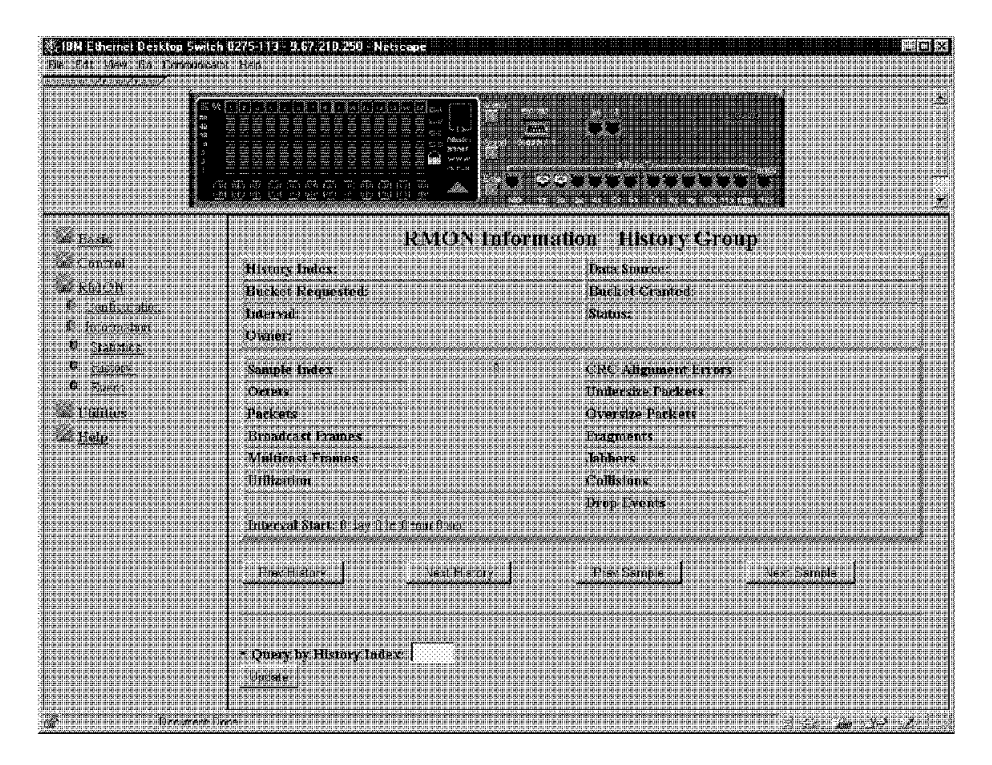

Figura 5-19. Painel RMON Information - History

O painel History Group fornece meios para estabelecer correlação dos dados coletados pelo painel Statistical Group com o passar do tempo. Cada intervalo salvo é denominado bucket. O número de buckets solicitados representa o número de vezes que você deseja coletar e armazenar as amostras. A investigação responde com o número de buckets concedidos em função do pedido e dos recursos disponíveis.

Tabela 5-11. Campos do Painel RMON Information - History

| <b>Prev History</b> | Seleciona o índice de histórico anterior. |  |
|---------------------|-------------------------------------------|--|
| Next History        | Seleciona o próximo índice de histórico.  |  |
| Prev Sample         | Seleciona a amostra anterior.             |  |
| Next Sample         | Seleciona a próxima amostra.              |  |

Você também pode digitar um índice de histórico específico e selecionar **Update**.

Para obter as definições dos campos Information History, consulte as definições dos campos em "RMON Information - Statistics" na página 5-24 e "RMON Configuration - History" na página 5-19.

### **RMON Information - Event**

A seleção da opção **Event** exibe o painel RMON Information - Event Group, mostrado na Figura 5-20.

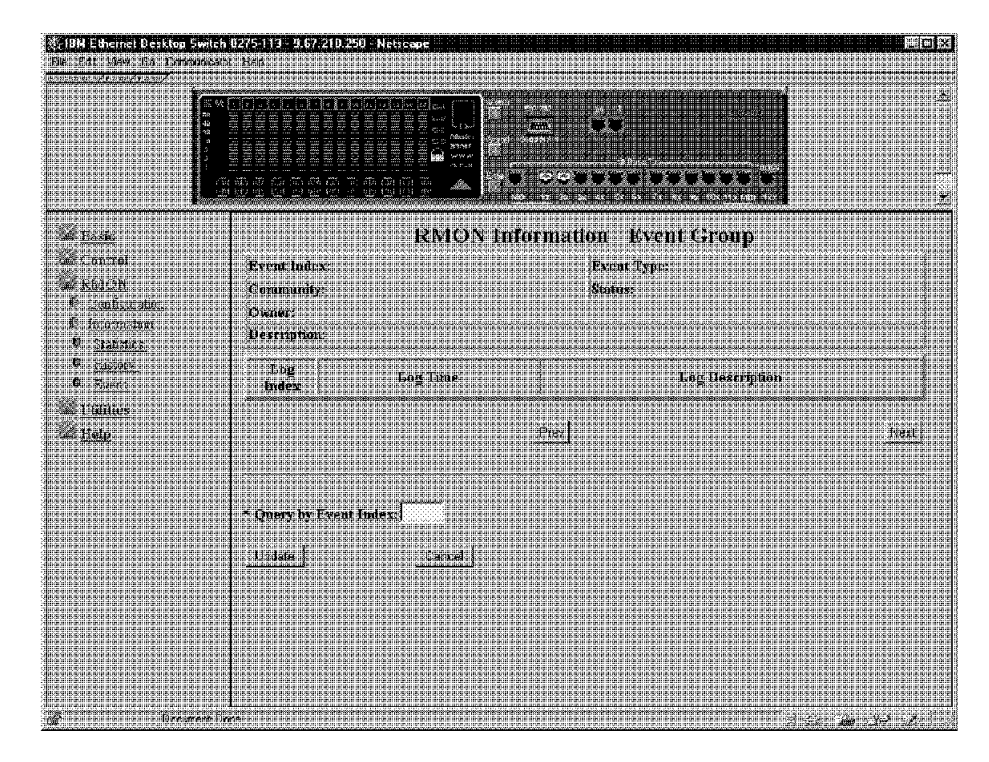

Figura 5-20. Painel RMON Information - Event Group

O painel Event Group requer implementação do painel Alarm Group. O painel Alarm Group toma amostras estatísticas periodicamente e compara-as com limites que foram configurados. A tabela de eventos armazena entradas de configuração que definem um índice, um período de polling e valores limite de alarmes.

Para consultar um Event Group, selecione **Prev** ou **Next**, ou digite o índice do grupo no campo Query by Event Index e selecione **Update**.

Para obter as definições dos campos Information Event, consulte as definições dos campos em "RMON Configuration - Event" na página 5-23.

# **Utilities**

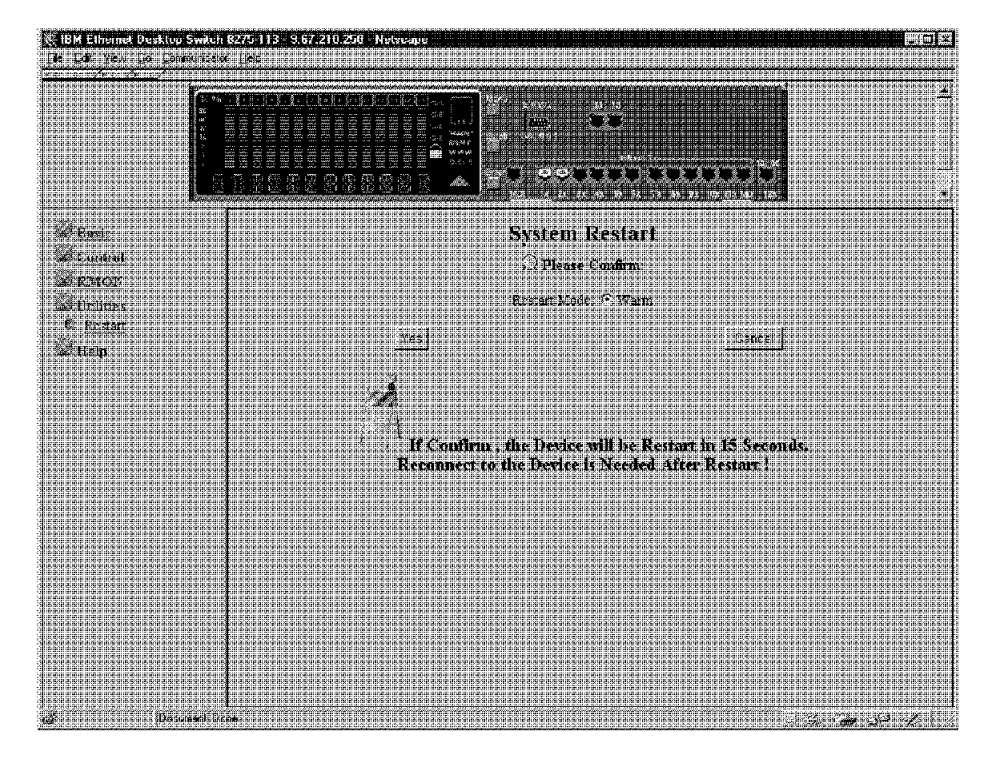

A seleção desta opção exibe o painel System Reset, mostrado na Figura 5-21.

Figura 5-21. Painel System Restart

Neste painel você pode emitir um comando de reinicialização a quente para o Ethernet Desktop Switch.

# **Help**

A seleção desta opção exibe o painel Help, mostrado na Figura 5-22.

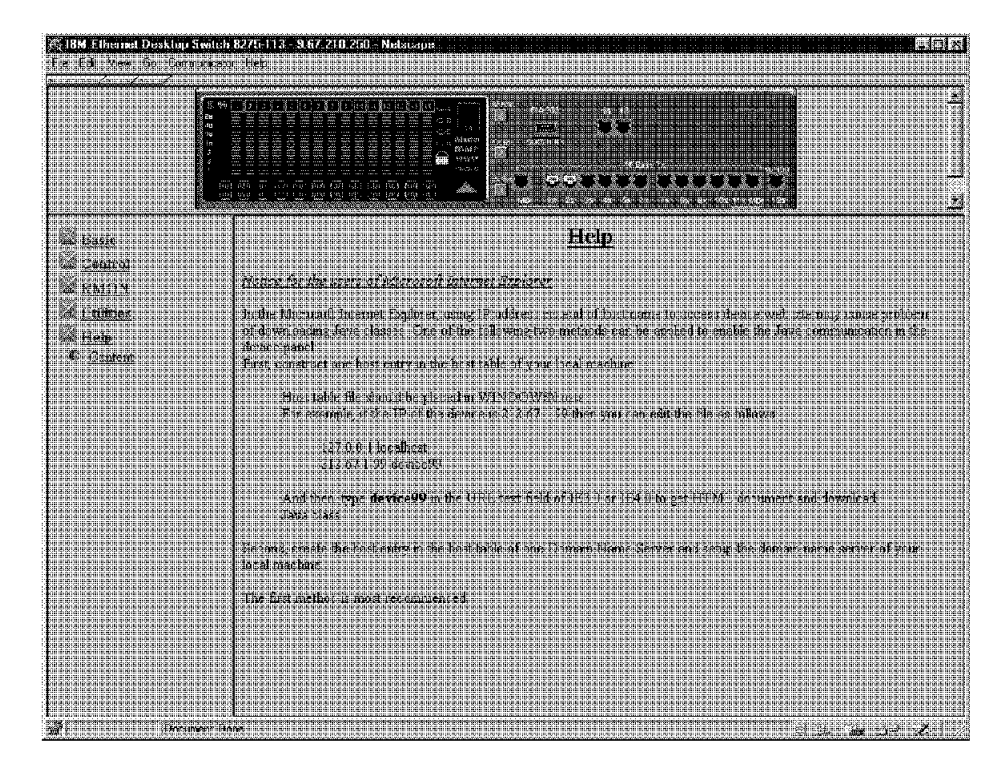

Figura 5-22. Painel Help

O painel Help fornece informações aos usuários do programa Microsoft Internet Explorer.
# **Capítulo 6. Resolução de Problemas e Suporte**

Este capítulo contém procedimento para ajudá-lo a resolver problemas relacionados ao Ethernet Desktop Switch e suas conexões com outros dispositivos.

Leia "Informações de Segurança" na página x antes de continuar.

## **Diagnóstico de Problemas**

As seções a seguir contêm tabelas de sintomas e ações que ajudam a resolver problemas; consulte essas tabelas antes de entrar em contato com o grupo de Suporte IBM.

### **Falhas no Autoteste de Inicialização**

O autoteste de inicialização (POST) é executado sempre que o produto Ethernet Desktop Switch é ligado ou reinicializado a frio. Se você estiver conectado a uma porta EIA 232 e um terminal compatível com VT100 estiver instalado, o seguinte texto será exibido no monitor, dependendo do êxito ou falha na conclusão do teste:

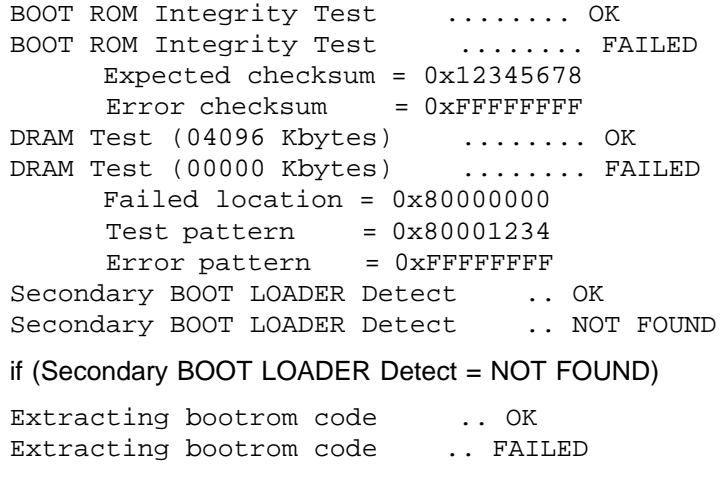

if (Secondary BOOT LOADER Detect = OK)

Extracting second bootrom code OK Extracting second bootrom code FAILED NMU -- Switch Communication Channel Test ........ OK NMU -- Switch Communication Channel Test ........ FAILED Flash Memory (2048 Kbytes) Installed ........ OK Flash Memory Device Type ........ UNKNOWN Run Time Image Integrity Test ........ OK Run Time Image Integrity Test ........ FAILED -- Please reload run time image Web-Pages Integrity Test ........ OK Web-Pages Integrity Test ........ FAILED -- Please reload Web-Pages EEPROM Read/Write Test .. OK EEPROM Read/Write Test .. FAILED NIC Controller Access Test ........ OK NIC Controller Access Test ........ FAILED MAC Address = 00 60 94 bf 12 34 Switch Controller Access Test ........ OK Switch Controller Access Test ........ FAILED

Se algum dos testes de POST falhar, desconecte e reconecte a energia e repita o autoteste de reinicialização.

**Falhas no Teste RunTime Integrity:** Se o teste de integridade em tempo de execução falhar, você poderá ter problemas que podem ser corrigidos com o recarregamento do software do sistema. Para obter informações sobre o recarregamento do software do sistema, consulte "Console de Boot ROM".

**Falhas no Teste Web Pages Integrity:** Se o teste de integridade de páginas da Web falhar, você poderá ter problemas que podem ser corrigidos com o recarregamento das informações do Banco de Dados de Páginas da Web. Para obter informações sobre o recarregamento das informações do Banco de Dados de Páginas da Web, consulte "Console de Boot ROM".

Se algum dos outros testes falhar, entre em contato com o grupo de Suporte IBM.

### **Console de Boot ROM**

Conecte o emulador de terminal compatível com VT100 na porta de gerenciamento EIA 232 para ver as mensagens de texto de POST. Quando o POST for concluído, a seguinte mensagem será exibida:

>>> Please select abort command to enter console menu

#### **Notas:**

- 1. Se você não selecionar o comando abortar em 12 segundos, o Ethernet Desktop Switch será reinicializado automaticamente.
- 2. O menu BOOT ROM é um subconjunto das funções disponíveis no menu principal da interface de gerenciamento descrita no Capítulo 4, "Utilização da Interface de Gerenciamento" na página 4-1.

A seleção do comando abortar exibe o painel de início de sessão de BOOT ROM, exibido na Figura 6-1 na página 6-3.

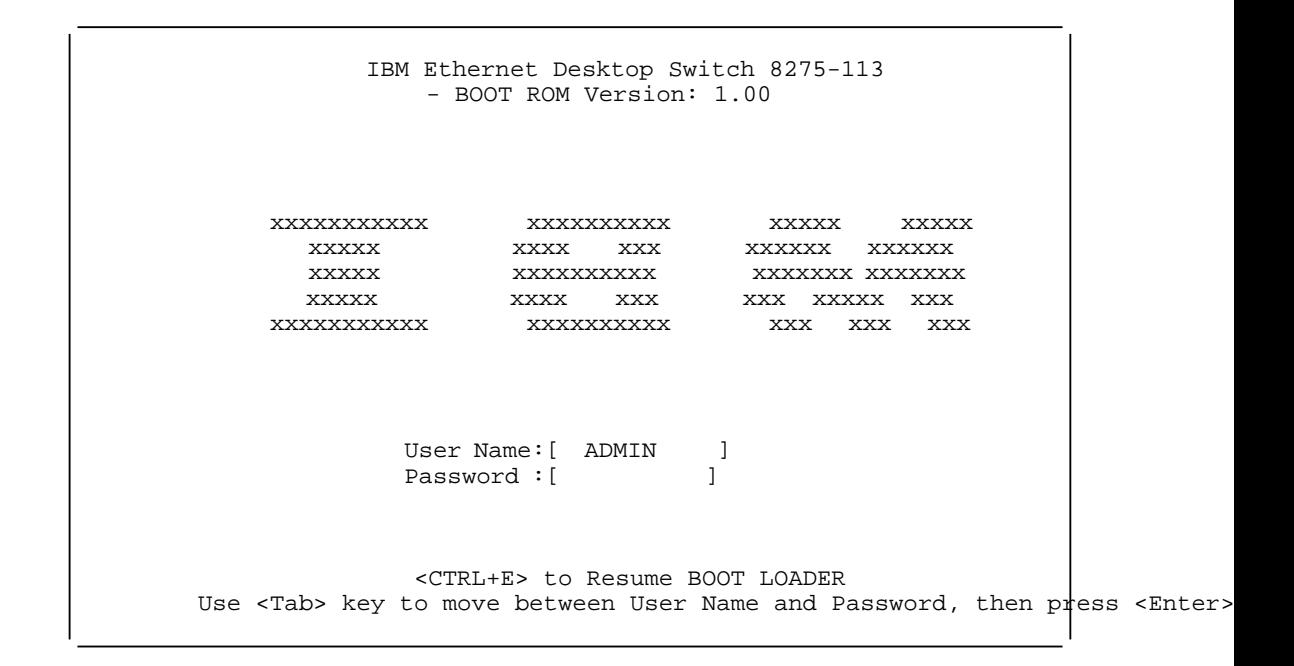

Figura 6-1. Painel de Início de Sessão de Boot ROM

Você pode iniciar uma sessão utilizando um nome de usuário e senha definidos anteriormente, ou pode utilizar um dos dois nomes de usuário padrão. Um nome de usuário padrão, ADMIN, não requer o uso de senha. O outro nome de usuário padrão, GUEST, possui a senha GUEST. (Observe que IDs de usuário e senhas podem ser digitados em maiúsculas e/ou minúsculas).

Depois do início da sessão, aparece o menu principal do console Boot ROM, mostrado na Figura 6-2.

```
IBM Ethernet Desktop Switch 8275-113
                - Main Menu-
           System Information
           Network Configuration
          Serial Port Configuration
          Management Capability Setup
           System Download
           System Restart
           Factory Reset
          Download Port Setting
RESUME BOOTLOAD HELP
Use <Tab> key to select the item, then press <Enter>
```
Figura 6-2. Tela Main Menu de Boot ROM

Você pode selecionar **System Download** para recarregar o código no Ethernet Desktop Switch. Consulte "System Download" na página 4-26, para obter mais informações sobre o carregamento do código. Para sair tela Main Menu, selecione **RESUME BOOTLOAD**, para continuar a inicialização do Ethernet Desktop Switch.

## **LEDs**

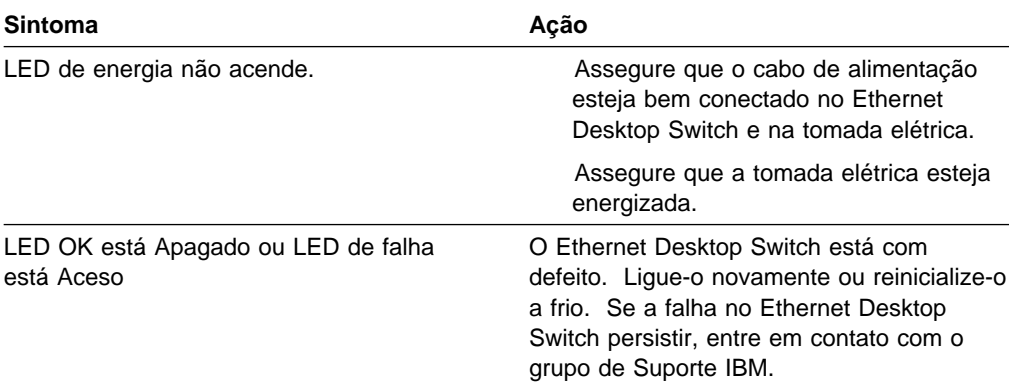

## **Painel de Controle**

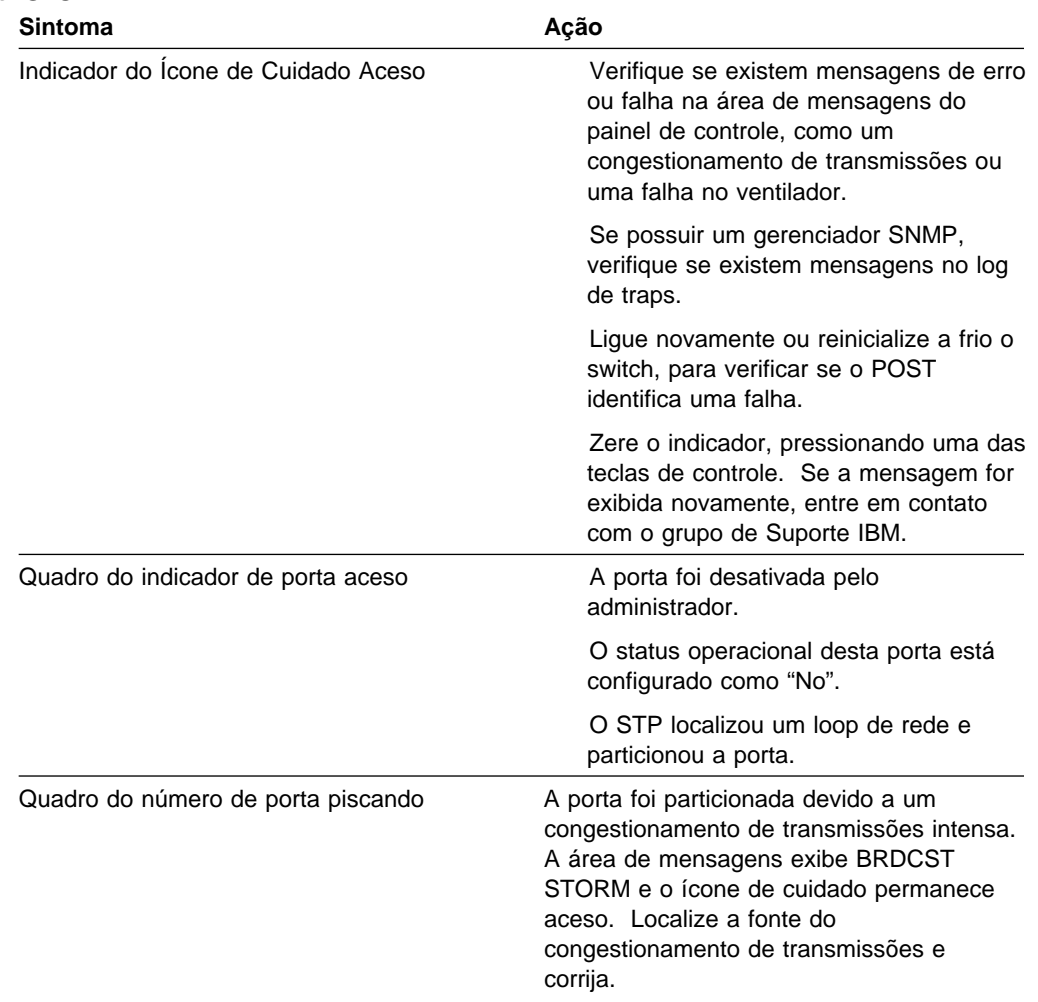

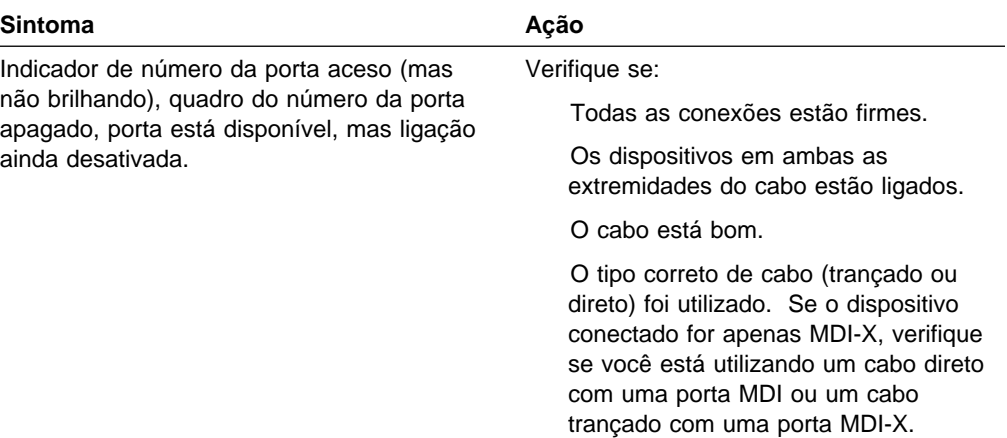

# **Porta EIA 232**

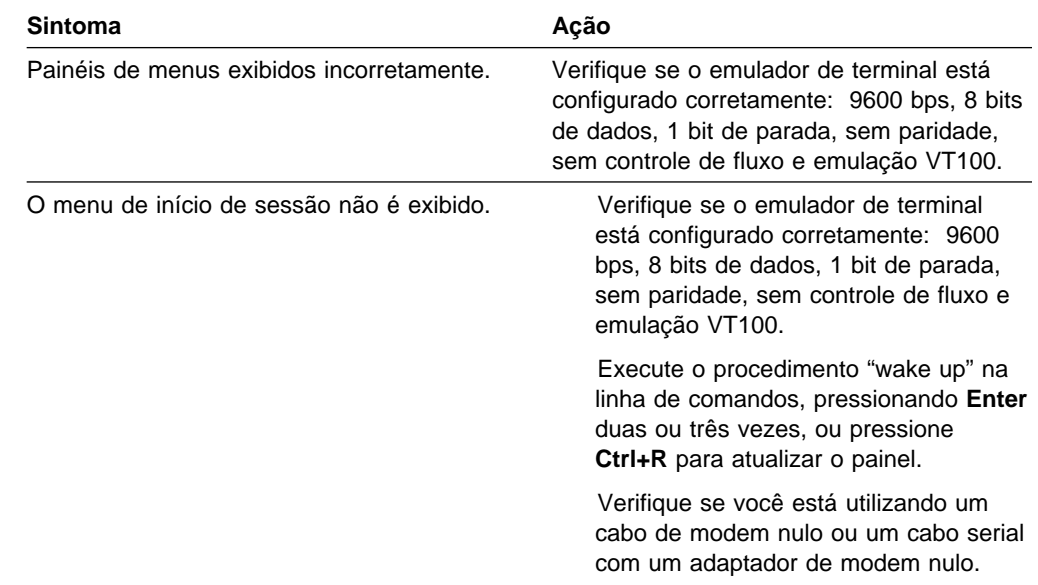

# **Sessão Telnet**

**Senha**

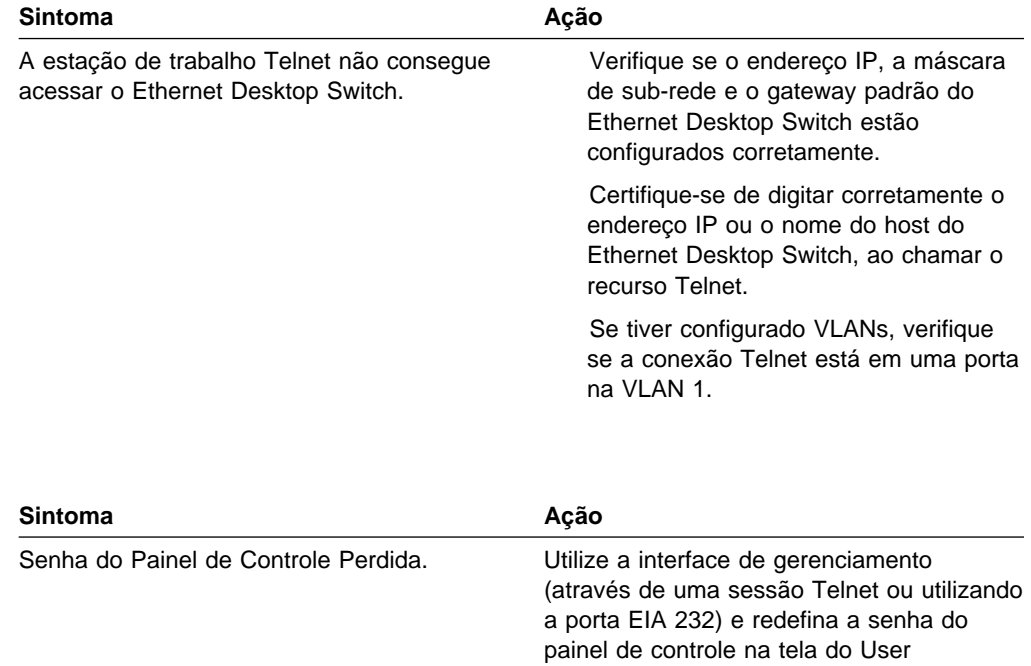

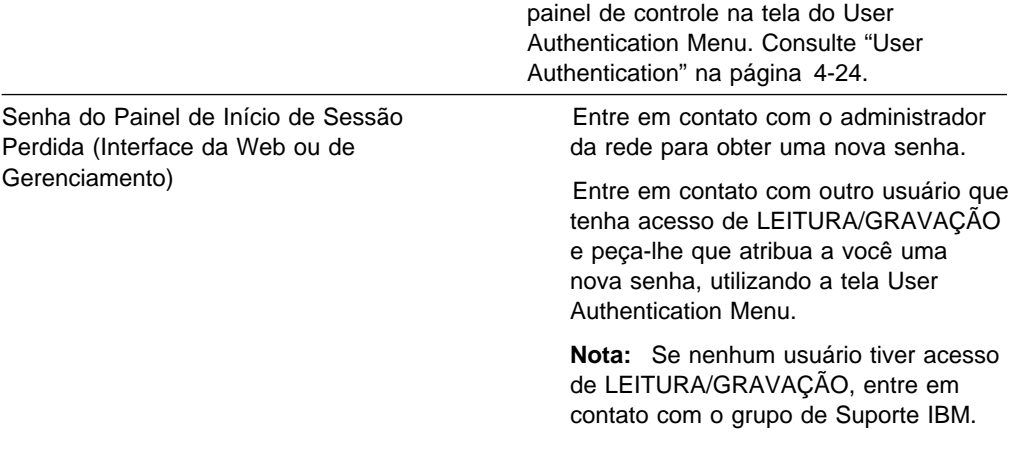

### **Desempenho**

Se um grande volume de tráfego diminuir o desempenho e aumentar o número de colisões, você poderá otimizar o desempenho do Ethernet Desktop Switch:

Configurando o modo TX buffer. (Consulte "Switch Port Control/Status" na página 4-17).

Configurando o switch para detectar congestionamentos de transmissões e executar ações quando um determinado nível de congestionamento de transmissões for detectado (por exemplo, permitindo partição automática da porta). (Consulte "Switch Port Control/Status" na página 4-17).

Configurando LANs virtuais para agrupar portas em grupos de trabalho lógicos. (Consulte "VLAN Control" na página 4-20 e "LANs Virtuais" na página A-1).

### **Browser da Web**

**Nota:** Os browsers da Web devem suportar Java 1.0 e Multiframe HTML. O produto Ethernet Desktop Switch foi testado com os programas Netscape Navigator Versão 3.04, Netscape Communicator Versão 4.03 e 4.04, e Microsoft Internet Explorer 3.02 e 4.0, nos sistemas Microsoft Windows 95 e Microsoft Windows NT 4.0.

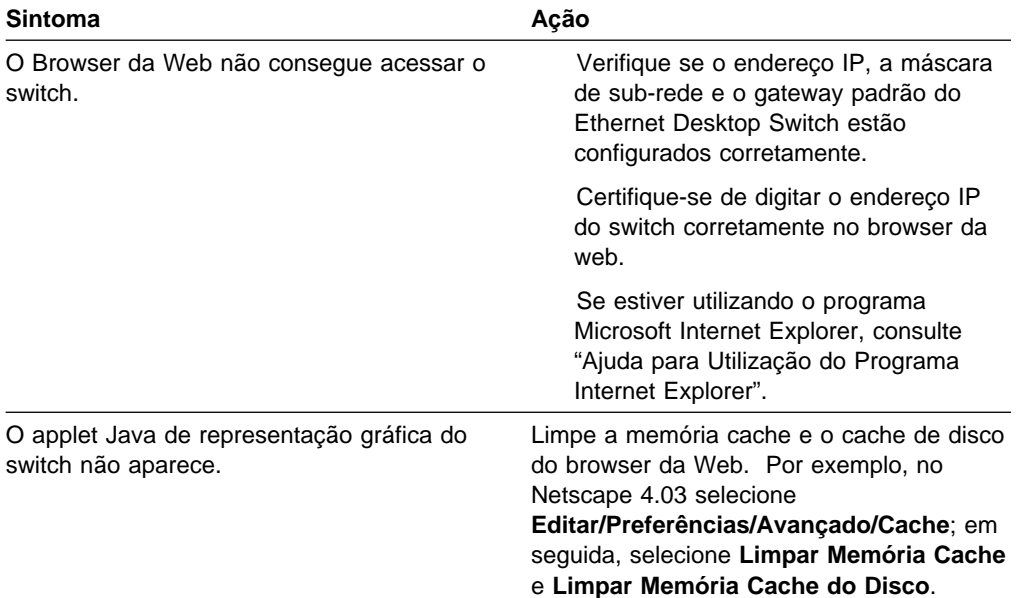

#### **Ajuda para Utilização do Programa Internet Explorer**

No programa Microsoft Internet Explorer, a utilização de um endereço IP em vez de um nome de host pode causar problemas relacionados a classes Java. Você pode utilizar um dos métodos a seguir para ativar a comunicação Java no painel do switch.

#### **Método Um:**

1. Gere uma entrada de host na tabela de host de sua máquina local.

Coloque o arquivo de tabelas de host no diretório WINDOWS\hosts. Por exemplo, se o endereço IP do switch for 212.67.1.99 e você selecionar um nome de host exclusivo, "device99", e digite o arquivo deste modo:

 $-127.0.0.1$  localhost

- 212.67.1.99 device99
- 2. Digite **device99** no campo de texto da URL no programa Internet Explorer 3.0 ou 4.0, para obter o documento HTML e para download da classe Java.

**Método Dois:** Crie a entrada de host na tabela de host de um Servidor de Nomes de Domínio e configure o servidor de nomes de domínio de sua máquina local.

**Nota:** O Método Um é o recomendado.

### **Obtenção de Software**

Para obter o último nível de código, MIBs, dicas e publicações sobre o produto Ethernet Desktop Switch através da Internet, execute estas etapas:

1. Acesse o site IBM Networking Technical Support:

http://www.networking.ibm.com/support

2. Selecione **8275** no menu Product Number.

Você pode acessar anúncios sobre produtos, publicações, dicas técnicas e download de código. Você também pode registrar-se para receber notificações de atualizações de códigos, dicas e FAQs do Ethernet Desktop Switch através de correio eletrônico.

3. Localize e faça download do arquivo 8275Vxxx.EXE. Este arquivo inclui informações sobre Boot ROM, Banco de Dados de Páginas da Web, código de software de sistema e arquivo readme.

**Nota:** Neste nome de arquivo, xxx é o número da versão.

### **Obtenção de Suporte**

Se precisar de suporte para resolução de problemas ou de assistência técnica para o Ethernet Desktop Switch, entre em contato com um revendedor autorizado IBM ou um representante de marketing IBM. Consulte o Apêndice C para obter informações relativas a serviços técnicos para o produto.

# **Apêndice A. Introdução a LANs Virtuais (VLANs) e ao Protocolo STP (Spanning Tree Protocol)**

## **LANs Virtuais**

A configuração de redes locais virtuais (VLANs) no switch proporciona menor consumo de tempo na administração da rede e operação mais eficaz da rede.

As seções a seguir fornecem mais informações sobre o conceito de VLANs e como podem ser implementadas no switch.

### **O que são VLANs?**

Uma VLAN é definida como um grupo de dispositivos independentes de localização e topologia, que se comunicam como se estivessem na mesma LAN física. Isso significa que os segmentos da LAN não são restritos pelo hardware que os conecta fisicamente; os segmentos são definidos por grupos flexíveis de usuários que você cria com o uso de software.

Com as VLANs, você pode definir sua rede de acordo com:

**Grupos departamentais**—Por exemplo, você pode ter uma VLAN para o departamento de Marketing, outra para o departamento de Finanças e outra para o departamento de Desenvolvimento.

**Grupos hierárquicos**—Por exemplo, você pode ter uma VLAN para diretores, outra para gerentes e outra para assistentes.

**Grupos de utilização**—Por exemplo, você pode ter uma VLAN para usuários de correio eletrônico e outra para usuários de multimídia.

### **Benefícios das VLANs**

A implementação de VLANs possui três vantagens principais:

Facilitar a alteração e mudanças de dispositivos em redes IP. Ajudar a controlar o tráfego de transmissões. Fornecer segurança extra.

### **Como as VLANs Facilitam Alterações e Mudanças**

Em redes IP tradicionais, os administradores da rede gastam muito tempo cuidando de mudanças e alterações. Se os usuários mudam para uma sub-rede IP diferente, os endereços IP de cada dispositivo devem ser atualizados manualmente.

Em uma configuração de VLAN, se um dispositivo na VLAN 1 é movido para uma porta em outra parte da rede, você precisará apenas especificar que a nova porta está na VLAN 1.

## **Como as VLANs Controlam o Tráfego de Transmissões**

Em redes tradicionais, o congestionamento pode ser causado por tráfego de transmissões que é dirigido a todos os dispositivos da rede, independentemente da necessidade real. As VLANs aumentam a eficiência de sua rede porque cada VLAN pode ser configurada para conter apenas dispositivos que precisem comunicar-se entre si.

## **Como as VLANs Fornecem Segurança Extra**

Os dispositivos de cada VLAN podem comunicar-se apenas com dispositivos na mesma VLAN. Se um dispositivo na VLAN 1 precisar comunicar-se com dispositivos na VLAN 2, o tráfego deverá cruzar um roteador.

A Figura A-1 mostra uma rede configurada com três VLANs — uma para cada um dos departamentos que acessam a rede.

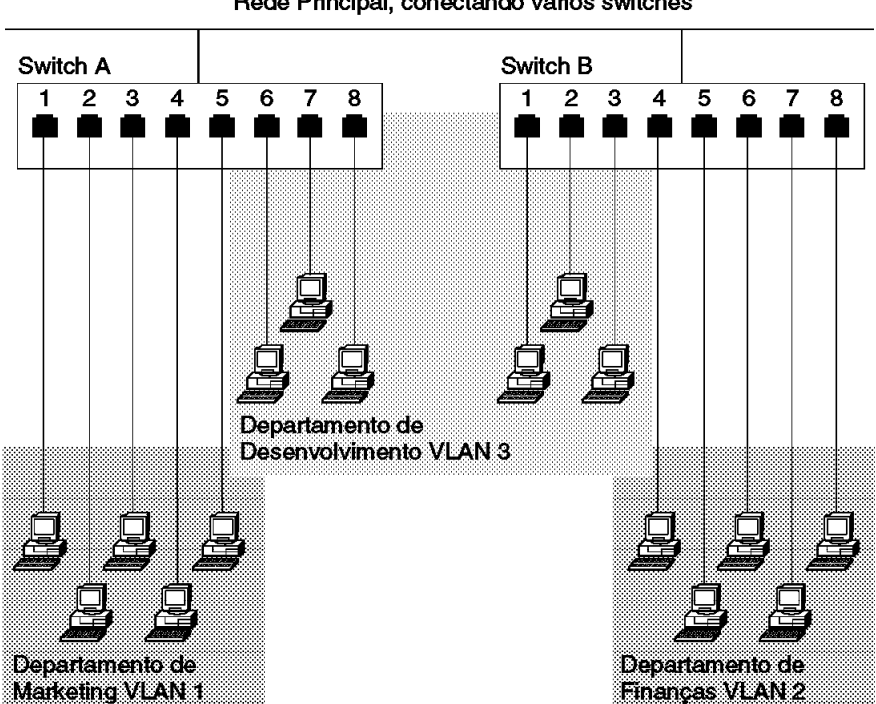

Rede Principal, conectando vários switches

Figura A-1. Um Exemplo de VLANs

Os membros da VLAN 1 ficam restritos às portas 1, 2, 3, 4 e 5 do Switch A; os membros da VLAN 2 ficam restritos às portas 4, 5, 6, 7 e 8 do Switch B, enquanto a VLAN 3 engloba os dois switches, contendo as portas 6, 7 e 8 do Switch A e 1, 2 e 3 do Switch B.

Neste exemplo simples, cada uma destas VLANs pode ser vista como um domínio de transmissão — segmentos físicos de LAN que não são limitados pela sua localização física.

Configurações específicas usando o switch são apresentadas posteriormente neste apêndice.

### **VLANs e o Switch**

O switch suporta VLANs que consistem em um conjunto de portas de switches. Cada porta do switch pode pertencer apenas a uma VLAN de cada vez, independente do dispositivo ao qual ele está conectado.

Cada switch pode suportar até quatro VLANs. No entanto, você pode ter mais de quatro VLANs em toda a rede, conectando as quatro VLANs do switch em outras VLANs, utilizando um roteador.

#### **A VLAN Padrão e as Mudanças de Portas da VLAN Padrão**

Em cada switch, a VLAN 1 é a VLAN padrão do switch; ela tem duas propriedades:

Contém todas as portas em um switch novo ou inicializado.

É a única VLAN que permite que um Gerenciador de Rede SNMP acesse o agente de gerenciamento da unidade.

Por padrão, se um dispositivo estiver conectado a uma porta na VLAN padrão e você deseja mover o dispositivo para outra VLAN, será necessário utilizar o painel VLAN Setup para colocar a porta naquela VLAN. Para obter mais informações sobre o painel VLAN Setup, consulte "VLAN Control" na página 4-20 ou "VLAN Control" na página 5-13.

### **Conexão de VLANs a um Roteador**

Se os dispositivos de uma VLAN precisarem comunicar-se com dispositivos de uma VLAN diferente, cada VLAN necessitará de uma conexão com um roteador. As comunicações entre as VLANs poderão ocorrer apenas se todas estiverem conectadas ao roteador. Uma VLAN não conectada a um roteador é uma VLAN isolada. Você precisa de uma porta para cada VLAN conectada ao roteador.

#### **Utilização de Protocolos Não-roteáveis**

Se você estiver executando protocolos não-roteáveis em sua rede (por exemplo DEC LAT ou NetBIOS), os dispositivos de uma VLAN não podem comunicar-se com dispositivos de uma VLAN diferente.

### **Utilização de Endereços MAC Exclusivos**

Se você conectar um servidor com várias placas de rede ao switch, deverá configurar cada adaptador de rede com um endereço MAC exclusivo.

### **Spanning Tree Protocol**

A utilização da função STP (Spanning Tree Protocol) torna sua rede mais tolerante a falhas. As seções a seguir fornecem mais informações sobre STP e os recursos de STP suportados pelo switch.

## **O que é STP?**

**Nota:** STP é parte da especificação bridge 802.1d definida pela organização IEEE Computer Society. Para explicar o STP com maior eficiência, o Ethernet Desktop Switch será apresentado como uma bridge.

STP é um sistema baseado em bridge que fornece tolerância a falhas em redes. O sistema STP permite que você implemente trajetórias paralelas para o tráfego da rede e assegura que:

Trajetórias redundantes sejam desativadas quando as trajetórias principais estiverem operacionais.

Trajetórias redundantes sejam ativadas se as trajetórias principais falharem.

Por exemplo, a Figura A-2 na página A-5 mostra uma rede contendo três segmentos de LAN separados por três bridges. Nesta configuração, cada segmento pode comunicar-se com outros utilizando duas trajetórias. Esta configuração cria loops que fazem com que a rede seja sobrecarregada; no entanto, o sistema STP permite que você tenha esta configuração porque detecta trajetórias duplicadas e, imediatamente, evita ou bloqueia o tráfego de uma delas.

A Figura A-2 na página A-5 mostra o resultado da ativação do STP nas bridges da configuração.

#### Configuração de Rede que Cria Loops

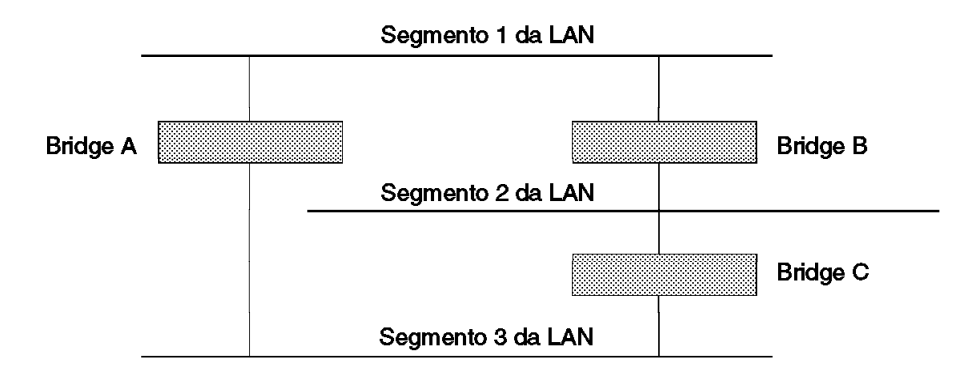

#### Tráfego Fluindo através das Bridges C e A

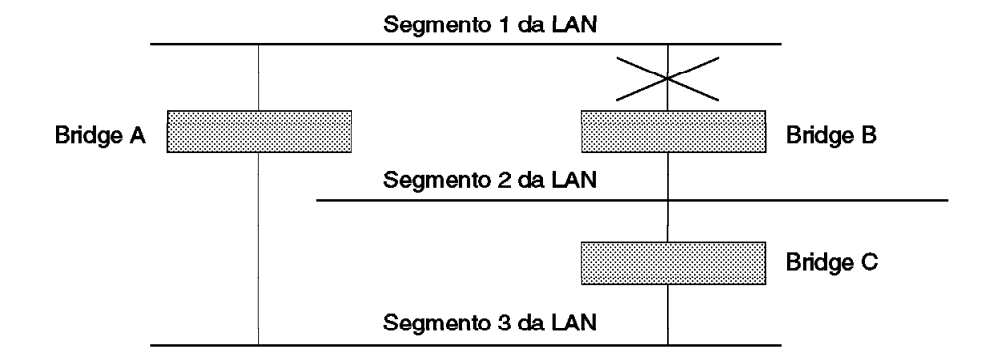

#### Tráfego Fluindo através da Bridge B

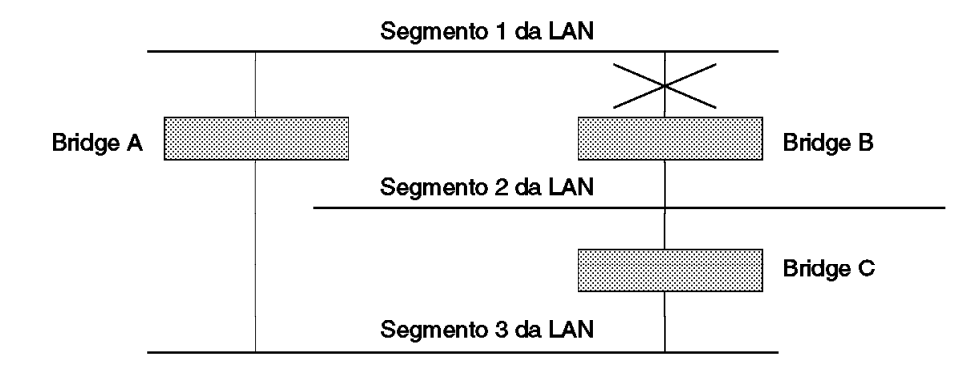

Figura A-2. Utilização do Sistema STP para Controlar o Fluxo do Tráfego

O sistema STP decidiu que o tráfego do segmento 2 da LAN para o segmento 1 da LAN pode fluir apenas através das Bridges C e A.

Se a ligação através da Bridge C falhar, conforme exibido na Figura A-2, o sistema STP reconfigurará a rede para que o tráfego do segmento 2 flua através da Bridge B.

## **Como o Sistema STP Funciona**

Inicialmente, o sistema STP exige os seguintes requisitos para poder configurar a rede:

Comunicação entre todas as bridges. Esta comunicação é implementada através de BPDUs (Bridge Protocol Data Units), que são transmitidas em pacotes com um endereço multicast conhecido.

Uma bridge a ser iniciada como mestre ou raiz, um ponto central a partir do qual a rede é configurada.

A bridge raiz é selecionada com base no fato de ter o menor valor de identificador de bridge. Isto é uma combinação do endereço MAC exclusivo da bridge e um componente de prioridade definido para a bridge.

A bridge raiz gera BPDUs em todas as portas em um intervalo regular conhecido como hello time. Todas as outras bridges da rede possuem uma porta raiz. Esta é a porta mais próxima da bridge raiz e é utilizada para receber as BPDUs iniciadas pela bridge raiz.

## **Estabilização do Sistema STP**

Depois da estabilização da rede, duas regras são aplicadas:

- 1. Cada segmento de rede possui uma porta de bridge designada. Todo o tráfego destinado a passar na direção de ou através da bridge raiz flui através desta porta. A porta de bridge designada é aquela que tem o menor custo de trajetória raiz para o segmento. O custo da trajetória raiz consiste no custo da trajetória da porta raiz da bridge, mais os custos da trajetória através de todas as portas raízes que voltam à bridge raiz.
- 2. Depois que todas as bridges da rede tiverem determinado a configuração de suas portas, cada bridge envia tráfego apenas entre a porta raiz e as portas de bridge designadas para cada segmento da rede. Todas as outras portas são bloqueadas, o que significa que são impedidas de enviar tráfego.

### **Reconfiguração do Sistema STP**

No evento de uma falha na rede, como a desativação de um segmento, o sistema STP reconfigura a rede para suportar as alterações. Se a topologia de sua rede for alterada, a primeira bridge a detectar a alteração enviará um trap SNMP.

A Figura A-3 na página A-7 ilustra parte de uma rede.

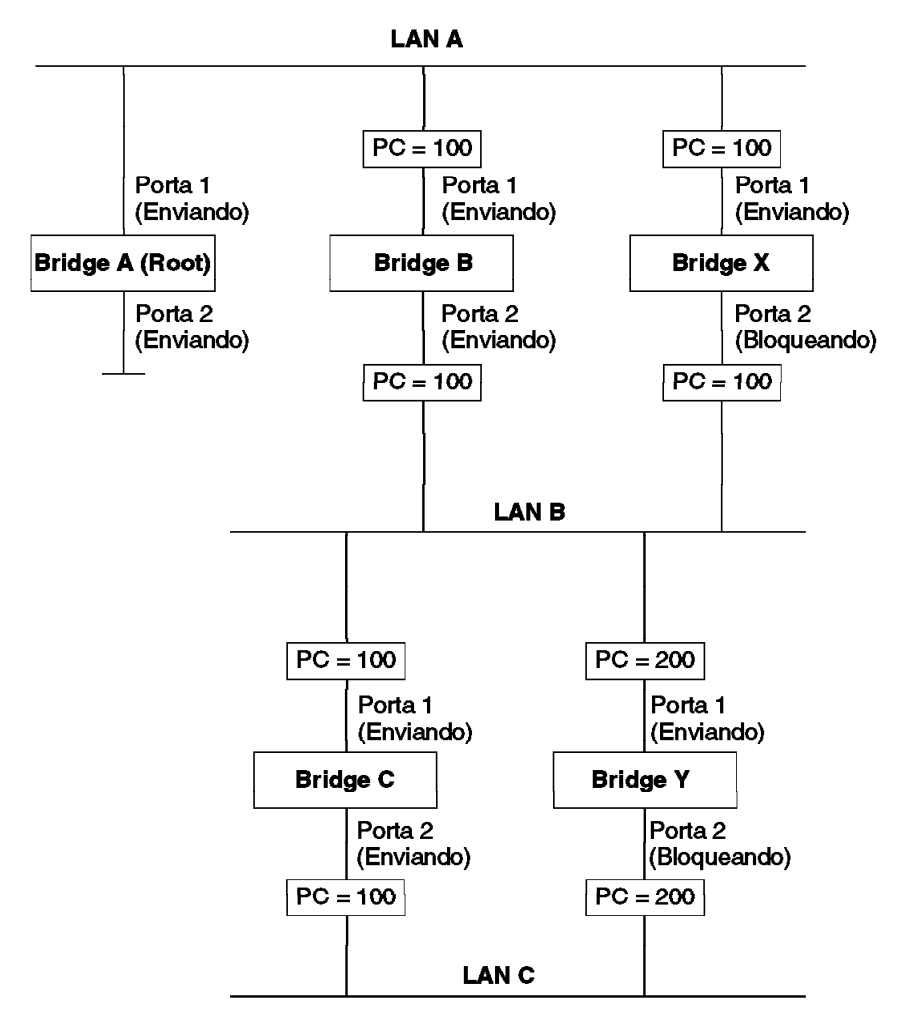

Figura A-3. Parte de uma Rede

Todas as bridges possuem um valor de custo de trajetória atribuído a cada porta, identificado por PC=xxx (em que xxx é o valor).

A Bridge A é selecionada pelo sistema STP como a bridge raiz, porque possui o menor identificador de bridge. A porta de bridge designada para a LAN A é a porta 1 na Bridge A. Cada uma das outras quatro bridges possui uma porta raiz (a porta mais próxima da bridge raiz). A Bridge X e a Bridge B podem oferecer o mesmo custo de trajetória para a LAN B. Neste caso, a porta da Bridge B é selecionada como a porta de bridge designada, porque possui o menor custo de trajetória raiz (a rota através da Bridge C e B custa 200, a rota através da Bridge Y e B custaria 300). Você pode definir o custo da trajetória de uma porta de bridge para influenciar a configuração de uma rede com uma trajetória duplicada.

Quando a topologia de rede ficar estável, todas as bridges permanecem na escuta de BPDUs "Hello" especiais, transmitidas da bridge raiz em intervalos regulares. Se o tempo atribuído ao campo STP Max Age de uma bridge expirar antes do recebimento de uma BPDU "Hello", a bridge assumirá que a bridge raiz, ou uma ligação entre si mesma e a bridge raiz, foi desativada. A bridge iniciará, então, uma reconfiguração da topologia da rede.

Você pode ajustar temporizadores para determinar o tempo com que uma rede é reconfigurada e, portanto, a rapidez com que se recupera de uma falha de trajetória.

# **Apêndice B. Avisos**

Referências nesta publicação a produtos, programas ou serviços IBM não significam que a IBM pretenda disponibilizá-los em todos os países onde opera. Qualquer referência a um produto, programa ou serviço IBM não significa que apenas o produto, programa ou serviço IBM possa ser utilizado. Qualquer produto, programa ou serviço funcionalmente equivalente que não infrinja nenhum direito de propriedade intelectual da IBM poderá ser utilizado em substituição a este produto, programa ou serviço. A avaliação e verificação da operação em conjunto com outros produtos, exceto aqueles expressamente designados pela IBM, são de inteira responsabilidade do usuário.

A IBM pode ter patentes ou solicitações de patentes pendentes relativas a assuntos tratados nesta publicação. O fornecimento desta publicação não lhe garante direito algum sobre tais patentes. Consultas sobre licenças devem ser enviadas, por escrito, para:

Gerência de Relações Comerciais e Industriais Avenida Pasteur, 138-146 - Botafogo Rio de Janeiro - RJ CEP 22.290-240

## **Avisos aos Usuários da Versão Online desta Publicação**

Na versão online desta publicação, você está autorizado a:

Copiar, modificar e imprimir a documentação contida na mídia, para utilização interna da empresa, contanto que você reproduza o aviso de copyright, todas as instruções de aviso e outras instruções requeridas em cada cópia ou cópia parcial.

Transferir a cópia original inalterada da documentação, quando você transferir o produto IBM relacionado (que pode ser uma máquina de sua propriedade, ou programas, se os termos da licença permitirem uma transferência). Você deve, ao mesmo tempo, destruir todas as outras cópias da documentação.

Você é responsável pelo pagamento de todas as taxas, inclusive taxas de propriedade, resultantes desta autorização.

NÃO EXISTEM GARANTIAS, EXPRESSAS OU IMPLÍCITAS, INCLUINDO AS GARANTIAS DE COMERCIALIZAÇÃO E ADEQUAÇÃO A UM FIM ESPECÍFICO.

Algumas jurisdições não permitem a exclusão de garantias implícitas; portanto a exclusão acima pode não se aplicar a você.

Uma falha no cumprimento dos termos acima cancela esta autorização. Neste caso, você deve destruir as cópias eletrônicas da documentação.

## **Avisos sobre Emissão Eletrônica**

### **Declaração da FCC (Federal Communications Commission)**

**Nota:** Este equipamento foi testado e aprovado segundo os critérios estabelecidos para dispositivos digitais da Classe A, em conformidade com a Parte 15 das Normas da FCC. Esses critérios têm a finalidade de assegurar um nível adequado de proteção contra interferências prejudiciais, quando o equipamento estiver funcionando em uma instalação comercial. Este equipamento gera, utiliza e pode emitir energia de freqüência de rádio e, se não for instalado e utilizado de acordo com o manual de instruções, pode provocar interferência prejudicial em comunicações por rádio. A operação deste equipamento em áreas residenciais pode provocar interferência prejudicial, caso em que o usuário dever tomar as medidas que forem necessárias para corrigir a interferência, às suas próprias custas.

Para atender aos critérios de emissão estabelecidos pela FCC, deve-se utilizar cabos e conectores apropriadamente encapados e aterrados, em conformidade com o padrão IEEE 1284-1994. A IBM não se responsabiliza por qualquer interferência na recepção de rádio ou televisão provocada pela utilização de cabos e conectores não recomendados ou por alterações ou modificações não autorizadas efetuadas neste equipamento. Alterações ou modificações não autorizadas podem cancelar a autorização do usuário para operar o equipamento.

Este dispositivo está em conformidade com a Parte 15 das Normas da FCC. A operação está sujeita a estas duas condições: (1) este equipamento não pode provocar interferência prejudicial e (2) este equipamento deve aceitar qualquer interferência prejudicial recebida, inclusive as que possam provocar operação indesejada.

## **Marcas**

Os seguintes termos são marcas da IBM Corporation nos Estados Unidos e/ou em outros países:

AIX SALES AND THE SERVICE SERVICES AND THE SERVICES OF SERVICES AND THE SERVICES OF SERVICES AND THE SERVICES

Nways

Microsoft, Windows, Windows NT e o logotipo do Windows 95 são marcas ou marcas registradas da Microsoft Corporation.

Outros nomes de empresas, produtos e serviços podem ser marcas ou marcas de serviço de outras empresas.

## **Garantia**

International Business Machines **Corporation** 

Armonk, NY 10504

#### **Declaração de Garantia Limitada**

As garantias oferecidas pela IBM nesta Declaração de Garantia Limitada aplicam-se apenas a Máquinas que você tenha comprado originalmente para seu uso, e não para revenda, da IBM ou de um revendedor autorizado da IBM. O termo "Máquina" significa uma Máquina da IBM, seus recursos, conversões, atualizações, elementos ou acessórios, ou qualquer combinação destes itens. As máquinas estão sujeitas a estes termos apenas se compradas nos Estados Unidos, Porto Rico ou Canadá e localizadas no país da compra. Se tiver qualquer dúvida, entre em contato com a IBM ou seu revendedor.

**Máquina** Ethernet Desktop Switch (8275) Modelo 113

**Período de Garantia\*** Um Ano

\*Opcionais são garantidos por três meses. Entre em contato com o local de compra para obter informações sobre serviço de garantia.

#### **Status da Produção**

Cada Máquina é fabricada com peças novas ou com peças novas e usadas recondicionadas (as quais têm a mesma funcionalidade das peças novas). Em alguns casos, a Máquina pode não ser nova e pode ter sido instalada anteriormente. Independentemente do status de produção da Máquina, os termos de garantia da IBM se aplicam.

#### **Garantia IBM**

A IBM garante que cada Máquina 1) não tem defeitos de material nem de fabricação e 2) está de acordo com as Especificações Publicadas Oficialmente pela IBM. A IBM calcula a expiração do período da garantia a partir da Data de Instalação da Máquina. A data no seu recibo é a Data da Instalação, a não ser que a IBM ou o seu revendedor lhe informe o contrário.

Durante o período de garantia, a IBM ou o seu revendedor irá fornecer assistência de garantia, do tipo definido para a Máquina e administrará e instalará alterações de engenharia que se aplicarem à sua Máquina. A IBM ou o seu revendedor especificarão o tipo de manutenção.

Para um recurso, conversão ou atualização, a IBM ou o seu revendedor poderão exigir que a Máquina na qual o(a) mesmo(a) será instalado(a) seja 1) a Máquina com o número de série designado e 2) compatível, em nível de alteração de engenharia, com o recurso, conversão ou atualização. Algumas dessas transações (chamadas transações "Net-Priced") podem incluir peças adicionais e peças de substituição que são oferecidas em base de troca. Todas as partes retiradas se tornam propriedade da IBM e devem ser devolvidas à IBM.

As peças de reposição assumem o restante da garantia das peças que substituem.

Se a Máquina não funcionar como garantido durante o período de garantia, a IBM ou o seu revendedor irá consertar ou substituí-la (por uma Máquina no mínimo funcionalmente equivalente) sem ônus. Para obter cobertura da garantia, será necessário apresentar o comprovante de compra.

Esta garantia não é transferível para o cliente final.

#### **Serviço de Garantia**

Para obter serviços de garantia, você deve entrar em contato com o seu revendedor ou ligar para a IBM. Nos Estados Unidos, ligue para a IBM pelo telefone **1-800-772-2227**. No Canadá, ligue para a IBM pelo telefone **1-800-IBM-SERV (1-800-426-7378**). Pode ser necessário que você apresente seu comprovante de compra.

Dependendo da Máquina, o serviço pode ser 1) o serviço de "Reparo" na sua instalação (chamado de "No local") ou em uma das instalações da IBM ou do seu revendedor (chamado "No balcão") ou 2) um serviço de "Troca", podendo ser No local ou No balcão.

Quando o tipo de serviço envolve a troca da Máquina ou de partes dela, o item que a IBM ou seu revendedor substituir pertence a eles e o substituído torna-se propriedade sua. A peça de reposição pode não ser nova, mas estará em boas condições de funcionamento e será no mínimo funcionalmente equivalente ao item substituído.

É de sua responsabilidade:

- 1. obter autorização do proprietário (por exemplo, seu locador) para que a IBM ou o seu revendedor façam a manutenção em uma máquina da qual você não é o proprietário;
- 2. quando aplicável, antes que a manutenção seja feita
	- a. siga os procedimentos para determinação de problemas, análise de problema e pedido de manutenção que a IBM ou o seu revendedor oferece,
	- b. proteja todos os programas e dados contidos na Máquina.
	- c. informe a IBM ou o seu revendedor sobre mudanças da localização da Máquina, e
	- d. para uma Máquina com serviço de troca, retire todos os recursos, partes, alterações e anexos que não estejam cobertos pelo serviço de garantia. Além disso, a Máquina deve estar liberada de quaisquer obrigações ou restrições legais que impeçam a sua substituição; e
- 3. responsabilizar-se pela perda da Máquina ou por danos a ela durante o transporte, quando você for responsável pelos encargos de transporte.

#### **Extensão de Garantia**

A IBM não garante operação ininterrupta ou livre de erros da Máquina.

A ocorrência de mau uso, acidente, modificações, ambiente físico ou operacional inadequado, manutenção imprópria feita por você, ou falha causada por um produto pelo qual a IBM não é responsável podem inutilizar a garantia.

ESTAS GARANTIAS SUBSTITUEM TODAS AS OUTRAS GARANTIAS, EXPLÍCITAS E IMPLÍCITAS, AS GARANTIAS IMPLÍCITAS DE COMERCIALIZAÇÃO E DE ADEQUAÇÃO A UM DETERMINADO PROPÓSITO, MAS NÃO SE LIMITANDO A ELAS. NO ENTANTO, ALGUMAS LEIS NÃO PERMITEM A EXCLUSÃO DE GARANTIAS IMPLÍCITAS. SE ESSAS LEIS SE APLICAREM, TODAS AS GARANTIAS EXPLÍCITAS E IMPLÍCITAS SÃO LIMITADAS À DURAÇÃO DO PERÍODO DE GARANTIA. NENHUMA GARANTIA SE APLICA APÓS ESTE PERÍODO.

No Canadá, as garantias incluem as garantias e as condições.

Algumas jurisdições não permitem limitações ao tempo de validade de uma garantia implícita, portanto as limitações acima podem não se aplicar a você.

#### **Limitação da Responsabilidade**

Podem ocorrer circunstâncias em que, devido a omissão por parte da IBM (inclusive quebra de contrato) ou outras falhas (inclusive negligência ou declarações falsas), você terá direito de ser ressarcido pela IBM por perdas. Em cada caso, independente do motivo pelo qual você tiver o direito de reclamar prejuízos, a IBM somente será responsável por:

- 1. lesões corporais (inclusive morte), e danos a propriedade real e propriedade pessoal tangível; e
- 2. o valor de qualquer perda ou prejuízo, até US\$100,000 (cem mil dólares americanos) ou o custo da Máquina objeto da reclamação.

Em nenhuma das circunstâncias a IBM é responsável pelos seguintes casos:

- 1. pedidos de indenização de terceiros contra você por perdas e danos (a não ser aqueles listados no primeiro item acima);
- 2. perda de registros de dados ou danos a eles; ou
- 3. prejuízos econômicos conseqüentes (inclusive perda de lucros ou de economias), mesmo que a IBM tenha sido informada desta possibilidade.

Algumas jurisdições não permitem a exclusão ou limitação de prejuízos incidentais ou conseqüenciais, portanto, pode ser que as limitações ou exclusões acima não se apliquem a você.

Esta garantia fornece a você direitos legais específicos e você ainda pode ter outros direitos que variam de jurisdição para jurisdição.

# **Índice Remissivo**

## **Numéricos**

8275

cabos 1-3 características 1-2, 1-5 conectores 1-3 painel de controle 1-3 portas de comunicação 1-3 recursos 1-1 requisitos 1-5 segurança x visão geral 1-1

## **A**

ajuda Internet Explorer 6-7 avisos avisos sobre emissão eletrônica B-2 declaração da FCC B-2 marcas B-3

# **B**

browsers da Web 6-7

# **C**

cabeamento 2-6 cabo de modem nulo 2-7 cabos 1-3 características 1-2 colisões 3-4 COLLISION, menu 3-5 Community Setup, SNMP 4-11 conectores 1-3 conexão de cabos 2-6 configuração menu da porta de gerenciamento 4-9, 4-10 network menu 4-7 network, ethernet 5-5 network, SLIP 5-6 permanent address 4-19 porta de gerenciamento 4-9 portas 3-7 rede 4-7 RMON alarm 5-21 event 5-23 history 5-19 statistics 5-18 visão geral 5-17 STP VLAN group 5-14

configuração (continuação) STP VLAN (continuação) porta 5-16 unidade 3-9 VLAN group 4-21 porta 4-22 configuration upload request/status 4-32 congestionamento de transmissões 3-8 console definições de comunicação 4-1 Console do BOOT ROM Main Menu 6-3 Painel de Início de Sessão 6-3

# **D**

declaração de garantia limitada B-4 definição de upload 4-31 definição de upload de configuração 4-31 desempenho 6-7 desempenho da rede, otimização 3-9 desempenho, otimização 3-9 Device Control Permanent Address Configuration 4-19 Spanning Tree Protocol VLAN group configuration 4-21 VLAN Port Configuration 4-22 switch control/status 4-16 Switch Port Control/Status 4-17 visão geral 4-15 VLAN Control 4-20 dicas, cabeamento 2-6 download, system 4-26

# **E**

Enter, tecla 3-2 estabilização, STP A-6 estatísticas 3-4 estrutura de menus 3-4

## **F**

factory reset 4-28 ferramenta de gerenciamento 3-1

# **G**

garantia B-4 Gerenciamento na Web configuração de ethernet 5-5 configuração de SLIP 5-6

Gerenciamento na Web (continuação) controle device 5-9 permanent address 5-12 porta 5-10 STP VLAN Group Configuration 5-14 STP VLAN Port Configuration 5-16 utilização 5-8 VLAN 5-13 funções básicas gráfico do switch 5-3 home page 5-1 out-of-band 5-8 Painel Trap Frame 5-2 porta do console 5-7 system information 5-4 visão geral 5-1 help 5-29 RMON configuration 5-17 information 5-24 visão geral 5-17 utilities 5-28 utilização 5-1 gráfico do switch 5-3

# **H**

help 5-29 Help menu 4-2 home page 5-2

# **I**

inatividade 3-4 indicador de energia 3-3 indicador de erro 3-3 informações sobre portas 3-1, 5-3 information, RMON 5-24 instalação módulos opcionais 2-5 Procedimentos do produto Ethernet Desktop 2-1 resumo 2-1 instruções remoção da embalagem 2-1 instruções para remoção da embalagem 2-1 interface de gerenciamento configuração sessão 4-1 Telnet 4-2 Device Control 4-15 help menu 4-2 início 4-3 Management Setup 4-6 navegação 4-2 Painel de Início de Sessão 4-3, 4-4

interface de gerenciamento (continuação) System Information 4-5 System Utility 4-25 User Authentication 4-24 utilização 4-1 Internet Explorer 6-7 interval, login timeout 4-30

## **L**

largura da banda 3-5 LEDs 6-4 porta 3-3 status 3-3 login timeout interval 4-30 long frame 3-10

## **M**

main menu 4-4 Management Capability Setup 4-13 Management Port Configuration 4-9 Management Setup Management Capability Setup 4-13 Network Configuration 4-7 SNMP Community Setup 4-11 Trap Filter Setup 4-14 Trap Receiver 4-12 visão geral 4-6 marcas B-3 menu COLLISION 3-5 Device Control 4-15 Download Port Setting 4-29 Factory Reset 4-28 Help 4-2 Main 4-4 Management Capability 4-9, 4-13 Management Port Configuration 4-9, 4-10 Management Setup 4-6 Permanent Address Configuration 4-19 PORT CONFIG 3-7 Restart Download 4-27 SNMP Community 4-11 STATISTICS 3-5 STATUS PORT 3-7 Switch Control/Status 4-16 System Download 4-26 System Information 4-5 System Utility 4-25 tela network configuration 4-7 trap filter 4-14 Trap Receiver 4-12 UNIT CONFIG 3-9 USER Authentication 4-24 UTILIZATION 3-5

menu (continuação) VLAN 4-20 Group Control/Status 4-21 Port Control/Status 4-22 menu PORT CONFIG 3-7 menu UTILIZATION 3-5 Menu, tecla 3-2 módulos opcionais 2-5 monitoração estatísticas de portas 3-5 nível de colisão 3-5 status de portas 3-7 utilização da rede 3-5 montagem em rack 2-2

## **N**

Network Configuration 4-7

# **P**

painel definição de upload de configuração 4-31 início de sessão 4-3 login timeout interval 4-30 system information 5-4 tela configuration upload request/status 4-32 Trap Frame 5-2 painel configuration upload setting 4-31 painel de controle descrição 3-1 estrutura de menus 3-4 inatividade 3-4 indicador de energia 3-3 indicador de erro 3-3 resolução de problemas 6-4 teclas de controle 3-2 vacuum fluorescent display 3-1 visão geral 1-3 painel de início de sessão 4-3 painel login timeout interval 4-30 port setting, download 4-29 PORT STATUS, menu 3-7 porta de gerenciamento 2-7 Porta EIA 232 6-6 porta, informações 5-3 portas de comunicação visão geral 1-3 POST 2-6, 6-1 publicações xv publicações de pré-requisito xv

# **R**

Receiver, Trap 4-12

reconfiguração, STP A-6 recursos 1-1 requisitos cabeamento 1-3 energia 1-5 reset, factory 4-28 resolução de problemas BOOT ROM Console 6-2 browsers da Web 6-7 Console de BOOT ROM 6-4 desempenho 6-7 diagnóstico 6-1 Internet Explorer 6-7 Painel de Controle 6-4 Porta EIA 232 6-6 POST 6-1 problemas, resolução de problemas 6-1 senha 6-6 Sessão Telnet 6-6 suporte 6-8 teste runtime integrity 6-2 teste web pages integrity 6-2 restart, system 4-27 RMON information event 5-27 history 5-26 statistics 5-24

# **S**

segurança x, xv, A-2 senha 6-6 serviço, garantia B-5 sessão de gerenciamento 4-1 conexão 4-1 Sessão Telnet 6-6 SNMP Community Setup 4-11 software, atualização 6-8 STATISTICS, menu 3-5 **STP** estabilização A-6 fluxo do tráfego A-5 reconfiguração A-6 visão geral A-3 suporte 6-8 System Information 4-5 System Information Menu 4-5 System Utility configuration upload request/status 4-32 definição de upload de configuração 4-31 download port setting 4-29 factory reset 4-28 login timeout interval 4-30 system download 4-26 system restart 4-27

System Utility (continuação) visão geral 4-25

# **T**

Tecla Scroll 3-2 teclas de controle 3-2 tela configuration upload request/status 4-32 Tela Device Control Menu 4-15 Tela Download Port Setting Menu 4-29 Tela Factory Reset Menu 4-28 Tela Management Capability Setup Menu 4-13 Tela Management Port Configuration Menu 4-9, 4-10 Tela Management Setup Menu 4-6 Tela Network Configuration Menu 4-7 Tela Permanent Address Configuration Menu 4-19 Tela SNMP Community Menu 4-11 Tela Spanning Tree Protocol VLAN Group Control/Status Menu 4-21, 4-22 Tela Switch/Control Status Menu 4-16 Tela System Download Menu 4-26 Tela System Restart Menu 4-27 Tela System Utility Menu 4-25 Tela Trap Filter Setup Menu 4-14 Tela Trap Receiver Menu 4-12 Tela User Authentication Menu 4-24 Tela VLAN Control Menu 4-20 Telnet, sessão 4-2 teste runtime integrity 6-2 teste web pages integrity 6-2 timeout interval 4-30 tráfego de transmissões A-2 tráfego, transmissões A-2 Trap Filter Setup 4-14 Trap Receiver 4-12

# **U**

UNIT CONFIG, menu 3-9 url 5-1 User Authentication 4-24

## **V**

vacuum fluorescent display 3-1 vacuum fluorescent display (VFD) 3-1 verificação da inicialização 2-6 VLAN control 5-13 VLANs benefícios A-1 conexão a um roteador A-3 segurança A-2 visão geral A-1

# **Comentários do Leitor**

**Ethernet Desktop Switch 8275-113 Manual de Instalação e Planejamento Número da Peça 25L4910**

Neste formulário, faça-nos saber sua opinião sobre este manual. Utilize-o se encontrar algum erro, ou se quiser externar qualquer opinião a respeito (tal como organização, assunto, aparência ...) ou fazer sugestões para melhorá-lo.

Para pedir publicações extras, fazer perguntas ou tecer comentários sobre as funções de produtos ou sistemas da IBM, fale com o seu representante IBM.

Quando você envia seus comentários, concede direitos, não exclusivos, à IBM para usá-los ou distribuí-los da maneira que achar conveniente, sem que isso implique em qualquer compromisso ou obrigação para com você.

Não se esqueça de preencher seu nome e seu endereço abaixo, se desejar resposta.

Nome Endereço

Companhia ou Empresa

Dobre e cole com fita **Não grampeie** Dobre e cole com fita COLE SELO POSTAL AQUI Centro Industrial IBM Brasil Centro de Traduções Caixa Postal 71 13001-970 Campinas, SP BRASIL Dobre e cole com fita **Não grampeie** Dobre e cole com fita

> Corte ou dobre ao longo da linha

j

ŧ

Número da Peça: 25L4910

Impresso nos Estados Unidos da América

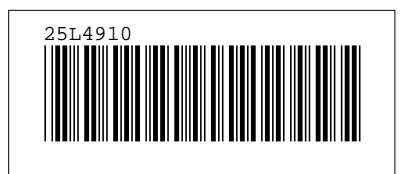